# **Dell™ Laser Printer 1710/1710n Benutzerhandbuch**

Klicken Sie auf die Verknüpfungen auf der linken Seite, um Informationen zu den Funktionen und zur Betriebsweise Ihres Druckers zu erhalten. Informationen zu anderen, mit Ihrem Drucker mitgelieferten Dokumentationen erhalten Sie unter Gewusst wo.

So bestellen Sie neue Druckkassetten oder Verbrauchsmaterial von Dell:

1. Doppelklicken Sie auf das Verknüpfungssymbol auf dem Desktop.

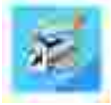

2. Besuchen Sie die Website von Dell oder bestellen Sie telefonisch Zubehör für den Dell Drucker.

**www.dell.com/supplies**

Um die Bestellung schnell abzuwickeln, stellen Sie sicher, dass Sie die Service-Tag-Nummer Ihres Dell Druckers zur Hand haben.

Hilfestellung zum Auffinden der Service-Tag-Nummer finden Sie unter Express Service Code und Service-Tag.

#### **Hinweise, Anmerkungen und Vorsicht-Hinweise**

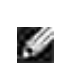

**HINWEIS:** Ein **HINWEIS** gibt wichtige Informationen, die Ihnen helfen, die Verwendung des Druckers zu optimieren.

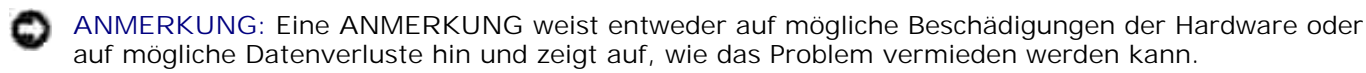

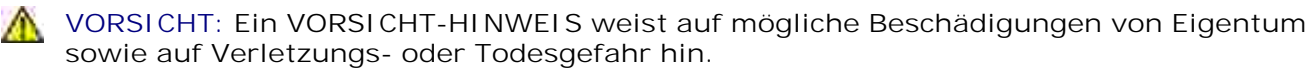

**Die Informationen in diesem Dokument können ohne Vorankündigung geändert werden. © 2005 Dell Inc. Alle Rechte vorbehalten.**

Die Vervielfältigung in irgendwelcher Form ohne die vorherige schriftliche Erlaubnis von Dell Inc. ist strengstens untersagt.

Marken, die in diesem Text verwendet werden: *Dell*, das *DELL* Logo und *Dell Toner Management System* sind Marken von Dell Inc.; *Microsoft* und *Windows* sind eingetragene Marken der Microsoft Corporation.

Andere Marken und Handelsnamen, die u. U. in diesem Dokument verwendet werden, beziehen sich entweder auf das Unternehmen, das Eigentümer der Marken und Namen ist, oder auf deren Produkte. Dell, Inc., schließt jegliches Interesse am Eigentum von Warenzeichen und Handelsnamen aus, die nicht dem Unternehmen gehören.

**Modell 1710/1710n**

**Mai 2005 SRV W4213 Rev. A00**

# **Gewusst wo**

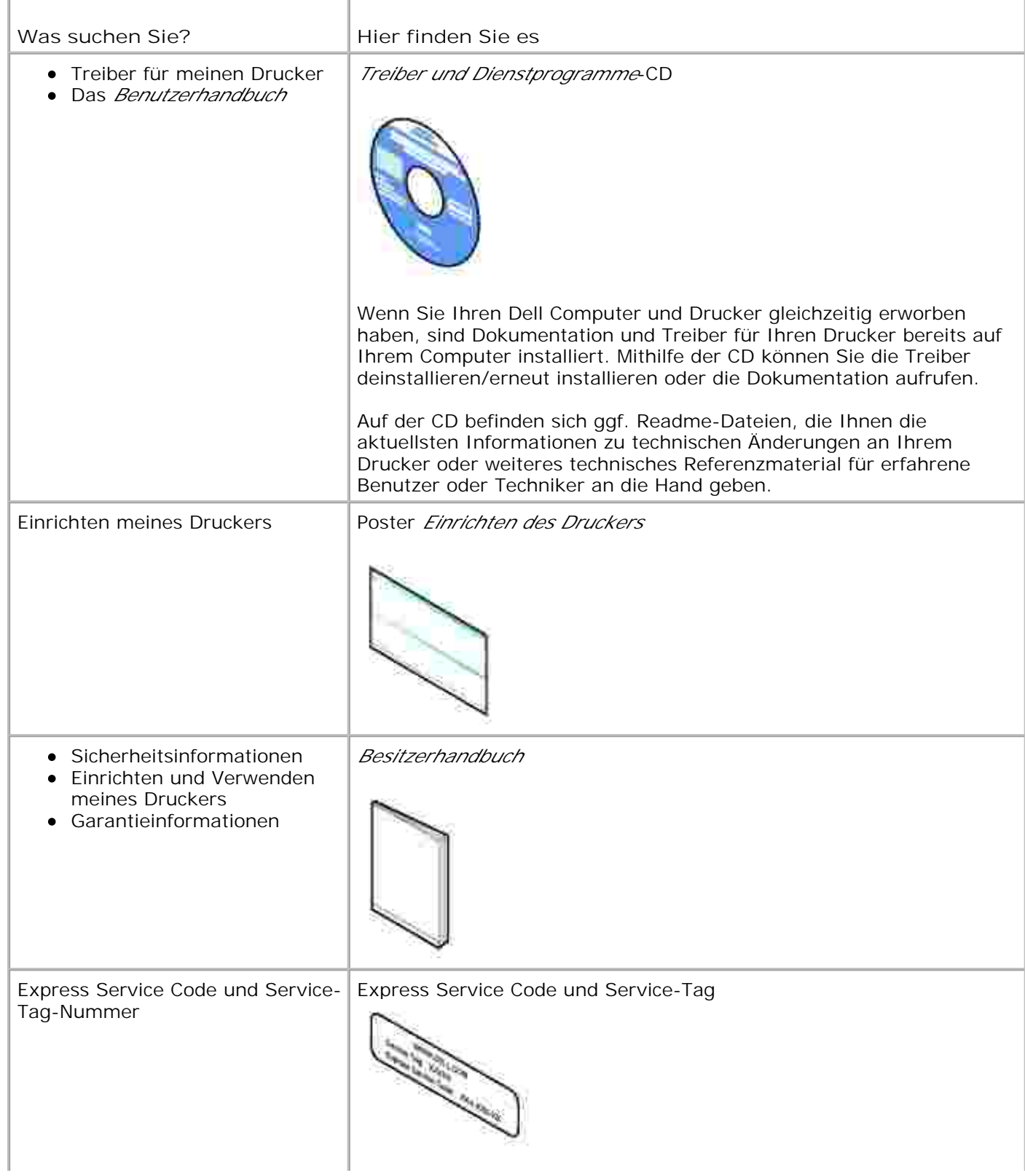

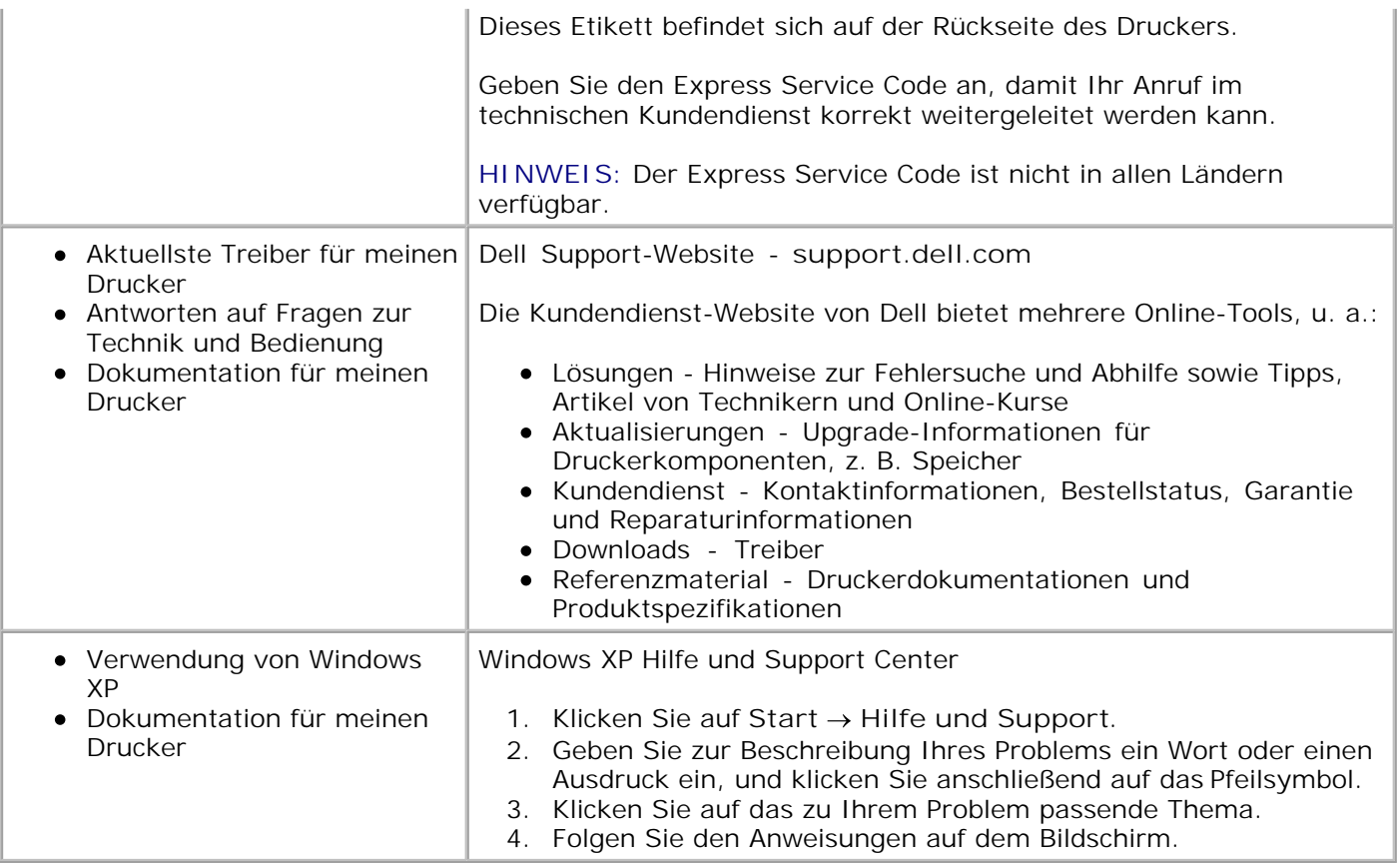

# **Druckerinformationen**

- **Grundlegendes zu Ihrem Drucker**
- Verwenden der Tasten der Bedienerkonsole
- Drucken der Seite mit den Konfigurationseinstellungen des Druckers
- Auswählen des richtigen Kabels

## **Grundlegendes zu Ihrem Drucker**

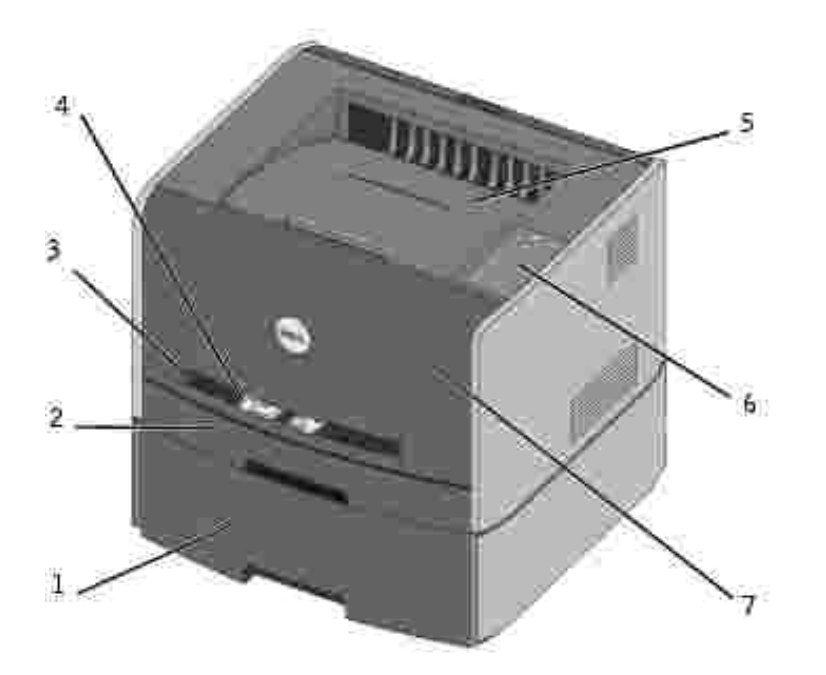

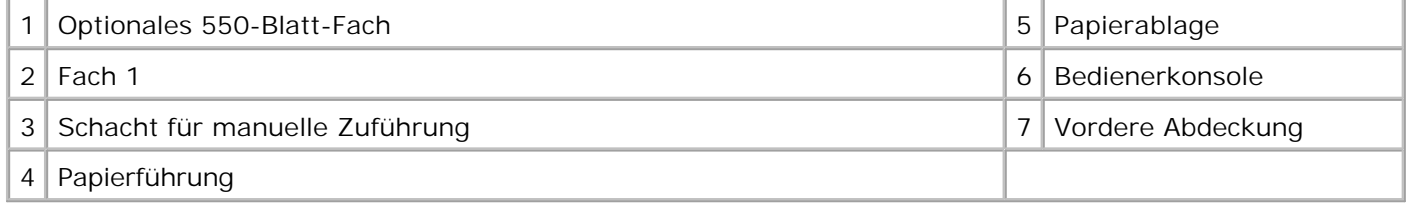

# **Verwenden der Tasten der Bedienerkonsole**

Die Bedienerkonsole verfügt über fünf LEDs und zwei Tasten.

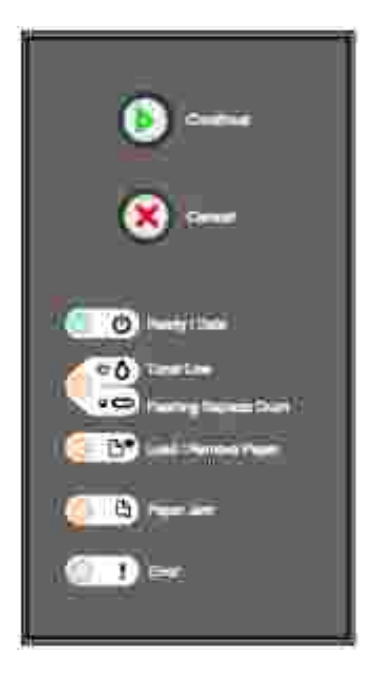

- Drücken Sie auf **Fortfahren** , um den Druckvorgang fortzusetzen.
- **Drücken Sie zweimal kurz auf Fortfahren** , um einen Fehlercode anzuzeigen.
- **Drücken Sie auf Abbrechen (C)**, um den aktuell ausgeführten Druckauftrag abzubrechen.
- Halten Sie **Abbrechen** gedrückt, bis alle LEDs aufleuchten und der Drucker zurückgesetzt wird.

## **Drucken der Seite mit den Konfigurationseinstellungen des Druckers**

So drucken Sie die Seite mit den Konfigurationseinstellungen des Druckers:

- 1. Schalten Sie den Drucker aus.
- 2. Öffnen Sie die obere vordere Klappe.
- 3. Schalten Sie den Drucker ein. Halten Sie dabei die Taste **Fortfahren** gedrückt.

Alle LEDs leuchten auf.

- 4. Lassen Sie Fortfahren<sup>(1)</sup> los.
- 5. Schließen Sie die obere vordere Klappe.

Die Leuchtsequenz für das Hauptmenü wird angezeigt.

6. Halten Sie **Fortfahren** gedrückt, bis alle LEDs aufleuchten.

Es wird eine Seite mit den Konfigurationseinstellungen des Druckers gedruckt.

## **Auswählen des richtigen Kabels**

Das Verbindungskabel für den Dell Laser Printer 1710 muss folgenden Anforderungen entsprechen:

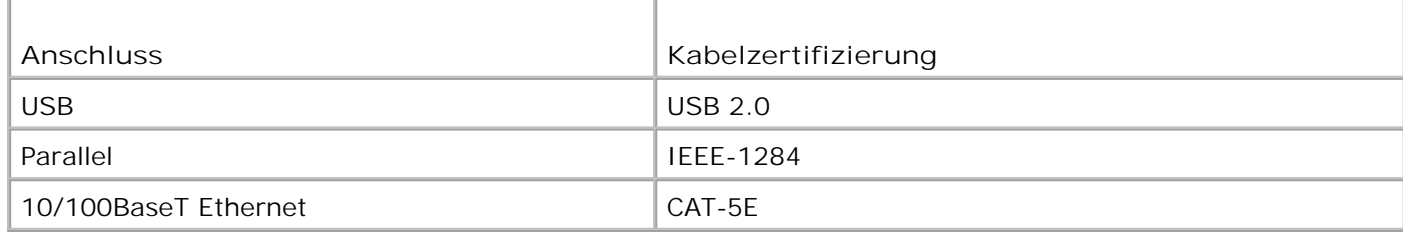

# **Vorbereiten des Druckers**

- Installieren der optionalen 550 Blatt-Papierzuführung
- **Installieren einer optionalen Speicherkarte**

## **Installieren der optionalen 550 Blatt-Papierzuführung**

Ihr Drucker unterstützt eine zusätzliche Papierzuführung mit einer Kapazität von bis zu 550 Blatt Papier.

- **VORSICHT: Wenn Sie nach der Erstkonfiguration des Druckers eine 550-Blatt-Zuführung installieren möchten, schalten Sie den Drucker aus und ziehen Sie den Netzstecker, bevor Sie fortfahren.**
	- 1. Nehmen Sie die 550-Blatt-Zuführung aus der Verpackung, und entfernen Sie das gesamte Verpackungsmaterial.
- 2. Stellen Sie die Zuführung am gewünschten Druckerstandort auf.
- G **HINWEIS:** Wenn Sie zusätzlichen Speicherplatz installieren müssen, lassen Sie rechts vom Drucker etwas Platz frei.
	- 3. Richten Sie die Öffnungen im Drucker auf die Haltestifte der 550-Blatt-Zuführung aus, und setzen Sie den Drucker auf die Zuführung.

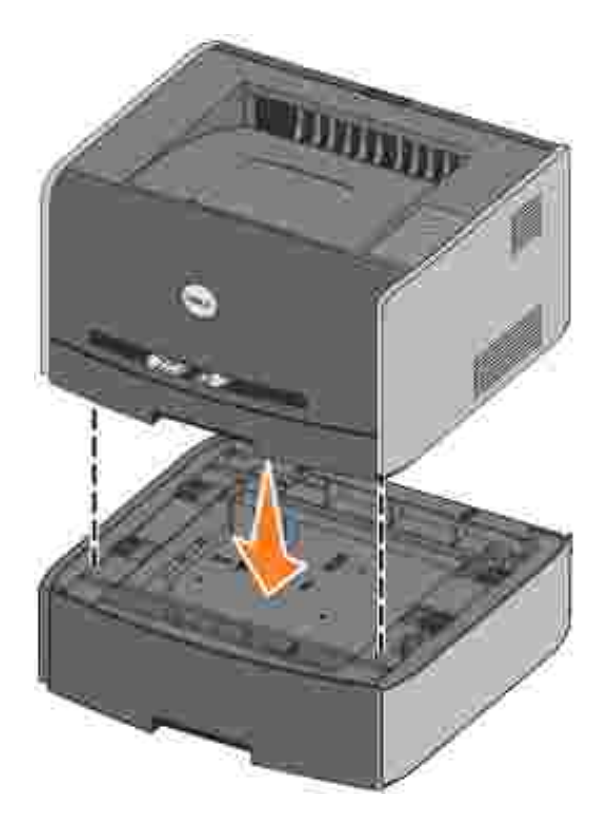

3.

Durch das Festlegen des Druckmediums und des Formats des in die einzelnen Papierzuführungen eingelegten Papiers werden Papierstaus vermieden. Weitere Informationen finden Sie unter Konfigurieren der Papierfächer.

#### **Konfigurieren der Papierfächer**

**HINWEIS:** Sie müssen vor der Konfiguration der Papierfächer zuerst die Treiber für Ihren Drucker **K** installieren. Weitere Informationen finden Sie unter: Installation für lokales Drucken bzw. Installation für den Netzwerkdruck.

#### **Dell Laser Printer 1710/1710n**

- 1. Starten Sie das Dell Dienstprogramm zur Einrichtung eines lokalen Druckers (**Start Programme Dell Drucker Dell Laser Printer 1710 Dell Dienstprogramm zur Einrichtung eines lokalen Druckers**).
- 2. Wählen Sie Ihren Dell Laser Printer 1710 aus.
- 3. Klicken Sie auf **OK**.
- 4. Klicken Sie in der linken Spalte auf **Papier**.
- Wechseln Sie in der rechten Spalte zum Abschnitt von Fach 1. Geben Sie an, welches Druckmedium 5. bzw. Format Sie in Fach 1 eingelegt haben.
- Wechseln Sie in der rechten Spalte zum Abschnitt von Fach 2. Geben Sie an, welches Druckmedium 6. bzw. Format Sie in Fach 2 eingelegt haben.
- 7. Klicken Sie in der Menüleiste auf **Aktionen Einstellungen anwenden**.

8. Schließen Sie das Dienstprogramm.

H **HINWEIS:** Wenn Sie ein Druckmedium anderer Art oder Größe in ein Fach einlegen, müssen Sie dieses Fach mithilfe des Dienstprogramms zur Einrichtung eines lokalen Druckers neu konfigurieren.

9. Um die Druckeroptionen zu aktualisieren, befolgen Sie die Anweisungen in der Tabelle.

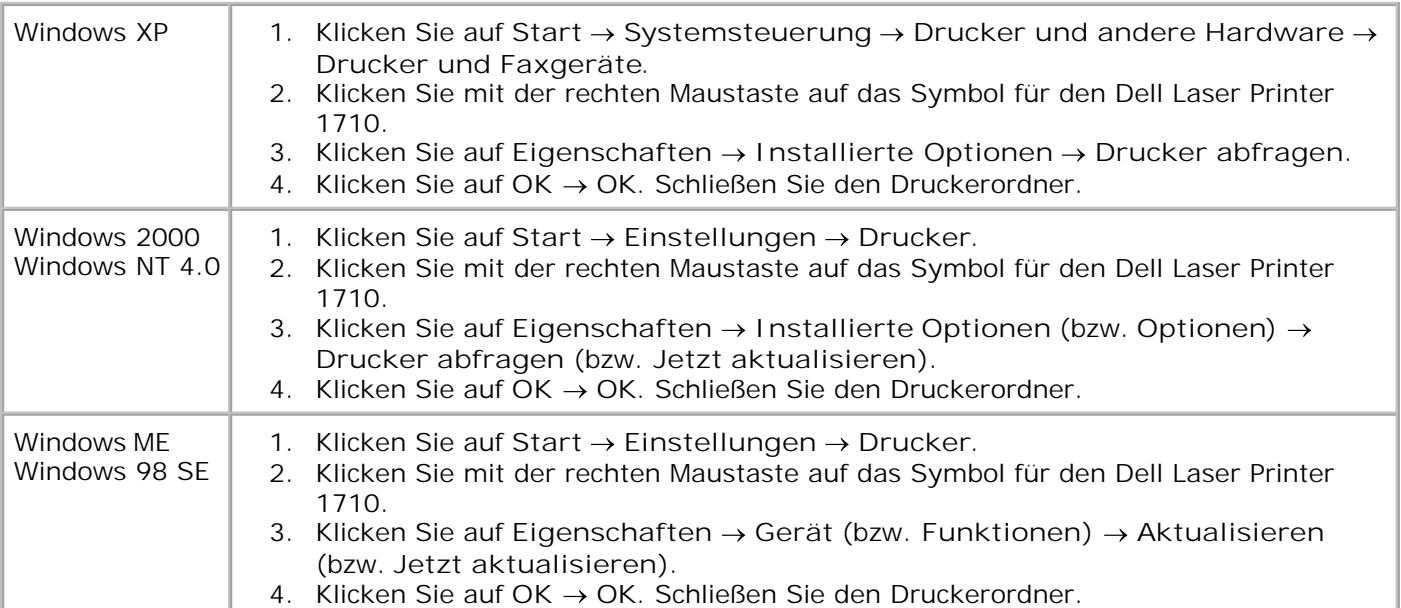

Wenn **Aktualisieren** oder **Drucker abfragen** nicht verfügbar ist, führen Sie die folgenden Schritte aus:

- a. Klicken Sie in der Liste der verfügbaren Optionen auf den Eintrag für die 550-Blatt-Papierzuführung.
- b. Klicken Sie auf **Hinzufügen**.
- c. Klicken Sie auf **OK,** und schließen Sie dann den Druckerordner.

Wenn **Jetzt aktualisieren** oder **Drucker abfragen** nicht verfügbar ist, führen Sie die folgenden Schritte aus:

- a. Suchen Sie in der Liste der Optionen die 550-Blatt-Papierzuführung.
- b. Ändern Sie die Einstellung von "Nicht installiert" zu "Installiert".
- c. Klicken Sie auf **OK,** und schließen Sie dann den Druckerordner.

#### **Dell Laser Printer 1710n**

Das Papierformat sowie die Papiersorte werden für den Drucker 1710n mithilfe des Web-Tools zur Druckerkonfiguration von Dell eingestellt.

Führen Sie die folgenden Schritte aus, um das Papierformat sowie die Papiersorte für den 1710n zu ändern:

- 1. Geben Sie die IP-Adresse des Netzwerkdruckers in den Web-Browser ein.
- **HINWEIS:** Wenn Ihnen die IP-Adresse Ihres Druckers nicht bekannt ist, drucken Sie eine Netzwerk-Konfigurationsseite, die die IP-Adresse enthält. Weitere Informationen finden Sie unter Drucken und Überprüfen der Netzwerk-Konfigurationsseite.
- Wenn die Seite für den Druckerstatus angezeigt wird, wählen Sie in der linken Spalte 2. **Druckereinstellungen** aus.
- 3. Wählen Sie auf der Seite für die Druckereinstellungen die Option **Menü Papier** aus.
- 4. Wählen Sie **PAPIERFORMAT** aus.
- 5. Wählen Sie das jeweilige Papierformat für die Papierzuführungen aus.
- 6. Klicken Sie auf **Übernehmen**.
- 7. Wählen Sie in der linken Spalte **Druckereinstellungen** aus.
- 8. Wählen Sie auf der Seite für die Druckereinstellungen die Option **Menü Papier** aus.
- 9. Wählen Sie **PAPIERSORTE** aus.
- 10. Wählen Sie aus, welche Papiersorte jeweils in das Fach eingelegt ist.
- 11. Klicken Sie auf **Übernehmen**.

## **Installieren einer optionalen Speicherkarte**

Die Systemplatine verfügt über einen Steckplatz für eine optionale Speicherkarte. Der Drucker unterstützt bis zu 128 MB (für eine Gesamtkapazität von 160 MB für einen Netzwerkdrucker und 144 MB für einen lokalen Drucker.

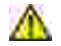

**VORSICHT: Wenn Sie nach der Erstkonfiguration des Druckers eine Speicherkarte installieren möchten, schalten Sie den Drucker aus und ziehen Sie den Netzstecker, bevor Sie fortfahren.**

Öffnen Sie die vordere Druckerklappe, indem Sie den Knopf auf der linken Seite des Druckers drücken 1.und die Abdeckung herunterklappen.

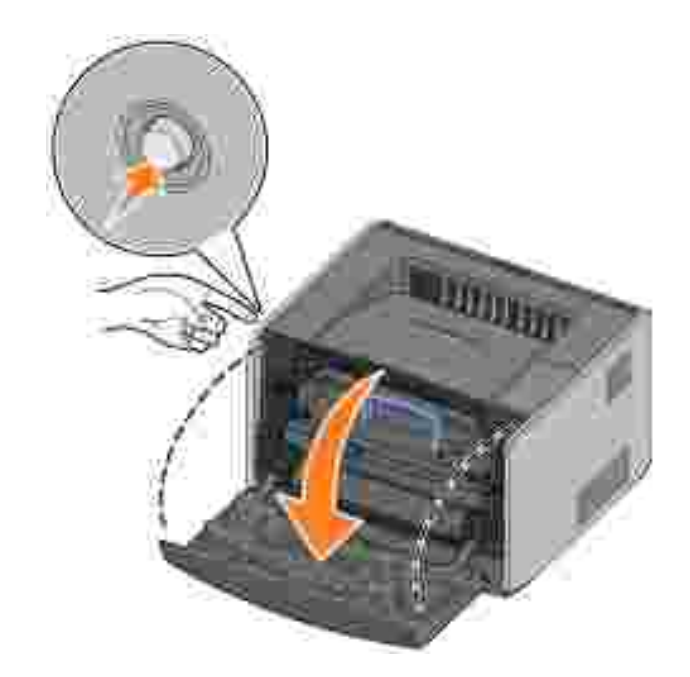

1.

2. Öffnen Sie die hintere Ausgabe.

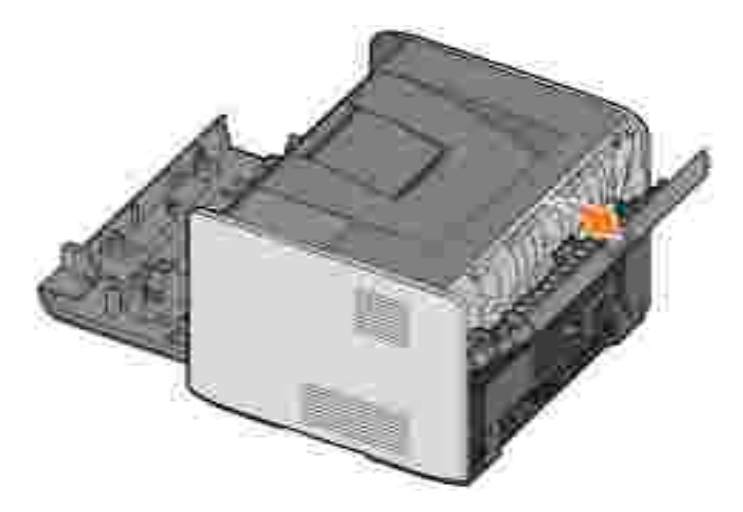

Öffnen Sie die seitliche Druckerklappe, indem Sie auf die beiden Verriegelungen vorne rechts am Drucker drücken und die Abdeckung zurückklappen. 3.

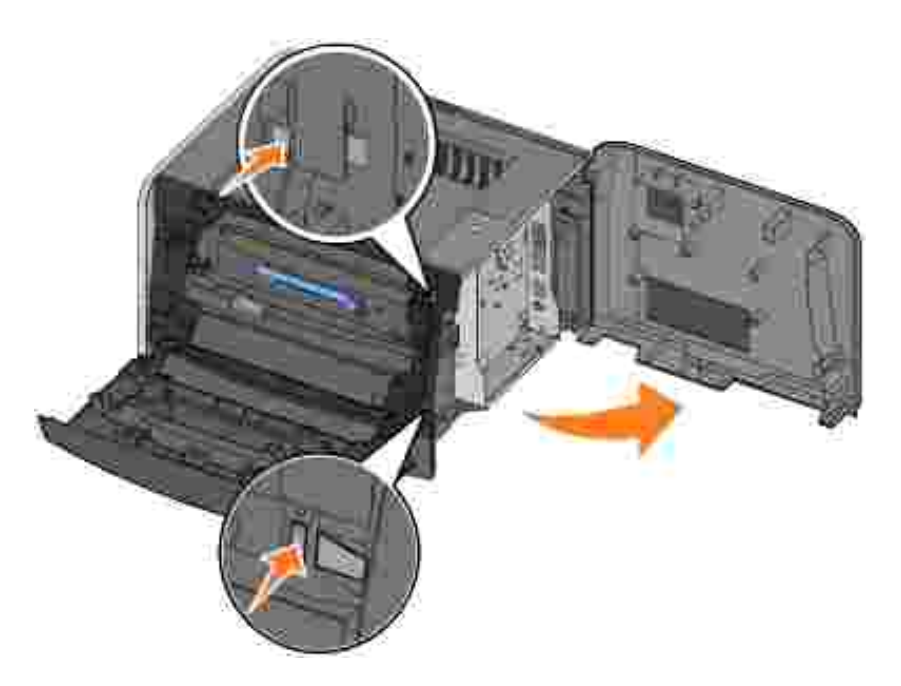

4. Öffnen Sie die Verriegelungen an beiden Seiten des Speichersteckplatzes.

**HINWEIS:** Für andere Drucker entworfene Speicheroptionen können unter Umständen nicht für Ihren K. Drucker verwendet werden.

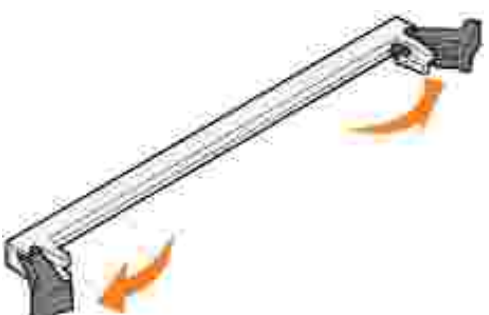

3.

5. Nehmen Sie die Speicherkarte aus der Verpackung.

**ANMERKUNG:** Speicherkarten können leicht durch statische Entladungen beschädigt werden. ຒ Berühren Sie einen Metallgegenstand, beispielsweise das Druckergehäuse, bevor Sie eine Speicherkarte anfassen.

Vermeiden Sie jede Berührung der Kontakte an der Kante der Karte.

6. Richten Sie die Aussparungen an der Unterseite der Karte auf die Aussparungen im Steckplatz aus.

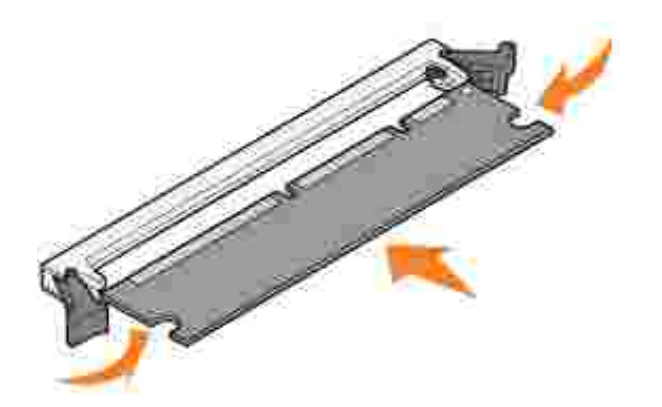

7. Drücken Sie die Speicherkarte fest in den Steckplatz, bis die Verriegelungen an beiden Seiten des Steckplatzes *einrasten*.

Möglicherweise müssen Sie die Karte fest andrücken, bis sie richtig sitzt.

- 8. Achten Sie darauf, dass die Verriegelungen in die Aussparungen an der Seite der Karte eingreifen.
- 9. Schließen Sie die seitliche Druckerklappe.
- 10. Schließen Sie die hintere Ausgabe.
- 11. Schließen Sie die vordere Druckerklappe.
- 12. Um die Druckeroptionen zu aktualisieren, befolgen Sie diese Anweisungen:
	- a. Klicken Sie unter Windows XP auf Start → Systemsteuerung → Drucker und andere **Hardware Drucker und Faxgeräte**.

Für Benutzer von anderen Betriebssystemen: Klicken Sie auf Start → Einstellungen → **Drucker**.

- b. Klicken Sie mit der rechten Maustaste auf das Symbol für den Dell Laser Printer 1710, und wählen Sie dann **Eigenschaften** aus.
- Erhöhen Sie auf der Registerkarte **Installierte Optionen** die Angabe für den Speicherplatz im c. Feld **Druckerspeicher (MB)**.
- d. Klicken Sie auf **OK**.

# **Einlegen von Papier**

- Einlegen von Druckmedien in die 250-Blatt- und 550-Blatt-Fächer
- Einlegen von Druckmedien in die manuelle Zuführung
- **Verwenden der hinteren Ausgabe**

## **Einlegen von Druckmedien in die 250-Blatt- und 550- Blatt-Fächer**

Befolgen Sie diese Anweisungen zum Einlegen von Druckmedien in das 250-Blatt- und das 550-Blatt-Fach.

1. Nehmen Sie das Fach aus dem Drucker.

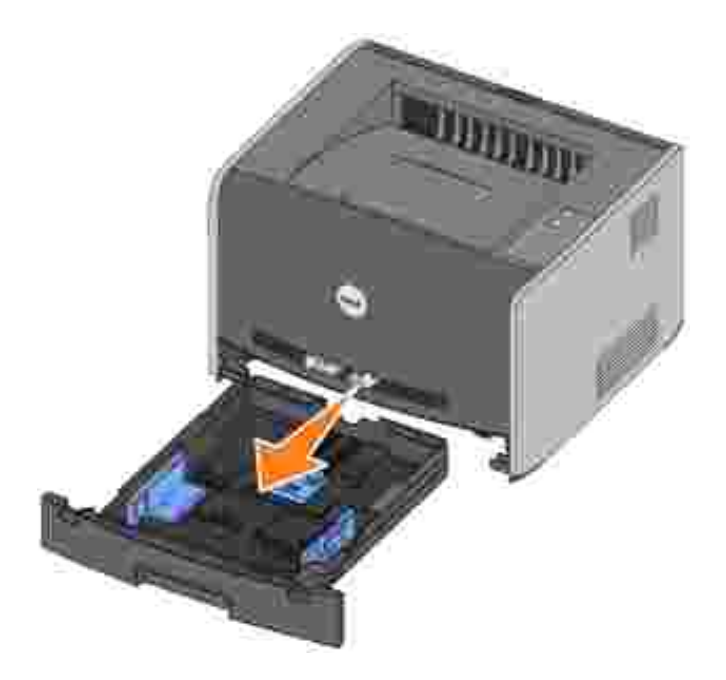

2. Bereiten Sie einen Stapel Papier vor, indem Sie ihn biegen oder auffächern. Gleichen Sie die Kanten auf einer ebenen Fläche an.

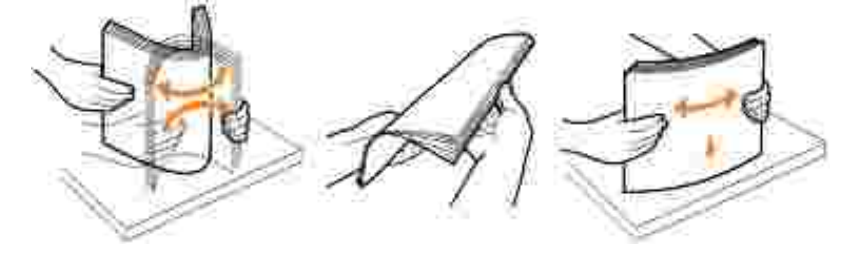

3. Legen Sie das Papier mit der zu bedruckenden Seite nach unten in das Fach ein.

Stellen Sie sicher, dass das Papier die Linie für die maximale Füllhöhe auf den Seitenführungen nicht überschreitet. Durch Überladen können Papierstaus entstehen.

4. Schieben Sie die beiden Seitenführungen und die hintere Führung an den Papierstapel, bis sie eng anliegen.

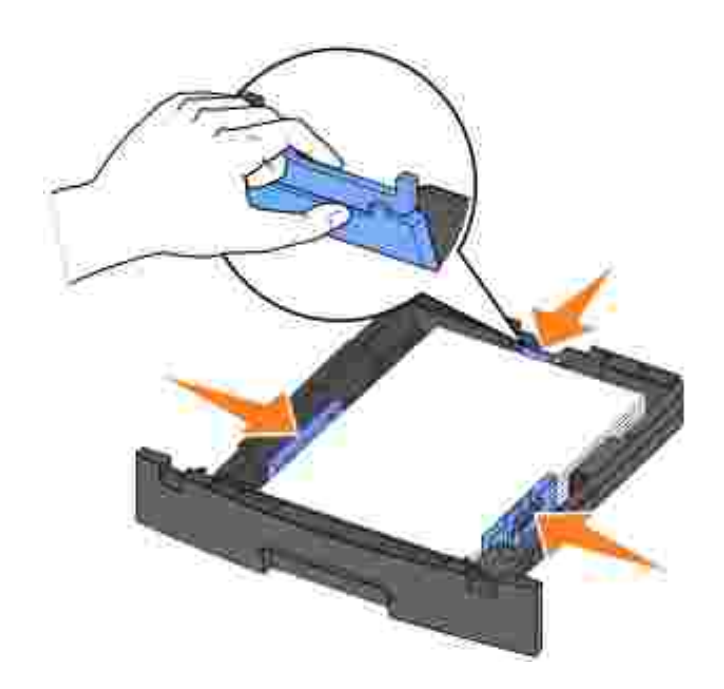

Wenn Sie Papier in den Formaten Legal oder Folio einlegen, drücken Sie die Lasche am hinteren Ende des Papierfachs herunter und erweitern Sie das Papierfach, bis die Verlängerung einrastet.

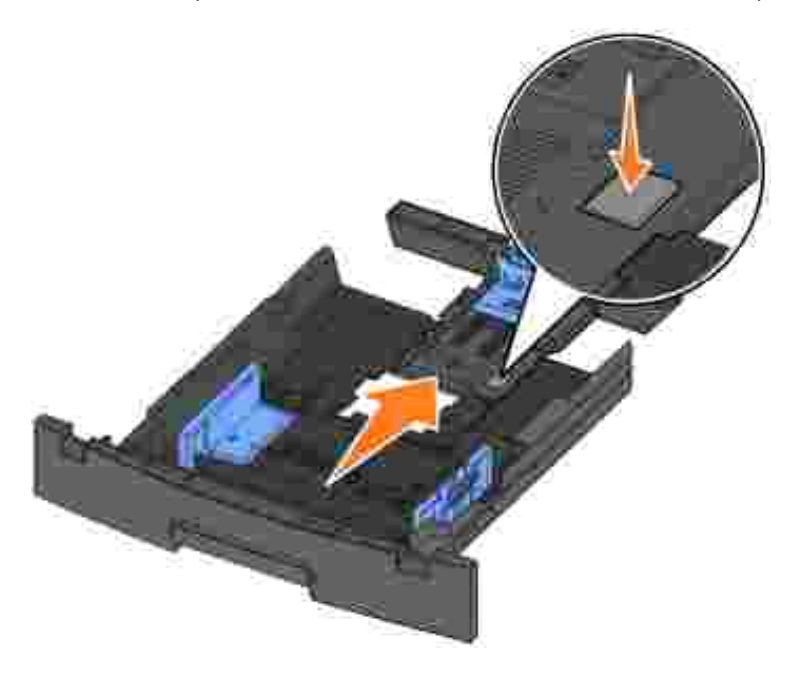

5. Schieben Sie das Papierfach in den Drucker.

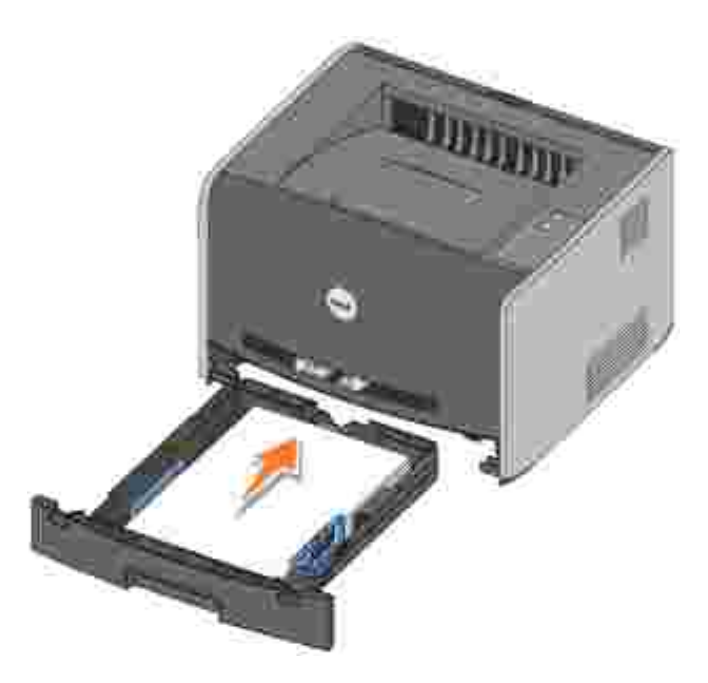

6. Ziehen Sie die Papierstütze an der Papierablage heraus.

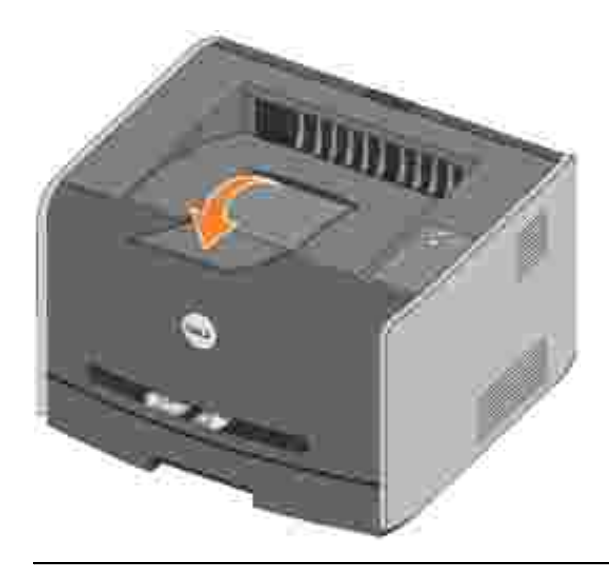

## **Einlegen von Druckmedien in die manuelle Zuführung**

Die manuelle Zuführung befindet sich an der Vorderseite des Druckers und kann nur jeweils ein Blatt eines Druckmediums einziehen. Sie können die manuelle Zuführung verwenden, um schnell Papiersorten oder Papierformate zu bedrucken, die zu diesem Zeitpunkt nicht im Papierfach eingelegt sind.

So legen Sie Druckmedien in die manuelle Zuführung ein:

1. Halten Sie ein Blatt des gewünschten Druckmediums mit der Druckseite nach oben in die Mitte der manuellen Zuführung, so dass die vordere Kante die Papierführungen berührt. Andernfalls zieht der Drucker das Druckmedium zu früh und höchstwahrscheinlich schief ein.

2. Stellen Sie die Papierführungen auf die Breite des Druckmediums ein.

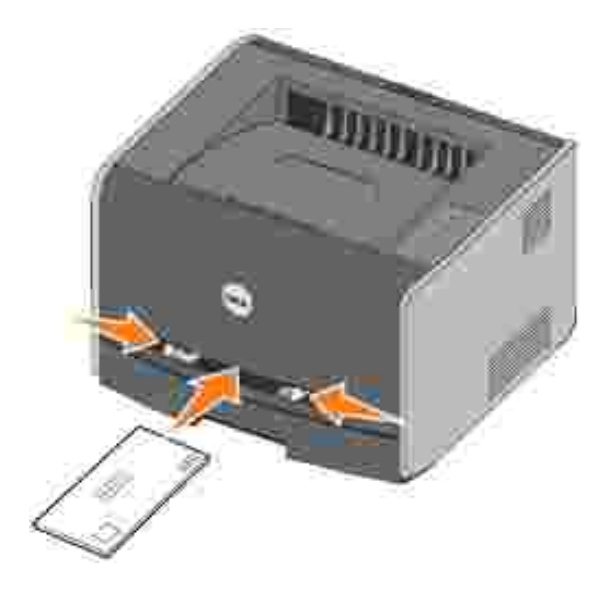

Halten Sie das Druckmedium vorne an beiden Seiten fest und schieben Sie es in den Drucker, bis es 3. automatisch erfasst wird.

Es entsteht eine kurze Pause, in der der Drucker das Druckmedium erfasst und dann in den Drucker zieht.

**ANMERKUNG:** Schieben Sie das Druckmedium nicht mit Gewalt in die Zuführung. Dadurch können Papierstaus entstehen.

- Legen Sie Umschläge mit der Umschlagklappe nach unten und dem Briefmarkenbereich rechts oben ein.
- Halten Sie Folien an den Kanten fest und vermeiden Sie die Berührung der Druckseite. Fingerabdrücke auf der Folie können die Druckqualität beeinträchtigen.
- Legen Sie Briefbögen mit der beschrifteten Seite nach oben und der Vorderkante des Blatts zum Einzug hin ein.
- Wenn beim Einzug des Papiers Probleme auftreten, drehen Sie das Papier um.

#### **Verwenden der hinteren Ausgabe**

Die hintere Einzelblatt-Ausgabe gewährleistet einen geraden Papierweg, wodurch die Gefahr von Wellenbildung und Papierstaus verringert wird. Dies ist besonders für Spezialdruckmedien wie Folien, Briefumschläge, Etiketten, Karten oder Karteikarten nützlich.

Sie können die hintere Papierausgabe verwenden, indem Sie die hintere Ausgabeklappe öffnen. Wenn die hintere Ausgabeklappe geöffnet ist, werden alle Druckmedien dort ausgegeben. Wenn sie geschlossen ist, werden alle Druckmedien an die Papierablage oben auf dem Drucker gesendet.

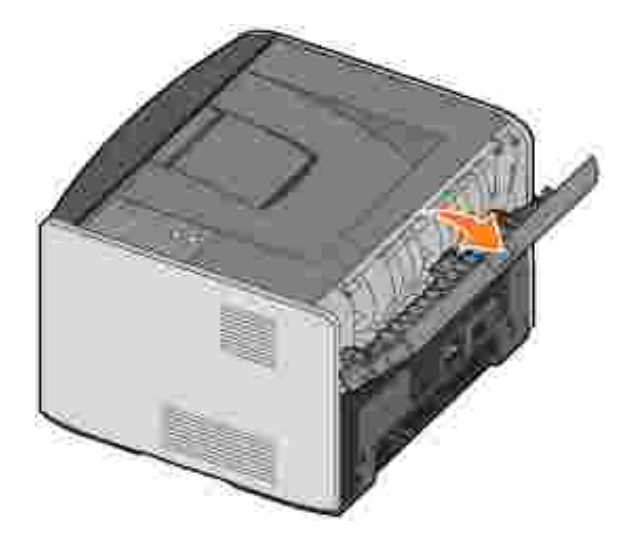

# **Installation für lokales Drucken**

Als lokale Drucker werden Drucker bezeichnet, die über ein USB-Kabel bzw. ein Parallelkabel an einen Computer angeschlossen sind. *Wenn Ihr Drucker nicht an Ihren Computer, sondern an ein Netzwerk angeschlossen ist, lesen Sie unter* Installation für den Netzwerkdruck *weiter*.

Druckertreiber sind Softwarekomponenten, über die Ihr Computer mit dem Drucker kommuniziert.

Wenn Sie Ihren Dell Computer und Drucker zusammen erworben haben, sind die unter Überblick über die Software beschriebenen Druckertreiber und Dienstprogramme automatisch installiert und Sie können sofort mit dem Drucken beginnen.

Wenn Sie Ihren Dell Drucker separat erworben haben, verwenden Sie die *Treiber und Dienstprogramme*-CD, um die unter Überblick über die Software beschriebenen Funktionen zu installieren. Ermitteln Sie anhand der folgenden Tabelle, welches die richtigen Installationsschritte für Ihr Betriebssystem sind.

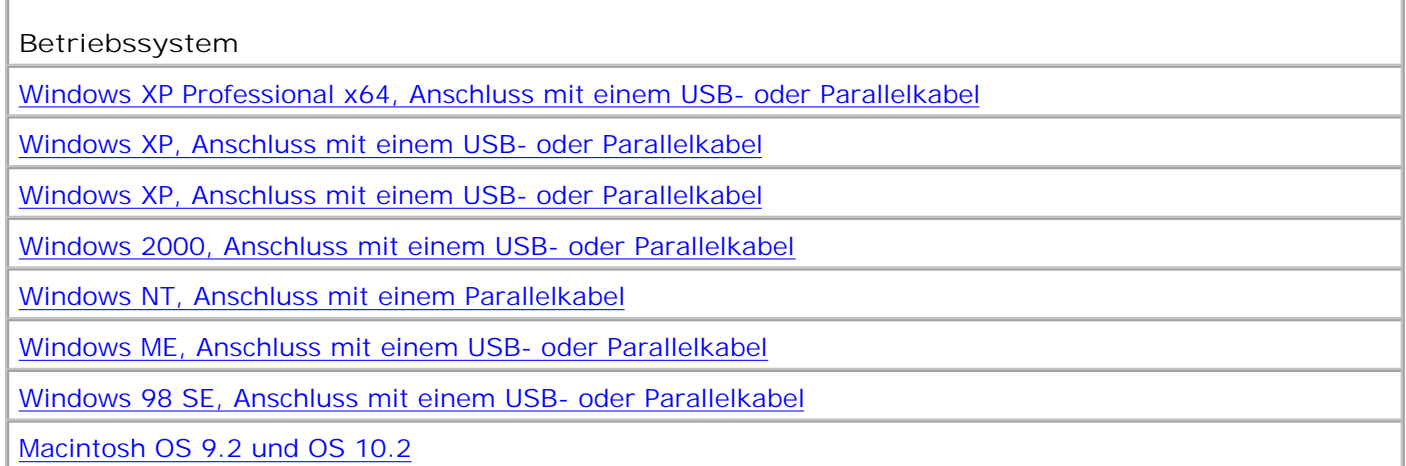

Sie müssen das Plug-and-Play-Verfahren von Microsoft abgeschlossen haben, bevor Sie den angepassten Treiber von der Druckertreiber-CD installieren können.

*Hinweis für Linux-Benutzer:* Installationsanweisungen finden Sie in der Dokumentation auf der *Treiber und Dienstprogramme-*CD. Um auf die Dokumentation zuzugreifen, rufen Sie den Ordner **unix\docs** auf der CD auf.

#### **Windows XP Professional x64, Anschluss mit einem USB- oder Parallelkabel**

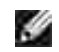

**HINWEIS:** Unter Windows XP Professional x64 müssen Sie zum Installieren von Druckertreibern auf Ihrem Computer über Administratorrechte verfügen.

Nach dem Anschließen des Kabels und Einschalten des Druckers wird der **Assistent für das Suchen neuer Hardware** angezeigt.

1. Legen Sie die *Treiber und Dienstprogramme*-CD in Ihren Computer ein.

Der Assistent sucht automatisch nach einem geeigneten Treiber.

- Blättern Sie durch die Liste der Treiber, bis der Eintrag **D:\Drivers\Print\x64\dkaayb40.inf** in der 2. Verzeichnisspalte ausgewählt ist. Anstelle von "D:\" wird der Buchstabe angezeigt, der Ihrem CD-ROM-Laufwerk zugewiesen ist.
- 3. Klicken Sie auf **Weiter**.

Der Assistent kopiert alle benötigten Dateien und installiert die Druckertreiber.

- 4. Klicken Sie nach Abschluss der Installation auf **Fertig stellen**.
- 5. Die *Treiber und Dienstprogramme*-CD startet die Installationssoftware automatisch.

Wenn die CD nicht automatisch gestartet wird, klicken Sie auf **Start Ausführen**, geben Sie **D:\setup.exe** ein (wobei *D* für den Laufwerksbuchstaben des CD-ROM-Laufwerks steht) und klicken Sie dann auf **OK**.

- Wenn der Bildschirm der *Treiber und Dienstprogramme*-CD angezeigt wird, klicken Sie auf 6. **Persönliche Installation - Den Drucker nur zur Verwendung auf diesem Computer installieren** , um die zusätzliche Software für Ihren Drucker zu installieren.
- 7. Wählen Sie Ihren Drucker aus dem Dropdown-Listenfeld aus.
- 8. Wählen Sie **Standardinstallation (empfohlen)** aus, und klicken Sie dann auf **Installieren**.

Nachdem alle Dateien auf Ihrem Computer installiert wurden, wird ein Bildschirm angezeigt, der Sie zur erfolgreichen Installation beglückwünscht.

- 9. Klicken Sie auf **Testseite drucken**, um die Druckerinstallation zu überprüfen.
- 10. Klicken Sie nach dem erfolgreichen Drucken der Testseite auf Fertig stellen, um den Vorgang zu beenden.

#### **Windows XP, Anschluss mit einem USB- oder Parallelkabel**

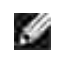

**HINWEIS:** Unter Windows XP Professional müssen Sie zum Installieren von Druckertreibern auf Ihrem Computer über Administratorrechte verfügen.

Nach dem Anschließen des Kabels und Einschalten des Druckers wird der **Assistent für das Suchen neuer Hardware** angezeigt.

1. Legen Sie die *Treiber und Dienstprogramme*-CD in Ihren Computer ein.

Der Assistent sucht automatisch nach einem geeigneten Treiber.

- 2. Blättern Sie durch die Liste der Treiber, bis der Eintrag D:\Drivers\Print\Win\_2kXP\dkaay2da.inf in der Verzeichnisspalte ausgewählt ist. Anstelle von "D:\" wird der Buchstabe angezeigt, der Ihrem CD-ROM-Laufwerk zugewiesen ist.
- 3. Klicken Sie auf **Weiter**.

Der Assistent kopiert alle benötigten Dateien und installiert die Druckertreiber.

- 4. Klicken Sie nach Abschluss der Installation auf **Fertig stellen**.
- 5. Die *Treiber und Dienstprogramme*-CD startet die Installationssoftware automatisch.

Wenn die CD nicht automatisch gestartet wird, klicken Sie auf **Start Ausführen**, geben Sie **D:\setup.exe** ein (wobei *D* für den Laufwerksbuchstaben des CD-ROM-Laufwerks steht) und klicken Sie dann auf **OK**.

- Wenn der Bildschirm der *Treiber und Dienstprogramme*-CD angezeigt wird, klicken Sie auf 6. **Persönliche Installation - Den Drucker nur zur Verwendung auf diesem Computer installieren** , um die zusätzliche Software für Ihren Drucker zu installieren.
- 7. Wählen Sie Ihren Drucker aus dem Dropdown-Listenfeld aus.
- 8. Wählen Sie **Standardinstallation (empfohlen)** aus, und klicken Sie dann auf **Installieren**.

Nachdem alle Dateien auf Ihrem Computer installiert wurden, wird ein Bildschirm angezeigt, der Sie zur erfolgreichen Installation beglückwünscht.

- 9. Klicken Sie auf **Testseite drucken**, um die Druckerinstallation zu überprüfen.
- 10. Klicken Sie nach dem erfolgreichen Drucken der Testseite auf Fertig stellen, um den Vorgang zu beenden.

## **Windows 2003 Server, Anschluss mit einem USB- oder Parallelkabel**

Nach dem Anschließen des Kabels und Einschalten des Druckers wird der **Assistent für das Suchen neuer Hardware** angezeigt.

1. Legen Sie die *Treiber und Dienstprogramme*-CD in Ihren Computer ein.

Der Assistent sucht automatisch nach einem geeigneten Treiber.

2. Blättern Sie durch die Liste der Treiber, bis der Eintrag D:\Drivers\Print\Win\_2kXP\dkaay2da.inf in der Verzeichnisspalte ausgewählt ist. Anstelle von "D:\" wird der Buchstabe angezeigt, der Ihrem CD-ROM-Laufwerk zugewiesen ist.

3. Klicken Sie auf **Weiter**.

Der Assistent kopiert alle benötigten Dateien und installiert die Druckertreiber.

- 4. Klicken Sie nach Abschluss der Installation auf **Fertig stellen**.
- 5. Die *Treiber und Dienstprogramme*-CD startet die Installationssoftware automatisch.

Wenn die CD nicht automatisch gestartet wird, klicken Sie auf **Start Ausführen**, geben Sie **D:\setup.exe** ein (wobei *D* für den Laufwerksbuchstaben des CD-ROM-Laufwerks steht) und klicken Sie dann auf **OK**. Wenn das Fenster **Dateidownload** angezeigt wird, klicken Sie auf **Öffnen**.

- Wenn der Bildschirm der *Treiber und Dienstprogramme*-CD angezeigt wird, klicken Sie auf 6. **Persönliche Installation - Den Drucker nur zur Verwendung auf diesem Computer installieren** , um die zusätzliche Software für Ihren Drucker zu installieren.
- 7. Wählen Sie Ihren Drucker aus dem Dropdown-Listenfeld aus.
- 8. Wählen Sie **Standardinstallation (empfohlen)** aus, und klicken Sie dann auf **Installieren**.

Nachdem alle Dateien auf Ihrem Computer installiert wurden, wird ein Bildschirm angezeigt, der Sie zur erfolgreichen Installation beglückwünscht.

- 9. Klicken Sie auf **Testseite drucken**, um die Druckerinstallation zu überprüfen.
- 10. Klicken Sie nach dem erfolgreichen Drucken der Testseite auf Fertig stellen, um den Vorgang zu beenden.

#### **Windows 2000, Anschluss mit einem USB- oder Parallelkabel**

Nach dem Anschließen des Kabels und Einschalten des Druckers wird der **Assistent für das Suchen neuer Hardware** angezeigt.

- 1. Legen Sie die *Treiber und Dienstprogramme*-CD ein, und klicken Sie auf **Weiter**.
- Wählen Sie **Nach einem passenden Treiber für das Gerät suchen (empfohlen)** aus, und klicken 2. Sie dann auf **Weiter**.
- 3. Wählen Sie **Andere Quelle angeben** aus, und klicken Sie dann auf **Weiter**.
- 4. Suchen Sie den Pfad, unter dem sich der Druckertreiber auf der *Treiber und Dienstprogramme*-CD befindet.

D:\Drivers\Print\Win\_2kXP\

Ersetzen Sie "D:\" durch den Laufwerksbuchstaben Ihres CD-ROM-Laufwerks (geben Sie beispielsweise D:\ als Laufwerksbuchstaben für das CD-ROM-Laufwerk ein).

- 5. Klicken Sie auf **Öffnen**, und klicken Sie dann auf **OK**.
- 6. Klicken Sie auf **Weiter**, um den angezeigten Treiber zu installieren.

#### **D:\Drivers\Print\Win\_2kXP\dkaay2da.inf**

- 7. Klicken Sie nach Abschluss der Installation auf **Fertig stellen**.
- 8. Die *Treiber und Dienstprogramme*-CD startet die Installationssoftware automatisch.

Wenn die CD nicht automatisch gestartet wird, klicken Sie auf **Start Ausführen**, geben Sie **D:\setup.exe** ein (wobei *D* für den Laufwerksbuchstaben des CD-ROM-Laufwerks steht) und klicken Sie dann auf **OK**.

- 9. Wenn der Bildschirm der *Treiber und Dienstprogramme*-CD angezeigt wird, klicken Sie auf **Persönliche Installation - Den Drucker nur zur Verwendung auf diesem Computer installieren** , um die zusätzliche Software für Ihren Drucker zu installieren.
- 10. Wählen Sie Ihren Drucker aus dem Dropdown-Listenfeld aus.
- 11. Wählen Sie **Standardinstallation (empfohlen)** aus, und klicken Sie dann auf **Installieren**.

Nachdem alle Dateien auf Ihrem Computer installiert wurden, wird ein Bildschirm angezeigt, der Sie zur erfolgreichen Installation beglückwünscht.

- 12. Klicken Sie auf **Testseite drucken**, um die Druckerinstallation zu überprüfen.
- 13. Klicken Sie nach dem erfolgreichen Drucken der Testseite auf Fertig stellen, um den Vorgang zu beenden.

#### **Windows NT, Anschluss mit einem Parallelkabel**

- **HINWEIS:** Sie müssen über Administratorrechte verfügen, um auf Ihrem Computer Druckertreiber v installieren zu können.
- 1. Legen Sie die *Treiber und Dienstprogramme*-CD ein.
- 2. Wenn der Bildschirm der *Treiber und Dienstprogramme*-CD angezeigt wird, klicken Sie auf **Persönliche Installation - Den Drucker nur zur Verwendung auf diesem Computer installieren** , um die zusätzliche Software für Ihren Drucker zu installieren.
- 3. Wählen Sie Ihren Drucker aus dem Dropdown-Listenfeld aus.
- 4. Wählen Sie **Standardinstallation (empfohlen)** aus, und klicken Sie dann auf **Installieren**.

Nachdem alle Dateien auf Ihrem Computer installiert wurden, wird ein Bildschirm angezeigt, der Sie zur erfolgreichen Installation beglückwünscht.

5. Klicken Sie auf **Fertig stellen**, um den Bildschirm der *Treiber und Dienstprogramme*-CD zu schließen.

## **Windows ME, Anschluss mit einem USB- oder Parallelkabel**

H **HINWEIS:** Je nachdem, ob und welche Software oder Drucker bereits auf dem Computer installiert sind, können sich die hier aufgeführten Bildschirme unter Umständen von den auf Ihrem Computer angezeigten unterscheiden.

Wenn Sie den Drucker mit Hilfe eines USB-Kabels anschließen, müssen Sie sowohl einen Treiber für den USB-Anschluss als auch einen angepassten Druckertreiber installieren.

Nach dem Anschließen des Kabels und Einschalten des Druckers und des Computers wird der Hardware-Assistent angezeigt.

1. Legen Sie die *Treiber und Dienstprogramme*-CD ein.

Wenn Sie ein USB-Kabel verwenden, sucht der Assistent automatisch nach dem USB-Treiber auf der CD und installiert ihn.

Wenn Sie ein Parallelkabel verwenden, fahren Sie mit Schritt 3 fort.

- 2. Wenn der Treiber für den USB-Anschluss gefunden wurde, klicken Sie auf **Fertig stellen**.
- Wählen Sie **Nach dem besten Treiber für das Gerät suchen (empfohlen)**, und klicken Sie dann 3. auf **Weiter**.

Der Assistent sucht nach einem Druckertreiber.

- Wählen Sie in der angezeigten Liste den Eintrag **D:\Drivers\Print\Win\_9xme\<Ihr Sprachordner>\** 4. **dkaay2da.inf** aus (wobei *D* für den Buchstaben des CD-ROM-Laufwerks steht), und klicken Sie danach auf **OK**.
- 5. Klicken Sie auf **Weiter**, um den Druckertreiber zu installieren.
- 6. Klicken Sie auf **Weiter**, um die Installation abzuschließen.
- 7. Verwenden Sie den Standarddruckernamen (beispielsweise "Dell Laser Printer 1710"), oder geben Sie einen eindeutigen Namen für den Drucker ein, und klicken Sie dann auf **Weiter**.
- 8. Klicken Sie auf Ja (empfohlen), und klicken Sie dann auf Fertig stellen, um eine Testseite zu drucken.
- 9. Klicken Sie nach dem Drucken der Testseite auf **Ja**, um das Fenster zu schließen.
- 10. Klicken Sie auf **Fertig stellen**, um die Installation abzuschließen und den Assistenten zu beenden.
- 11. Die *Treiber und Dienstprogramme*-CD startet die Installationssoftware automatisch.

Wenn die CD nicht automatisch gestartet wird, klicken Sie auf **Start Ausführen**, geben Sie **D:\setup.exe** ein (wobei *D* für den Laufwerksbuchstaben des CD-ROM-Laufwerks steht) und klicken Sie dann auf **OK**.

- 12. Wenn der Bildschirm der *Treiber und Dienstprogramme*-CD angezeigt wird, klicken Sie auf **Persönliche Installation - Den Drucker nur zur Verwendung auf diesem Computer installieren** , um die zusätzliche Software für Ihren Drucker zu installieren.
- 13. Wählen Sie Ihren Drucker aus dem Dropdown-Listenfeld aus.
- 14. Wählen Sie **Standardinstallation (empfohlen)** aus, und klicken Sie dann auf **Installieren**.

Nachdem alle Dateien auf Ihrem Computer installiert wurden, wird ein Bildschirm angezeigt, der Sie zur erfolgreichen Installation beglückwünscht.

15. Klicken Sie auf **Fertig stellen**, um den Bildschirm der *Treiber und Dienstprogramme*-CD zu schließen.

#### **Windows 98 SE, Anschluss mit einem USB- oder Parallelkabel**

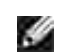

**HINWEIS:** Je nachdem, ob und welche Software oder Drucker bereits auf dem Computer installiert sind, können sich die hier aufgeführten Bildschirme unter Umständen von den auf Ihrem Computer angezeigten unterscheiden.

Wenn Sie den Drucker mit Hilfe eines USB-Kabels anschließen, müssen Sie sowohl einen Treiber für den USB-Anschluss als auch einen angepassten Druckertreiber installieren.

Nach dem Anschließen des Kabels und Einschalten des Druckers wird der Hardware-Assistent angezeigt.

- 1. Legen Sie die *Treiber und Dienstprogramme*-CD ein, und klicken Sie auf **Weiter**.
- Wählen Sie **Nach einem passenden Treiber für das Gerät suchen (empfohlen)** aus, und klicken 2. Sie dann auf **Weiter**.
- Wenn Sie ein USB-Kabel verwenden, wählen Sie **CD-ROM-Laufwerk** aus und klicken Sie dann auf 3. **Weiter**.

Wenn Sie ein Parallelkabel verwenden, fahren Sie mit Schritt 8 fort.

- 4. Wenn der Assistent den Treiber für den USB-Anschluss gefunden hat, klicken Sie auf **Weiter**.
- 5. Klicken Sie nach der Installation des Treibers für den USB-Anschluss auf **Fertigstellen**.

Der Assistent zeigt eine Meldung zur Suche nach neuen Treibern an.

- 6. Klicken Sie auf **Weiter**, um nach einem Druckertreiber zu suchen.
- Wählen Sie **Nach einem passenden Treiber für das Gerät suchen (empfohlen)** aus, und klicken 7. Sie dann auf **Weiter**.
- 8. Wählen Sie **Andere Quelle angeben** aus, und klicken Sie dann auf **Weiter**.

9. Suchen Sie den Pfad, unter dem sich der Druckertreiber auf der *Treiber und Dienstprogramme*-CD befindet.

**D:\Drivers\Print\Win\_9xme\<Ihr Sprachordner>\dkaay2da.inf**

- 10. Markieren Sie den Treiber, und wählen Sie dann die Option **Aktualisierten Treiber (empfohlen)** aus.
- 11. Klicken Sie auf **Weiter**.
- 12. Klicken Sie auf **Weiter**, um die Installation abzuschließen.
- 13. Verwenden Sie den Standarddruckernamen (beispielsweise "Dell Laser Printer 1710"), oder geben Sie einen eindeutigen Namen für den Drucker ein, und klicken Sie dann auf **Weiter**.
- 14. Wählen Sie **Ja** , um eine Testseite zu drucken, und klicken Sie dann auf **Fertigstellen**.

Alle erforderlichen Dateien werden auf dem Computer installiert.

- 15. Klicken Sie nach dem Drucken der Testseite auf **Ja**, um das Meldungsfenster zu schließen.
- 16. Klicken Sie auf **Fertigstellen**, um die Installation abzuschließen.
- 17. Die *Treiber und Dienstprogramme*-CD startet die Installationssoftware automatisch.

Wenn die CD nicht automatisch gestartet wird, klicken Sie auf **Start Ausführen**, geben Sie **D:\setup.exe** ein (wobei *D* für den Laufwerksbuchstaben des CD-ROM-Laufwerks steht) und klicken Sie dann auf **OK**.

- 18. Wenn der Bildschirm der *Treiber und Dienstprogramme*-CD angezeigt wird, klicken Sie auf **Persönliche Installation - Den Drucker nur zur Verwendung auf diesem Computer installieren** , um die zusätzliche Software für Ihren Drucker zu installieren.
- 19. Wählen Sie Ihren Drucker aus dem Dropdown-Listenfeld aus.
- 20. Wählen Sie **Standardinstallation (empfohlen)** aus, und klicken Sie dann auf **Installieren**.

Nachdem alle Dateien auf Ihrem Computer installiert wurden, wird ein Bildschirm angezeigt, der Sie zur erfolgreichen Installation beglückwünscht.

21. Klicken Sie auf **Fertigstellen**, um den Bildschirm der *Treiber und Dienstprogramme*-CD zu schließen.

## **Macintosh OS 9.2 und OS 10.2**

Die aktuellen Macintosh-Treiber können von der Dell Website heruntergeladen werden.

- 1. Rufen Sie **support.dell.com** auf, und klicken Sie auf **Kleine Unternehmen**.
- 2. Klicken Sie unter **Produkt-Support** auf **Downloads & Treiber**.
- 3. Wählen Sie aus der Dropdown-Liste **Produktmodell** den Eintrag **Drucker**, und wählen Sie dann

**1710n (Netzwerk-Laserdrucker)** aus.

- 4. Klicken Sie auf das **Pfeil**-Symbol.
- Wählen Sie aus der Dropdown-Liste zur Auswahl der Download-Kategorie den Eintrag **Druckertreiber** 5. aus.
- Wählen Sie aus der Dropdown-Liste zur Auswahl des Betriebssystems den Eintrag **Nicht zutreffend** 6. aus.
- Wählen Sie aus der Dropdown-Liste zur Auswahl der Betriebssystemsprache die gewünschte Sprache 7. aus.
- 8. Klicken Sie auf **Senden**.
- 9. Wählen Sie Ihren Drucker aus der Liste unter **Druckertreiber** aus.
- 10. Wählen Sie Ihren Druckertreiber aus der Liste unter **Treiber** aus.
- 11. Klicken Sie auf den Dateinamen des Treibers.
- 12. Wählen Sie die Option zum Download über HTTP oder FTP aus.
- 13. Klicken Sie auf **Ich stimme zu**.
- 14. Wählen Sie die Option zum Speichern auf der Festplatte aus, und klicken Sie dann auf **OK**.
- 15. Wählen Sie einen Speicherort aus, und klicken Sie dann auf **Speichern**.
- 16. Navigieren Sie zur Datei auf Ihrem Computer, und doppelklicken Sie darauf, um die Installationssoftware zu starten.
- 17. Klicken Sie nach dem Starten der Installationssoftware auf **Fortfahren**.
- 18. Befolgen Sie die Anweisungen in den Bildschirmen des Software-Installationsprogramms.

# **Installation für den Netzwerkdruck**

- Direkter Anschluss mit einem Netzwerkkabel (unter Verwendung eines Druckservers)
- Direkter Anschluss mit einem Netzwerkkabel (kein Druckserver)
- Lokaler Anschluss mit einem USB- oder Parallelkabel (unter Verwendung eines Druckservers)
- Gemeinsamer Drucker

#### **Direkter Anschluss mit einem Netzwerkkabel (unter Verwendung eines Druckservers)**

Ein Druckserver ist ein bestimmter Computer, der alle Druckaufträge der einzelnen Clients zentral verwaltet. Wenn Sie Ihren Drucker in einer kleinen Arbeitsgruppenumgebung mit anderen gemeinsam nutzen und alle Druckaufträge über das Netzwerk steuern möchten, befolgen Sie die hier aufgeführten Anweisungen, um den Drucker an einen Druckserver anzuschließen.

#### **Drucken und Überprüfen der Netzwerk-Konfigurationsseite**

- 1. Wenn die Kontrollleuchte Bereit/Daten V kontinuierlich leuchtet, drücken Sie einmal auf Fortfahren**ber , um eine Seite mit Menüeinstellungen sowie eine Netzwerk-Konfigurationsseite zu** drucken.
- 2. Vergewissern Sie sich, dass auf der Netzwerk-Konfigurationsseite unter der Überschrift "Standard-Netzwerkkarte" als Status "Verbunden" angegeben wird.

Wenn der Status "Nicht verbunden" lautet:

- Überprüfen Sie, ob das Ethernet-Kabel fest an den Anschluss auf der Rückseite des Druckers angeschlossen ist.
- Schließen Sie das Ethernet-Kabel an eine andere Buchse an.
- Überprüfen Sie auf der Netzwerk-Konfigurationsseite, ob die Angaben für die IP-Adresse, die 3. Netzmaske und das Gateway unter der Überschrift "TCP/IP" korrekt sind.
- 4. Senden Sie einen Ping-Befehl an den Drucker, und überprüfen Sie, ob er antwortet. Geben Sie beispielsweise in einer Eingabeaufforderung eines Netzwerkcomputers "ping" gefolgt von der IP-Adresse des neuen Druckers ein (z. B. 192.168.0.11):

ping xxx.xxx.xxx.xxx

Wenn der Drucker im Netzwerk aktiv ist, erhalten Sie eine Antwort.

Gehen Sie folgendermaßen vor, wenn der Drucker nicht antwortet oder die IP-Adresse eine 5.unerwartete Angabe zurückgibt:

- a. Legen Sie die *Treiber und Dienstprogramme*-CD in Ihren Computer ein.
- b. Die *Treiber und Dienstprogramme*-CD startet die Installationssoftware automatisch.

Wenn die CD nicht automatisch gestartet wird, klicken Sie auf **Start Ausführen**, geben Sie **D:\setup.exe** ein (wobei *D* für den Laufwerksbuchstaben des CD-ROM-Laufwerks steht), und klicken Sie dann auf **OK**.

- c. Wenn der Bildschirm der *Treiber und Dienstprogramme*-CD angezeigt wird, klicken Sie auf **Dienstprogramm zum Festlegen der IP-Adresse**.
- Wählen Sie Ihren Drucker aus der Liste der zu konfigurierenden Druckserver aus, und klicken Sie d. dann auf **TCP/IP-Einstellungen**.
- e. Nehmen Sie die erforderlichen Änderungen vor, und klicken Sie dann auf **OK**.
- f. Klicken Sie auf **Schließen**.
- Drucken Sie die Netzwerk-Konfigurationsseite, und überprüfen Sie die vorgenommenen g. Änderungen.

#### **Deaktivieren der Windows XP-Firewall**

Wenn Ihr Drucker direkt an ein Netzwerk angeschlossen und die Windows XP-Firewall aktiviert ist, können Sie während der Ausführung der Druckerinstallationssoftware Ihre Netzwerkdrucker nicht anzeigen. Um eine solche Situation zu verhindern, deaktivieren Sie die Windows XP-Firewall, bevor Sie die Druckersoftware installieren. Führen Sie zum Deaktivieren der XP-Firewall die folgenden Schritte aus.

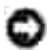

**ANMERKUNG:** Dell empfiehlt, die Windows XP-Firewall nach der Installation der Druckersoftware wieder zu aktivieren. Wenn Sie die Windows XP-Firewall nach dem Installieren der Druckersoftware aktivieren, wird die Verwendung Ihrer Netzwerkdrucker nicht eingeschränkt.

- 1. Klicken Sie auf **Start Hilfe und Support**.
- 2. Geben Sie in das Feld **Suchen** den Begriff Firewall ein, und klicken Sie auf den grünen Pfeil.
- Klicken Sie in der Liste **Eine Aufgabe auswählen** auf **Aktivieren oder Deaktivieren der Windows-**3. **Firewall**, und folgen Sie den Anweisungen auf dem Bildschirm.

Fahren Sie nach Deaktivierung der Windows XP-Firewall mit der Installation des Druckers fort.

#### **Ausführen der Installationssoftware**

- 1. Legen Sie die *Treiber und Dienstprogramme*-CD in Ihren Computer ein.
- 2. Die *Treiber und Dienstprogramme*-CD startet die Installationssoftware automatisch.

Wenn die CD nicht automatisch gestartet wird, klicken Sie auf **Start Ausführen**, geben Sie **D:\setup.exe** ein (wobei *D* für den Laufwerksbuchstaben des CD-ROM-Laufwerks steht) und klicken Sie dann auf **OK**.

- 3. Wenn der Bildschirm der *Treiber und Dienstprogramme*-CD angezeigt wird, klicken Sie auf **Netzwerkinstallation - Den Drucker zur Verwendung in einem Netzwerk installieren**.
- Wenn Sie den Drucker lokal installieren möchten, wählen Sie **Den Drucker nur zur Verwendung auf** 4. **diesem Computer installieren** und klicken Sie dann auf **Weiter**.

Standortferne Installation:

- Wählen Sie **Den Drucker zur Verwendung auf einem oder mehreren entfernten** a. **Computern installieren** aus, und klicken Sie dann auf **Weiter**.
- Geben Sie Ihren Administrator-Benutzernamen und Ihr Kennwort ein, und klicken Sie auf b. **Hinzufügen**.
- c. Wählen Sie die Clients und Server aus, und klicken Sie dann auf **Weiter**.
- Wählen Sie den zu installierenden Netzwerkdrucker aus. Wenn der gewünschte Drucker nicht 5. aufgeführt wird, klicken Sie auf **Aktualisieren**, um die Liste zu aktualisieren, oder auf **Drucker hinzufügen**, um einen Drucker zum Netzwerk hinzuzufügen.
- Wählen Sie **Dieser Drucker wird auf einem Server eingerichtet** aus, und klicken Sie dann auf 6. **Weiter**.
- Wählen Sie Ihren Drucker aus der Liste aus. Wenn Sie den Namen ändern möchten, unter dem der 7. Drucker aufgeführt wird, geben Sie einen neuen Namen in das Feld "Druckername" ein.
- Wenn Sie anderen Benutzern im Netzwerk den Zugriff auf diesen Drucker ermöglichen möchten, 8. wählen Sie **Diesen Drucker für andere Computer im Netzwerk freigeben** aus und geben Sie einen Freigabenamen ein, der einfach und eindeutig zu erkennen ist.
- 9. Klicken Sie auf **Weiter**.
- 10. Wählen Sie die Software und Dokumentation aus, die Sie installieren möchten, und klicken Sie auf **Installieren**.
- 11. Wenn der Glückwunschbildschirm angezeigt wird, können Sie wählen, ob Sie den Computer entweder sofort oder später neu starten möchten. Klicken Sie anschließend auf **Fertig stellen**.

## **Direkter Anschluss mit einem Netzwerkkabel (kein Druckserver)**

Wenn Sie Ihren Drucker in einer kleinen Arbeitsgruppenumgebung mit anderen gemeinsam nutzen und keinen Druckserver verwenden möchten, befolgen Sie die hier aufgeführten Anweisungen, um den Drucker direkt an einen Client-Computer anzuschließen.

#### **Drucken und Überprüfen der Netzwerk-Konfigurationsseite**

- 1. Wenn die Kontrollleuchte Bereit/Daten **Verschterlich leuchtet**, drücken Sie einmal auf Fortfahren , um eine Seite mit Menüeinstellungen sowie eine Netzwerk-Konfigurationsseite zu drucken.
- 2. Vergewissern Sie sich, dass auf der Netzwerk-Konfigurationsseite unter der Überschrift "Standard-Netzwerkkarte" als Status "Verbunden" angegeben wird.

Wenn der Status "Nicht verbunden" lautet:

- Überprüfen Sie, ob das Ethernet-Kabel fest an den Anschluss auf der Rückseite des Druckers angeschlossen ist.
- Schließen Sie das Ethernet-Kabel an eine andere Buchse an.
- Überprüfen Sie auf der Netzwerk-Konfigurationsseite, ob die Angaben für die IP-Adresse, die 3. Netzmaske und das Gateway unter der Überschrift "TCP/IP" korrekt sind.
- 4. Senden Sie einen Ping-Befehl an den Drucker, und überprüfen Sie, ob er antwortet. Geben Sie beispielsweise in einer Eingabeaufforderung eines Netzwerkcomputers "ping" gefolgt von der IP-Adresse des neuen Druckers ein (z. B. 192.168.0.11):

ping xxx.xxx.xxx.xxx

Wenn der Drucker im Netzwerk aktiv ist, erhalten Sie eine Antwort.

- Gehen Sie folgendermaßen vor, wenn der Drucker nicht antwortet oder die IP-Adresse eine 5. unerwartete Angabe zurückgibt:
	- a. Legen Sie die *Treiber und Dienstprogramme*-CD in Ihren Computer ein.
	- b. Die *Treiber und Dienstprogramme*-CD startet die Installationssoftware automatisch.

Wenn die CD nicht automatisch gestartet wird, klicken Sie auf **Start Ausführen**, geben Sie **D:\setup.exe** ein (wobei *D* für den Laufwerksbuchstaben des CD-ROM-Laufwerks steht) und klicken Sie dann auf **OK**.

- c. Wenn der Bildschirm der *Treiber und Dienstprogramme*-CD angezeigt wird, klicken Sie auf **Dienstprogramm zum Festlegen der IP-Adresse**.
- Wählen Sie Ihren Drucker aus der Liste der zu konfigurierenden Druckserver aus, und klicken Sie d. dann auf **TCP/IP-Einstellungen**.
- e. Nehmen Sie die erforderlichen Änderungen vor, und klicken Sie dann auf **OK**.
- f. Klicken Sie auf **Schließen**.
- Drucken Sie die Netzwerk-Konfigurationsseite, und überprüfen Sie die vorgenommenen g.Änderungen.

#### **Installieren der Druckertreiber für alle Clients**

- 1. Legen Sie die *Treiber und Dienstprogramme*-CD in Ihren Computer ein.
- 2. Die *Treiber und Dienstprogramme*-CD startet die Installationssoftware automatisch.

Wenn die CD nicht automatisch gestartet wird, klicken Sie auf **Start Ausführen**, geben Sie **D:\setup.exe** ein (wobei *D* für den Laufwerksbuchstaben des CD-ROM-Laufwerks steht) und klicken Sie dann auf **OK**.

- Wenn der Bildschirm der *Treiber und Dienstprogramme*-CD angezeigt wird, klicken Sie auf 3. **Netzwerkinstallation - Den Drucker zur Verwendung in einem Netzwerk installieren**.
- Wählen Sie **Den Drucker zur Verwendung auf einem oder mehreren entfernten Computern** 4. **installieren** aus, und klicken Sie dann auf **Weiter**.
- 5. Geben Sie Ihren Administrator-Benutzernamen und Ihr Kennwort ein, und klicken Sie auf **Hinzufügen**.
- 6. Wählen Sie die Clients und Server aus, und klicken Sie dann auf **Weiter**.
- Wählen Sie den zu installierenden Netzwerkdrucker aus, und klicken Sie auf **Weiter**. Wenn der 7. gewünschte Drucker nicht aufgeführt wird, klicken Sie auf **Aktualisieren**, um die Liste zu aktualisieren, oder auf **Drucker hinzufügen**, um einen Drucker zum Netzwerk hinzuzufügen.
- Wählen Sie Ihren Drucker aus der Liste aus. Wenn Sie den Namen ändern möchten, unter dem der 8. Drucker aufgeführt wird, geben Sie einen neuen Namen in das Feld "Druckername" ein.
- Wenn Sie anderen Benutzern im Netzwerk den Zugriff auf diesen Drucker ermöglichen möchten, 9. wählen Sie **Diesen Drucker für andere Computer im Netzwerk freigeben** aus und geben Sie einen Freigabenamen ein, der einfach und eindeutig zu erkennen ist.
- 10. Klicken Sie auf **Weiter**.

g.

- 11. Wählen Sie die Software und Dokumentation aus, die Sie installieren möchten, und klicken Sie auf **Installieren**.
- 12. Wenn der Glückwunschbildschirm angezeigt wird, drucken Sie eine Testseite, um zu überprüfen, ob die Software ordnungsgemäß installiert wurde.
- 13. Klicken Sie zum Beenden auf **Fertig stellen**.

#### **Lokaler Anschluss mit einem USB- oder Parallelkabel (unter Verwendung eines Druckservers)**

Wenn Sie den Drucker mit einem USB- oder einem Parallelkabel anschließen und für mehrere Benutzer freigeben möchten, befolgen Sie diese Anweisungen zum Anschließen des Druckers an einen Druckserver.

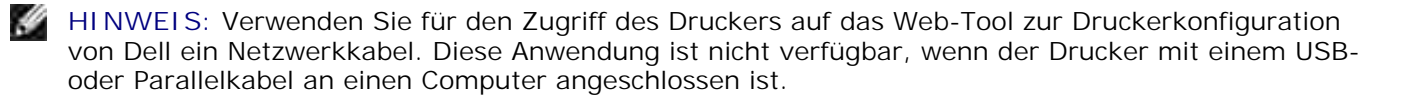

#### **Installieren von Druckertreibern auf dem Server**

Sie müssen das Plug-and-Play-Verfahren von Microsoft abgeschlossen haben, bevor Sie den angepassten Treiber von der *Treiber und Dienstprogramme*-CD installieren können.

*Hinweis für Linux-Benutzer:* Installationsanweisungen finden Sie in der Dokumentation auf der *Treiber und Dienstprogramme-*CD. Um auf die Dokumentation zuzugreifen, rufen Sie den Ordner **unix\docs** auf der CD auf.

**Druckserver-Betriebssystem** Windows XP Professional x64, Anschluss mit einem USB- oder Parallelkabel Windows XP, Anschluss mit einem USB- oder Parallelkabel Windows 2003 Server, Anschluss mit einem USB- oder Parallelkabel Windows 2000, Anschluss mit einem USB- oder Parallelkabel Windows NT, Anschluss mit einem Parallelkabel Windows ME, Anschluss mit einem USB- oder Parallelkabel Windows 98 SE, Anschluss mit einem USB- oder Parallelkabel Macintosh OS 9.2 und OS 10.2

#### **Windows XP Professional x64, Anschluss mit einem USB- oder Parallelkabel**

× **HINWEIS:** Unter Windows XP Professional x64 müssen Sie zum Installieren von Druckertreibern auf Ihrem Computer über Administratorrechte verfügen.

Nach dem Anschließen des Kabels und Einschalten des Druckers wird der **Assistent für das Suchen neuer Hardware** angezeigt.

1. Legen Sie die *Treiber und Dienstprogramme*-CD in Ihren Computer ein.

Der Assistent sucht automatisch nach einem geeigneten Treiber.

- Blättern Sie durch die Liste der Treiber, bis der Eintrag **D:\Drivers\Print\x64\dkaayb40.inf** in der 2. Verzeichnisspalte ausgewählt ist. Anstelle von "D:\" wird der Buchstabe angezeigt, der Ihrem CD-ROM-Laufwerk zugewiesen ist.
- 3. Klicken Sie auf **Weiter**.

Der Assistent kopiert alle benötigten Dateien und installiert die Druckertreiber.

- 4. Klicken Sie nach Abschluss der Installation auf **Fertig stellen**.
- 5. Führen Sie die Installationssoftware aus.

#### **Windows XP, Anschluss mit einem USB- oder Parallelkabel**

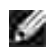

**HINWEIS:** Unter Windows XP Professional müssen Sie zum Installieren von Druckertreibern auf Ihrem Computer über Administratorrechte verfügen.

Nach dem Anschließen des Kabels und Einschalten des Druckers wird der **Assistent für das Suchen neuer Hardware** angezeigt.

1. Legen Sie die *Treiber und Dienstprogramme*-CD in Ihren Computer ein.

Der Assistent sucht automatisch nach einem geeigneten Treiber.

- 2. Blättern Sie durch die Liste der Treiber, bis der Eintrag D:\Drivers\Print\Win\_2kXP\dkaay2da.inf in der Verzeichnisspalte ausgewählt ist. Anstelle von "D:\" wird der Buchstabe angezeigt, der Ihrem CD-ROM-Laufwerk zugewiesen ist.
- 3. Klicken Sie auf **Weiter**.

Der Assistent kopiert alle benötigten Dateien und installiert die Druckertreiber.

- 4. Klicken Sie nach Abschluss der Installation auf **Fertig stellen**.
- 5. Führen Sie die Installationssoftware aus.

#### **Windows 2003 Server, Anschluss mit einem USB- oder Parallelkabel**

Nach dem Anschließen des Kabels und Einschalten des Druckers wird der **Assistent für das Suchen neuer Hardware** angezeigt.

1. Legen Sie die *Treiber und Dienstprogramme*-CD in Ihren Computer ein.

Der Assistent sucht automatisch nach einem geeigneten Treiber.

- 2. Blättern Sie durch die Liste der Treiber, bis der Eintrag D:\Drivers\Print\Win\_2kXP\dkaay2da.inf in der Verzeichnisspalte ausgewählt ist. Anstelle von "D:\" wird der Buchstabe angezeigt, der Ihrem CD-ROM-Laufwerk zugewiesen ist.
- 3. Klicken Sie auf **Weiter**.

Der Assistent kopiert alle benötigten Dateien und installiert die Druckertreiber.

- 4. Klicken Sie nach Abschluss der Installation auf **Fertig stellen**.
- 5. Führen Sie die Installationssoftware aus.

#### **Windows 2000, Anschluss mit einem USB- oder Parallelkabel**

Nach dem Anschließen des Kabels und Einschalten des Druckers wird der **Assistent für das Suchen neuer Hardware** angezeigt.

- 1. Legen Sie die *Treiber und Dienstprogramme*-CD ein, und klicken Sie auf **Weiter**.
- Wählen Sie **Nach einem passenden Treiber für das Gerät suchen (empfohlen)** aus, und klicken 2. Sie dann auf **Weiter**.
- 3. Wählen Sie **Andere Quelle angeben** aus, und klicken Sie dann auf **Weiter**.
- 4. Suchen Sie den Pfad, unter dem sich der Druckertreiber auf der *Treiber und Dienstprogramme*-CD befindet.

D:\Drivers\Print\Win\_2kXP\

Ersetzen Sie "D:\" durch den Laufwerksbuchstaben Ihres CD-ROM-Laufwerks (geben Sie beispielsweise D:\ als Laufwerksbuchstaben für das CD-ROM-Laufwerk ein).

- 5. Klicken Sie auf **Öffnen** und dann auf **OK**.
- 6. Klicken Sie auf **Weiter**, um den angezeigten Treiber zu installieren.

D:\Drivers\Print\Win\_2kXP\dkaay2da.inf

- 7. Klicken Sie nach Abschluss der Installation auf **Fertig stellen**.
- 8. Führen Sie die Installationssoftware aus.

#### **Windows NT, Anschluss mit einem Parallelkabel**

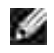

**HINWEIS:** Sie müssen über Administratorrechte verfügen, um auf Ihrem Computer Druckertreiber installieren zu können.

Führen Sie die Installationssoftware aus.

#### **Windows ME, Anschluss mit einem USB- oder Parallelkabel**

H **HINWEIS:** Je nachdem, ob und welche Software oder Drucker bereits auf dem Computer installiert sind, können sich die hier aufgeführten Bildschirme unter Umständen von den auf Ihrem Computer angezeigten unterscheiden.

Wenn Sie den Drucker mit Hilfe eines USB-Kabels anschließen, müssen Sie sowohl einen Treiber für den USB-Anschluss als auch einen angepassten Druckertreiber installieren.

Nach dem Anschließen des Kabels und Einschalten des Druckers und des Computers wird der Hardware-Assistent angezeigt.

1. Legen Sie die *Treiber und Dienstprogramme*-CD ein.
Wenn Sie ein USB-Kabel verwenden, sucht der Assistent automatisch nach dem USB-Treiber auf der CD und installiert ihn.

Wenn Sie ein Parallelkabel verwenden, fahren Sie mit Schritt 3 fort.

- 2. Wenn der Treiber für den USB-Anschluss gefunden wurde, klicken Sie auf **Fertig stellen**.
- Wählen Sie **Nach dem besten Treiber für das Gerät suchen (empfohlen)**, und klicken Sie dann 3. auf **Weiter**.

Der Assistent sucht nach einem Druckertreiber.

- Wählen Sie in der angezeigten Liste den Eintrag **D:\Drivers\Print\Win\_9xme\<Ihr Sprachordner>\** 4. **dkaay2da.inf** aus (wobei *D* für den Buchstaben des CD-ROM-Laufwerks steht), und klicken Sie danach auf **OK**.
- 5. Klicken Sie auf **Weiter**, um den Druckertreiber zu installieren.
- 6. Klicken Sie auf **Weiter**, um die Installation abzuschließen.
- 7. Verwenden Sie den Standarddruckernamen (beispielsweise "Dell Laser Printer 1710"), oder geben Sie einen eindeutigen Namen für den Drucker ein, und klicken Sie dann auf **Weiter**.
- 8. Klicken Sie auf **Ja (empfohlen)** und dann auf **Fertig stellen**, um eine Testseite zu drucken.
- 9. Klicken Sie nach dem Drucken der Testseite auf **Ja**, um das Fenster zu schließen.
- 10. Klicken Sie auf **Fertig stellen**, um die Installation abzuschließen und den Assistenten zu beenden.
- 11. Führen Sie die Installationssoftware aus.

#### **Windows 98 SE, Anschluss mit einem USB- oder Parallelkabel**

**SP HINWEIS:** Je nachdem, ob und welche Software oder Drucker bereits auf dem Computer installiert sind, können sich die hier aufgeführten Bildschirme unter Umständen von den auf Ihrem Computer angezeigten unterscheiden.

Wenn Sie den Drucker mit Hilfe eines USB-Kabels anschließen, müssen Sie sowohl einen Treiber für den USB-Anschluss als auch einen angepassten Druckertreiber installieren.

Nach dem Anschließen des Kabels und Einschalten des Druckers wird der Hardware-Assistent angezeigt.

- 1. Legen Sie die *Treiber und Dienstprogramme*-CD ein, und klicken Sie auf **Weiter**.
- Wählen Sie **Nach einem passenden Treiber für das Gerät suchen (empfohlen)** aus, und klicken 2. Sie dann auf **Weiter**.
- Wenn Sie ein USB-Kabel verwenden, wählen Sie **CD-ROM-Laufwerk** aus und klicken Sie dann auf 3. **Weiter**.

Wenn Sie ein Parallelkabel verwenden, fahren Sie mit Schritt 8 fort.

4. Wenn der Assistent den Treiber für den USB-Anschluss gefunden hat, klicken Sie auf **Weiter**.

5. Klicken Sie nach der Installation des Treibers für den USB-Anschluss auf **Fertigstellen**.

Der Assistent zeigt eine Meldung zur Suche nach neuen Treibern an.

- 6. Klicken Sie auf **Weiter**, um nach einem Druckertreiber zu suchen.
- Wählen Sie **Nach einem passenden Treiber für das Gerät suchen (empfohlen)** aus, und klicken 7. Sie dann auf **Weiter**.
- 8. Wählen Sie **Andere Quelle angeben** aus, und klicken Sie dann auf **Weiter**.
- 9. Suchen Sie den Pfad, unter dem sich der Druckertreiber auf der *Treiber und Dienstprogramme*-CD befindet.

**D:\Drivers\Print\Win\_9xme\<Ihr Sprachordner>\dkaay2da.inf**

- 10. Markieren Sie den Treiber, und wählen Sie dann die Option **Aktualisierten Treiber (empfohlen)** aus.
- 11. Klicken Sie auf **Weiter**.
- 12. Klicken Sie auf **Weiter**, um die Installation abzuschließen.
- 13. Verwenden Sie den Standarddruckernamen (beispielsweise "Dell Laser Printer 1710"), oder geben Sie einen eindeutigen Namen für den Drucker ein, und klicken Sie dann auf **Weiter**.
- 14. Wählen Sie **Ja** , um eine Testseite zu drucken, und klicken Sie dann auf **Fertigstellen**.

Alle erforderlichen Dateien werden auf dem Computer installiert.

- 15. Klicken Sie nach dem Drucken der Testseite auf **Ja**, um das Meldungsfenster zu schließen.
- 16. Klicken Sie auf **Fertigstellen**, um die Installation abzuschließen.
- 17. Führen Sie die Installationssoftware aus.

#### **Macintosh OS 9.2 und OS 10.2**

Die aktuellen Macintosh-Treiber können von der Dell Website heruntergeladen werden.

- 1. Rufen Sie **support.dell.com** auf, und klicken Sie auf **Kleine Unternehmen**.
- 2. Klicken Sie unter **Produkt-Support** auf **Downloads & Treiber**.
- Wählen Sie aus der Dropdown-Liste **Produktmodell** den Eintrag **Drucker**, und wählen Sie dann 3. **1710n (Netzwerk-Laserdrucker)** aus.
- 4. Klicken Sie auf das **Pfeil**-Symbol.
- Wählen Sie aus der Dropdown-Liste zur Auswahl der Download-Kategorie den Eintrag **Druckertreiber** 5. aus.
- 6. Wählen Sie aus der Dropdown-Liste zur Auswahl des Betriebssystems den Eintrag **Nicht zutreffend**

aus.

5.

- Wählen Sie aus der Dropdown-Liste zur Auswahl der Betriebssystemsprache die gewünschte Sprache 7. aus.
- 8. Klicken Sie auf **Senden**.
- 9. Wählen Sie Ihren Drucker aus der Liste unter **Druckertreiber** aus.
- 10. Wählen Sie Ihren Druckertreiber aus der Liste unter **Treiber** aus.
- 11. Klicken Sie auf den Dateinamen des Treibers.
- 12. Wählen Sie die Option zum Download über HTTP oder FTP aus.
- 13. Klicken Sie auf **Ich stimme zu**.
- 14. Wählen Sie die Option zum Speichern auf der Festplatte aus, und klicken Sie dann auf **OK**.
- 15. Wählen Sie einen Speicherort aus, und klicken Sie dann auf **Speichern**.
- 16. Navigieren Sie zur Datei auf Ihrem Computer, und doppelklicken Sie darauf, um die Installationssoftware zu starten.
- 17. Klicken Sie nach dem Starten der Installationssoftware auf **Fortfahren**.
- 18. Befolgen Sie die Anweisungen in den Bildschirmen des Software-Installationsprogramms.

### **Ausführen der Installationssoftware**

- 1. Legen Sie die *Treiber und Dienstprogramme*-CD in Ihren Computer ein.
- 2. Die *Treiber und Dienstprogramme*-CD startet die Installationssoftware automatisch.

Wenn die CD nicht automatisch gestartet wird, klicken Sie auf **Start Ausführen**, geben Sie **D:\setup.exe** ein (wobei *D* für den Laufwerksbuchstaben des CD-ROM-Laufwerks steht) und klicken Sie dann auf **OK**. Klicken Sie unter Windows 2003 Server im Bildschirm **Dateidownload** auf **Öffnen**.

- Wenn der Bildschirm der *Treiber und Dienstprogramme*-CD angezeigt wird, klicken Sie auf 3. **Netzwerkinstallation - Den Drucker zur Verwendung in einem Netzwerk installieren**.
- Wenn Sie den Drucker lokal installieren möchten, wählen Sie **Den Drucker nur zur Verwendung auf** 4. **diesem Computer installieren** und klicken Sie dann auf **Weiter**.

Standortferne Installation:

- Wählen Sie **Den Drucker zur Verwendung auf einem oder mehreren entfernten** a. **Computern installieren** aus, und klicken Sie dann auf **Weiter**.
- Geben Sie Ihren Administrator-Benutzernamen und Ihr Kennwort ein, und klicken Sie auf b. **Hinzufügen**.
- c. Wählen Sie die Clients und Server aus, und klicken Sie dann auf **Weiter**.
- Wählen Sie den zu installierenden Netzwerkdrucker aus. Wenn der gewünschte Drucker nicht 5. aufgeführt wird, klicken Sie auf **Aktualisieren**, um die Liste zu aktualisieren, oder auf **Drucker hinzufügen**, um einen Drucker zum Netzwerk hinzuzufügen.
- Wählen Sie **Dieser Drucker wird auf einem Server eingerichtet** aus, und klicken Sie dann auf 6. **Weiter**.
- Wählen Sie Ihren Drucker aus der Liste aus. Wenn Sie den Namen ändern möchten, unter dem der 7. Drucker aufgeführt wird, geben Sie einen neuen Namen in das Feld "Druckername" ein.
- Wenn Sie anderen Benutzern im Netzwerk den Zugriff auf diesen Drucker ermöglichen möchten, 8. wählen Sie **Diesen Drucker für andere Computer im Netzwerk freigeben** aus und geben Sie einen Freigabenamen ein, der einfach und eindeutig zu erkennen ist.
- 9. Klicken Sie auf **Weiter**.
- 10. Wählen Sie die Software und Dokumentation aus, die Sie installieren möchten, und klicken Sie auf **Installieren**.
- 11. Wenn der Glückwunschbildschirm angezeigt wird, können Sie wählen, ob Sie den Computer entweder sofort oder später neu starten möchten. Klicken Sie anschließend auf **Fertig stellen**.

### **Gemeinsamer Drucker**

Sie können die Point-and-Print- bzw. Peer-to-Peer-Methode von Microsoft verwenden, um einen Drucker mit einer USB- bzw. Parallelkabelverbindung im Netzwerk freizugeben. Um eine dieser beiden Methoden verwenden zu können, müssen Sie zuerst den Drucker freigeben und anschließend den freigegebenen Drucker auf den Client-Computern installieren.

Beim Einsatz dieser beiden Methoden stehen Ihnen jedoch nicht alle mit der *Treiber und Dienstprogramme*-CD installierten Dell Funktionen, wie z. B. die Statusüberwachung, zur Verfügung.

### **Freigeben des Druckers**

1. Nur für Windows XP: Klicken Sie auf Start → Systemsteuerung → Drucker und andere Hardware → Drucker und Faxgeräte.

Für Benutzer von anderen Betriebssystemen: Klicken Sie auf Start → Einstellungen → Drucker.

- 2. Wählen Sie Ihren Dell Laser Printer 1710 aus.
- 3. Klicken Sie auf **Datei Freigabe**.
- Klicken Sie auf **Klicken Sie hier, um weitere Informationen über die Sicherheitsrisiken** 4. **anzuzeigen und um Drucker freizugeben, ohne den Assistenten auszuführen**.
- 5. Wählen Sie **Druckerfreigabe einfach aktivieren** aus, und klicken Sie anschließend auf **OK**.
- 6. Wählen Sie **Drucker freigeben** aus, und geben Sie einen Namen in das Textfeld ein.
- 7. Klicken Sie auf Zusätzliche Treiber, und wählen Sie die Betriebssysteme aller Netzwerk-Clients aus, die Druckaufträge an diesen Drucker senden.
- 8. Klicken Sie auf **OK**.

5.

Falls Dateien fehlen, werden Sie aufgefordert, die CD des Serverbetriebssystems einzulegen.

So überprüfen Sie, ob der Drucker erfolgreich freigegeben wurde:

- Stellen Sie sicher, dass das Druckerobjekt im Druckerordner mit einem Freigabesymbol angezeigt wird. In Windows 2000 wird beispielsweise das Symbol einer Hand unterhalb des Druckersymbols angezeigt.
- Durchsuchen Sie die Netzwerkumgebung. Suchen Sie den Host-Namen des Servers, und überprüfen Sie, ob der Freigabename, den Sie dem Drucker zugewiesen haben, angezeigt wird.

Nach Freigabe des Druckers können Sie ihn mit der Point-and-Print- oder der Peer-to-Peer-Methode auf den Netzwerk-Clients installieren.

### **Installieren des freigegebenen Druckers auf Client-Computern**

#### **Point-and-Print**

Bei dieser Methode werden die Systemressourcen am besten genutzt. Der Druckserver übernimmt die Treibermodifikationen und die Verarbeitung der Druckaufträge. Die Netzwerk-Clients können so schneller zum jeweiligen Programm zurückkehren.

Mit der Point-and-Print-Methode wird ein Teil der Treiberinformationen vom Druckserver auf den Client-Computer kopiert. Diese Informationen reichen aus, um einen Druckauftrag an den Drucker zu senden.

- 1. Doppelklicken Sie auf dem Windows-Desktop des Client-Computers auf **Netzwerkumgebung**.
- 2. Suchen Sie den Host-Namen des Druckserver-Computers, und doppelklicken Sie auf den Host-Namen.
- 3. Klicken Sie mit der rechten Maustaste auf den Namen des freigegebenen Druckers, und klicken Sie dann auf **Installieren** bzw. **Verbinden**.

Warten Sie, bis die Treiberinformationen vom Druckserver-Computer auf den Client-Computer kopiert wurden und ein neues Druckerobjekt zum Druckerordner hinzugefügt wurde. Die für diesen Vorgang benötigte Zeit kann je nach Netzwerkverkehr und anderen Faktoren unterschiedlich ausfallen.

- 4. Schließen Sie die Netzwerkumgebung.
- 5. Drucken Sie eine Testseite, um die Druckerinstallation zu überprüfen.
- 6. Nur für Windows XP: Klicken Sie auf Start → Systemsteuerung → Drucker und andere Hardware → Drucker und Faxgeräte.

Für Benutzer von anderen Betriebssystemen: Klicken Sie auf Start → Einstellungen → Drucker.

- 7. Wählen Sie den neu installierten Drucker aus.
- 8. Klicken Sie auf **Datei Eigenschaften**.
- 9. Klicken Sie auf der Registerkarte "Allgemein" auf **Testseite drucken**.

Wird die Testseite erfolgreich gedruckt, ist die Druckerinstallation erfolgreich abgeschlossen.

#### **Peer-to-Peer**

Mit der Peer-to-Peer-Methode wird der Druckertreiber vollständig auf jedem Client-Computer installiert. Die Netzwerk-Clients steuern die Treibermodifikationen. Der Client-Computer übernimmt auch die Verarbeitung der Druckaufträge.

1. Nur für Windows XP: Klicken Sie auf Start → Systemsteuerung → Drucker und andere Hardware → Drucker und Faxgeräte.

Für Benutzer von anderen Betriebssystemen: Klicken Sie auf Start → Einstellungen → Drucker.

- 2. Doppelklicken Sie auf **Neuer Drucker**, um den Druckerinstallations-Assistenten zu starten.
- 3. Klicken Sie auf **Netzwerkdrucker**.
- Wählen Sie den Netzwerkdrucker aus der Liste der freigegebenen Drucker aus. Falls der Drucker nicht 4. in der Liste aufgeführt wird, geben Sie den Pfad zum Drucker in das Textfeld ein.

Beispiel: \\<Druckserver-Hostname>\<Name des freigegebenen Druckers>

Der Druckserver-Hostname ist der Name des Druckserver-Computers, mit dem der Computer im Netzwerk identifiziert wird. Der Name des freigegebenen Druckers ist der Name, der dem Drucker während der Installation auf dem Druckserver zugewiesen wurde.

5. Klicken Sie auf **OK**.

Wenn es sich dabei um einen neuen Drucker handelt, werden Sie möglicherweise aufgefordert, einen Druckertreiber zu installieren. Wenn kein Systemtreiber zur Verfügung steht, müssen Sie den Pfad zu den verfügbaren Treibern eingeben.

- Geben Sie an, ob dieser Drucker auf dem Client als Standarddrucker definiert werden soll, und klicken 6. Sie dann auf **Fertig stellen**.
- 7. Drucken Sie eine Testseite, um die Druckerinstallation zu überprüfen:
	- a. Nur für Windows XP: Klicken Sie auf Start → Systemsteuerung → Drucker und andere Hardware → Drucker und Faxgeräte.

Für Benutzer von anderen Betriebssystemen: Klicken Sie auf Start -> Einstellungen -> **Drucker**.

b. Wählen Sie den neu installierten Drucker aus.

- c. Klicken Sie auf **Datei Eigenschaften**.
- d. Klicken Sie auf der Registerkarte "Allgemein" auf **Testseite drucken**.

Wird die Testseite erfolgreich gedruckt, ist die Druckerinstallation erfolgreich abgeschlossen.

# **Überblick über die Software**

- © Dell™ Toner Management-System
- Dell Dienstprogramm zur Einrichtung eines lokalen Druckers
- Dienstprogramm zum Festlegen der IP-Adresse
- Deinstallationsprogramm für die Dell Druckersoftware
- Treiberprofil-Manager
- Web-Tool zur Druckerkonfiguration von Dell

Installieren Sie die gewünschten und benötigten Softwareanwendungen für Ihr jeweiliges Betriebssystem von der im Lieferumfang des Druckers enthaltenen *Treiber und Dienstprogramme*-CD.

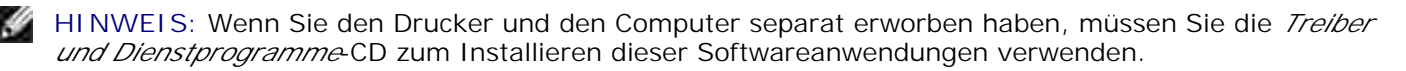

**HINWEIS: Diese Softwareanwendungen sind für Linux oder Macintosh nicht verfügbar.** 

### **Dell™ Toner Management-System**

### **Statusüberwachungs-Center**

**SP HINWEIS:** Diese Anwendung ist unter Windows 98 SE oder ME nicht verfügbar. Sie ist ebenfalls nicht verfügbar, wenn der Drucker lokal an einen Computer angeschlossen ist.

Mit dem Statusüberwachungs-Center können Sie mehrere Statusüberwachungsanzeigen gleichzeitig verwalten.

- Doppelklicken Sie auf einen Druckernamen, um die dazugehörige Statusüberwachungsanzeige zu öffnen, oder wählen Sie **Ausführen** aus, um die Statusüberwachungsanzeige für einen bestimmten Drucker zu öffnen.
- Wählen Sie **Anzeige** aus, um die Anzeige der Druckerliste zu ändern.
- Wählen Sie **Hilfe** aus, um die Online-Hilfe zu öffnen.

### **Druckstatusfenster**

**HINWEIS:** Diese Anwendung ist unter Windows NT, 98 SE oder ME nicht verfügbar. Sie ist ebenfalls nicht verfügbar, wenn der Drucker an ein Netzwerk angeschlossen ist.

Im Druckstatusfenster werden der Status des Druckers ("Drucker bereit", "Drucker offline", "Fehler - Drucker überprüfen") sowie der Name des gesendeten Druckauftrags angezeigt.

Darüber hinaus wird im Druckerstatusfenster der Tonerfüllstand angezeigt, so dass Folgendes möglich ist:

- Sie können den Tonerfüllstand für Ihren Drucker überwachen.
- Klicken Sie auf **Toner bestellen** , um Druckkassetten nachzubestellen. Weitere Informationen finden Sie unter Dell Anwendung zum Bestellen von Druckerverbrauchsmaterial.

### **Dell Anwendung zum Bestellen von Druckerverbrauchsmaterial**

H **HINWEIS:** Diese Anwendung ist unter Windows 98 SE oder ME nicht verfügbar.

Das Dialogfeld "Zubehör bestellen" kann über das Druckstatusfenster, das Programmfenster oder das Symbol auf dem Desktop gestartet werden.

Druckkassetten können telefonisch oder über das Internet bestellt werden.

- 1. Klicken Sie auf Start → Programme bzw. Alle Programme → Dell Drucker → Dell Laser Printer **1710 Anwendung zum Bestellen von Druckerzubehör**. Das Fenster **Zubehör bestellen** wird angezeigt.
- Falls Sie über das Web bestellen, klicken Sie auf den Link zur Dell Website zum Bestellen von 2. Druckkassetten.
- Wenn Sie telefonisch bestellen möchten, rufen Sie die Nummer an, die unter der Überschrift für die 3. telefonische Bestellung angezeigt wird.

### **Dell Dienstprogramm zur Einrichtung eines lokalen Druckers**

**HINWEIS:** Diese Anwendung ist nicht verfügbar, wenn der Drucker in ein Netzwerk eingebunden ist.

Über das Dell Dienstprogramm zur Einrichtung eines lokalen Druckers können Sie Druckereinstellungen ändern, die nicht über den Druckertreiber verfügbar sind (z. B. die Aktivierung der Alarmsteuerung, damit eine akustische Warnung ausgegeben wird, wenn ein Benutzereingriff am Drucker erforderlich ist). Wenn Sie diese Einstellungen ändern, bleiben sie so lange gültig, bis Sie eine andere Auswahl treffen und anwenden oder die ursprünglichen Druckereinstellungen (die Werksvorgaben) wiederherstellen. Die Einstellungen sind ähnlich wie auf der Bedienerkonsole des Druckers in Menüs angeordnet.

Das Dienstprogramm zur Einrichtung eines lokalen Druckers wird automatisch bei der Installation des Dell Druckertreibers installiert. Klicken Sie auf Start → Programme bzw. Alle Programme → Dell Drucker → Dell Laser Printer 1710 → Dell Dienstprogramm zur Einrichtung eines lokalen Druckers. Das Dienstprogramm zur Einrichtung eines lokalen Druckers funktioniert nur mit Druckern, die direkt an den Computer angeschlossen sind.

Folgende Einstellungen können über das Dell Dienstprogramm zur Einrichtung eines lokalen Druckers

geändert werden:

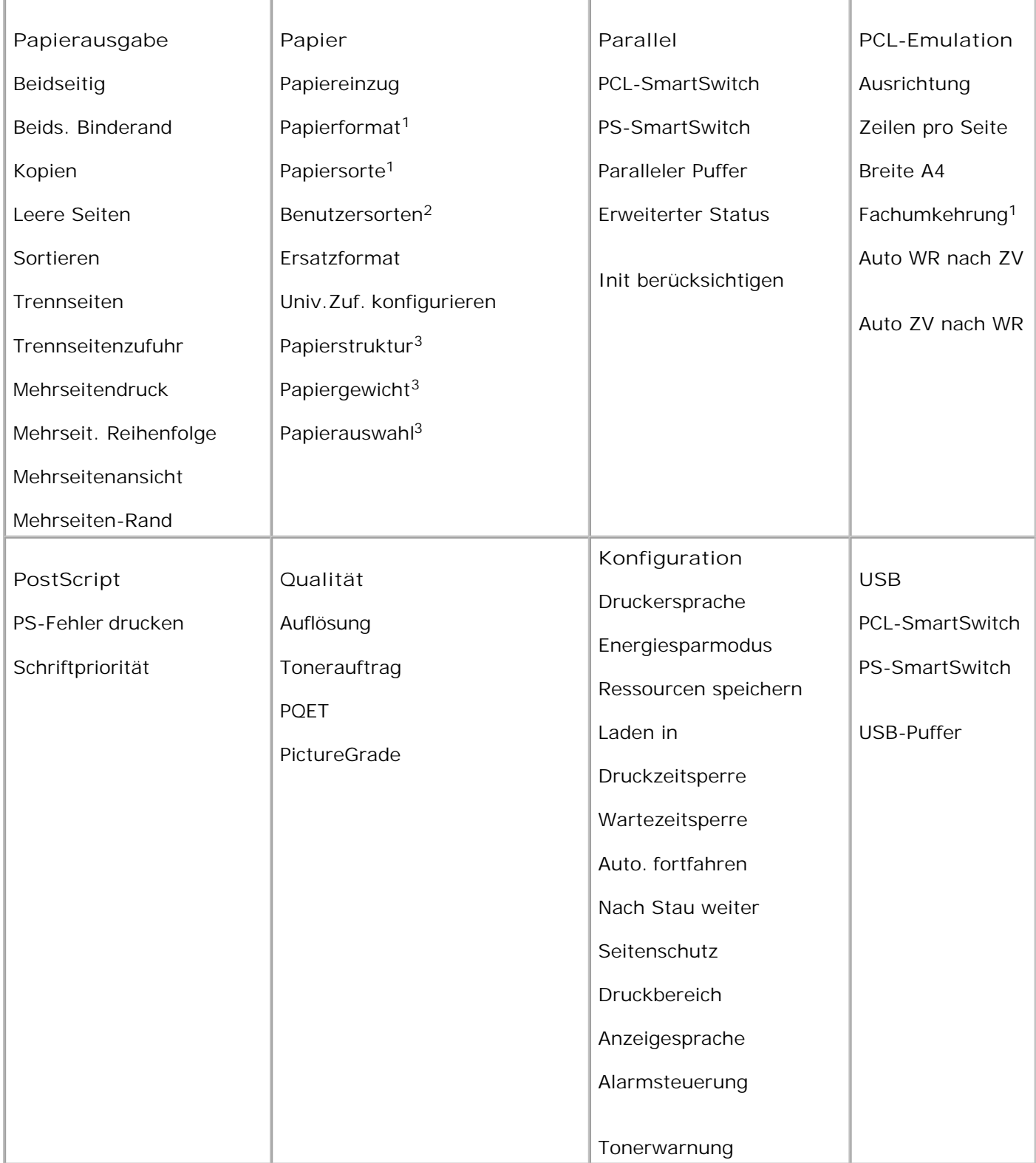

 $1$  Für jeden unterstützten Einzug

<sup>2</sup> Für jede Benutzersortennummer

<sup>3</sup> Für jedes unterstützte Medium

### **Dienstprogramm zum Festlegen der IP-Adresse**

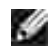

**HINWEIS:** Diese Anwendung ist nicht verfügbar, wenn der Drucker lokal an einen Computer angeschlossen ist.

Mit dem Dienstprogramm zum Festlegen der IP-Adresse können Sie IP-Adressen sowie andere wichtige IP-Parameter festlegen. So stellen Sie die IP-Adresse manuell ein:

- 1. Starten Sie das Web-Tool zur Druckerkonfiguration von Dell, indem Sie die IP-Adresse des Netzwerkdruckers in Ihren Web-Browser eingeben.
- 2. Klicken Sie auf **Druckereinstellungen**.
- 3. Klicken Sie im Bereich für die **Druckserver-Einstellungen** auf **TCP/IP**.
- 4. Geben Sie die **IP-Adresse** sowie die Einstellungen für die **Netzmaske** und das **Gateway** ein.
- **HINWEIS:** Wenn Ihnen diese Einstellungen nicht bekannt sind, wenden Sie sich an Ihren **SP** Netzwerkadministrator.
- 5. Klicken Sie auf **Übernehmen**.
- Geben Sie die neue IP-Adresse in Ihren Browser ein, um das **Web-Tool zur Druckerkonfiguration** 6. **von Dell** weiter zu verwenden.

### **Deinstallationsprogramm für die Dell Druckersoftware**

Verwenden Sie das Deinstallationsprogramm, um die derzeit installierte Druckersoftware oder etwaige Druckerobjekte zu entfernen. Auf das Dienstprogramm zur Deinstallation von Software können Sie auf zwei Arten zugreifen:

• Nur für Windows XP: Klicken Sie auf Start → Systemsteuerung → Drucker und andere Hardware → Drucker und Faxgeräte.

Für Benutzer von anderen Betriebssystemen: Klicken Sie auf Start → Einstellungen → Drucker.

- Wählen Sie das zu deinstallierende Druckerobjekt aus und klicken Sie dann mit der rechten a. Maustaste.
- b. Wählen Sie **Dell Software deinstallieren** aus.
- c. Wählen Sie die zu deinstallierenden Komponenten aus und klicken Sie auf **Weiter**.
- d. Klicken Sie auf **Jetzt deinstallieren**.
- e. Klicken Sie nach Abschluss der Deinstallation auf **OK**.
- Klicken Sie auf **Start Programme** bzw. **Alle Programme Dell Drucker Dell Laser Printer 1710**.
	- a. Wählen Sie **Dell Software deinstallieren** aus.
	- b. Wählen Sie die zu deinstallierenden Komponenten aus und klicken Sie auf **Weiter**.
	- c. Klicken Sie auf **Jetzt deinstallieren**.
	- d. Klicken Sie nach Abschluss der Deinstallation auf **OK**.

### **Treiberprofil-Manager**

Mit dem Treiberprofil-Manager können Sie Treiberprofile erstellen, die angepasste Treibereinstellungen enthalten. Ein Treiberprofil kann eine Gruppe gespeicherter Druckertreibereinstellungen sowie andere Angaben zu folgenden Einstellungen enthalten:

- Druckausrichtung und Mehrseitendruck (Dokumenteinstellungen)
- Installationsstatus von Ausgabefächern (Druckeroptionen)
- Benutzerdefinierte Papierformate (Benutzerformate)
- Textschablonen und Wasserzeichen
- Schablonenreferenzen
- o Schriftartreferenzen
- Formatzuweisungen

### **Web-Tool zur Druckerkonfiguration von Dell**

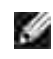

**HINWEIS:** Diese Anwendung ist nicht verfügbar, wenn der Drucker lokal an einen Computer angeschlossen ist.

Wie oft haben Sie schon einen Druckauftrag an den Drucker am Ende des Korridors geschickt und mussten dann feststellen, dass der Auftrag nicht gedruckt wurde, da ein Papierstau aufgetreten ist oder Papier nachgefüllt werden musste? Mit der Funktion zur Konfiguration von E-Mail-Benachrichtigungen des Web-Tools zur Druckerkonfiguration von Dell erhalten Sie oder der Hauptbenutzer eine Benachrichtigung per E-

Mail, wenn der Drucker Verbrauchsmaterial oder einen Eingriff Ihrerseits erfordert.

Mithilfe des Web-Tools zur Druckerkonfiguration von Dell können Sie problemlos Druckerbestandsberichte über die Bestandsetikett-Nummer der von Ihnen verwendeten Drucker ausfüllen. Geben Sie hierfür die IP-Adresse für jeden Drucker im Netzwerk ein, um die Bestandsetikett-Nummer anzuzeigen.

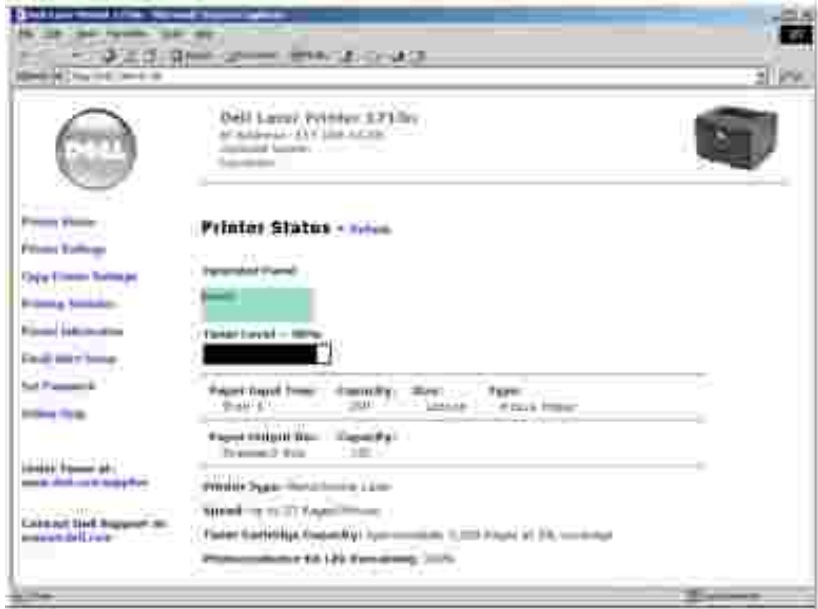

Mit dem Web-Tool zur Druckerkonfiguration von Dell können Sie darüber hinaus auch Druckereinstellungen ändern und Drucktendenzen verfolgen. Netzwerkadministratoren können Druckereinstellungen problemlos vom Web-Browser aus auf einen oder alle Drucker im Netzwerk übertragen.

Starten Sie das Web-Tool zur Druckerkonfiguration von Dell, indem Sie die IP-Adresse des Netzwerkdruckers in Ihren Web-Browser eingeben.

Wenn Ihnen die IP-Adresse Ihres Druckers nicht bekannt ist, drucken Sie eine Netzwerk-Konfigurationsseite,

die die IP-Adresse enthält. Drücken Sie die Taste **Fortfahren** an der Bedienerkonsole, um eine Netzwerk-Konfigurationsseite zu drucken. Informationen zum Zuweisen von IP-Adressen finden Sie unter Dienstprogramm zum Festlegen der IP-Adresse.

Verwenden Sie das Web-Tool zur Druckerkonfiguration von Dell für Folgendes:

#### **Druckerstatus**

Fragen Sie den Druckerverbrauchsmaterialstatus ab. Wenn der Tonerfüllstand niedrig ist, klicken Sie zum Bestellen von Druckkassetten im ersten Bildschirm auf den Link zum Bestellen von Toner.

### **Druckereinstellungen**

Ändern Sie die Druckereinstellungen, lassen Sie die Bedienerkonsole standortfern anzeigen und aktualisieren

Sie die Druckserver-Firmware.

#### **Kopieren von Druckereinstellungen**

Übertragen Sie in Sekunden die Druckereinstellungen an einen oder mehrere Drucker im Netzwerk, indem Sie die IP-Adresse eines jeden Druckers eingeben.

**HINWEIS:** Diese Funktion steht nur Netzwerkadministratoren zur Verfügung.

### **Druckstatistik**

w

Verfolgen Sie Drucktendenzen, wie z. B. Papierverbrauch oder Art der ausgeführten Druckaufträge.

### **Druckerinformationen**

Rufen Sie die benötigten Informationen für einen Anruf beim Kundendienst, Druckerbestandsberichte, den Status des aktuellen verfügbaren Speichers und die Maschinencode-Versionen ab.

### **Konfiguration von E-Mail-Benachrichtigungen**

Lassen Sie sich per E-Mail benachrichtigen, wenn der Drucker Verbrauchsmaterial oder einen Eingriff Ihrerseits erfordert. Geben Sie Ihren Namen bzw. den Namen des jeweiligen Hauptbenutzers in das Feld für die E-Mail-Benachrichtigungen ein.

### **Festlegen eines Kennworts**

Sperren Sie die Bedienerkonsole, damit andere Benutzer nicht versehentlich die von Ihnen ausgewählten Druckereigenschaften ändern.

**HINWEIS:** Diese Funktion steht nur Netzwerkadministratoren zur Verfügung.

### **Online-Hilfe**

\*

Klicken Sie auf **Hilfe**, um über die Dell Website Hilfestellung bei der Problemlösung zu erhalten.

# **Die Kontrollleuchten der Bedienerkonsole**

- Gängige Signalfolgen
- Zweite Fehlercodes

Die Kontrollleuchten der Bedienerkonsole haben je nach Signalfolge unterschiedliche Bedeutungen. Je nachdem, ob die Kontrollleuchten nicht leuchten, leuchten bzw. blinken, zeigen sie verschiedene Druckerzustände an, z. B. den Druckerstatus oder die Notwendigkeit eines Eingriffs (z. B. im Drucker ist kein Papier vorhanden) oder einer Wartung.

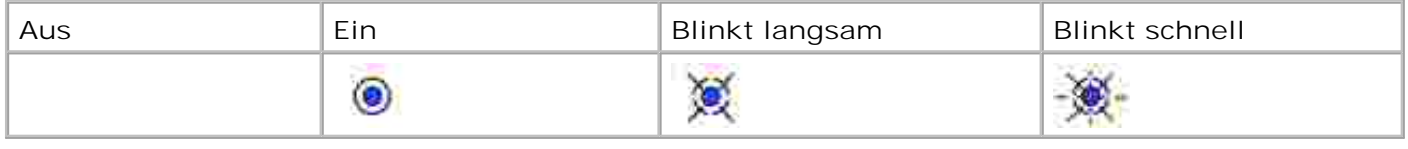

### **Gängige Signalfolgen**

In der folgenden Tabelle sind die gängigsten Signalfolgen aufgeführt. Klicken Sie auf die Links in der rechten Spalte, um weitere Informationen zur Bedeutung der Signalfolge sowie zu möglichen Maßnahmen anzuzeigen.

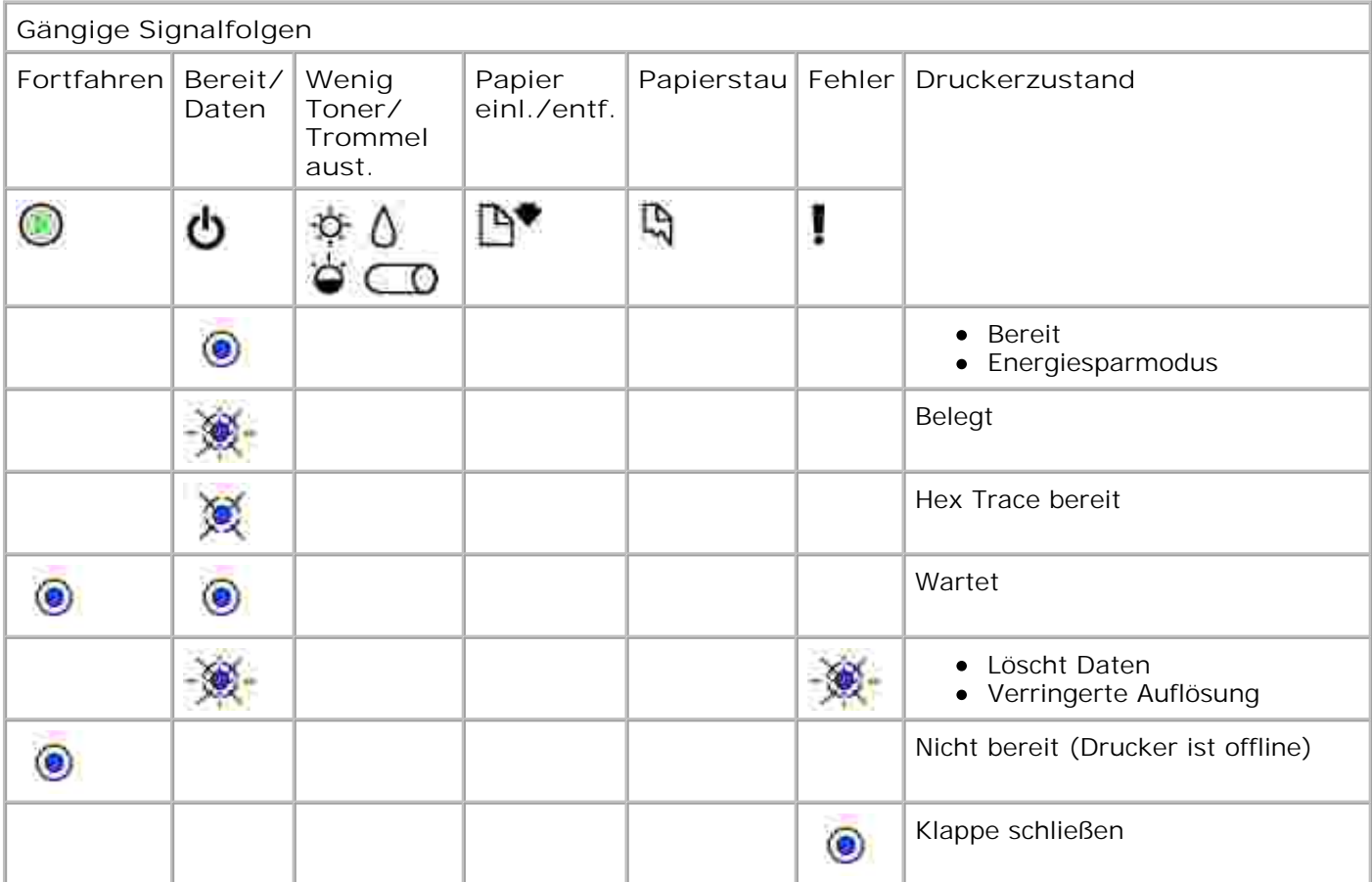

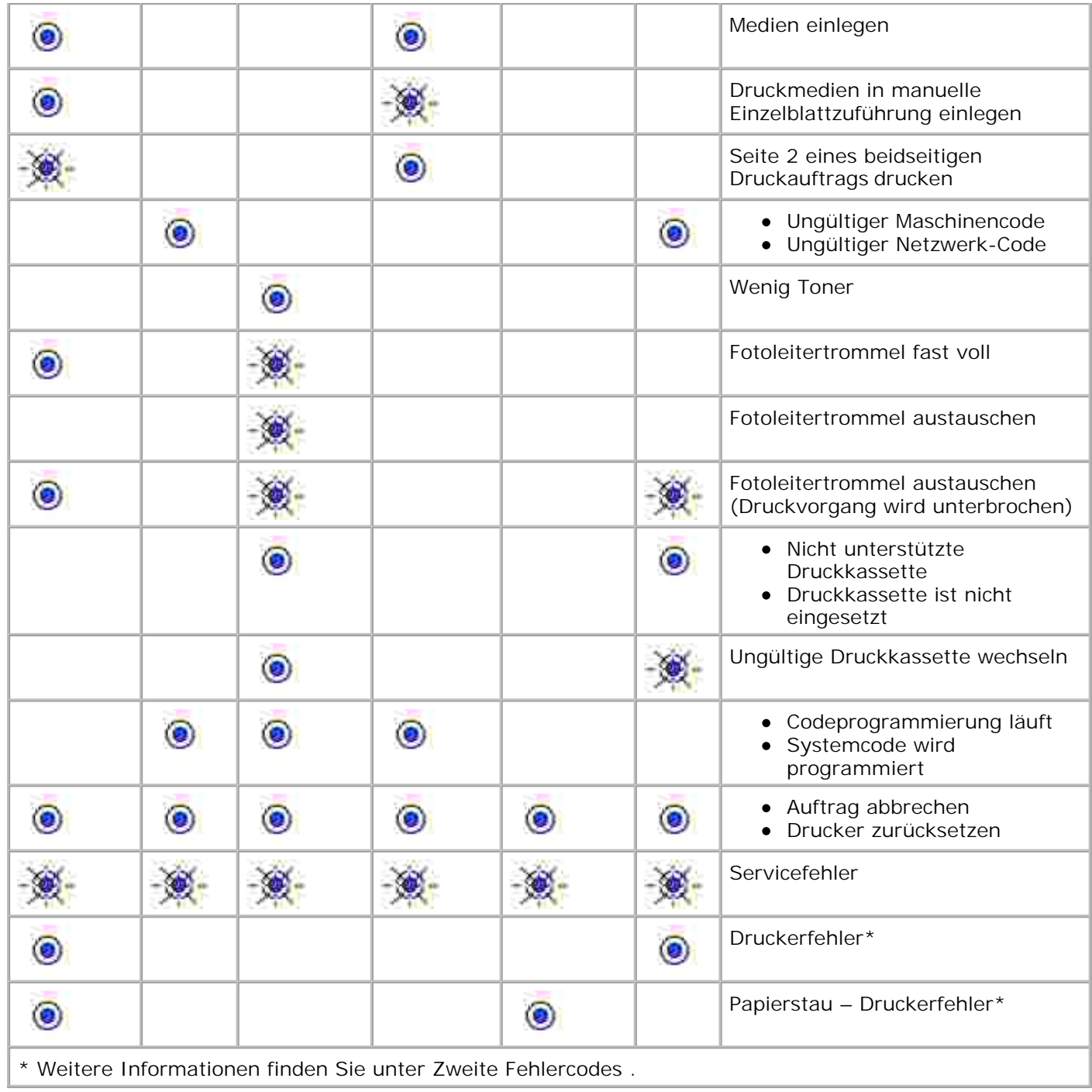

### **Zweite Fehlercodes**

Wenn die Kontrollleuchten **Fehler** und **Fortfahren** gleichzeitig leuchten, ist ein zweiter Fehler aufgetreten. Drücken Sie zweimal schnell nacheinander die Taste **Fortfahren** , um die Signalfolge des zweiten Fehlercodes anzuzeigen. In der folgenden Tabelle sind die Bedeutungen der Signalfolgen und mögliche Maßnahmen aufgeführt.

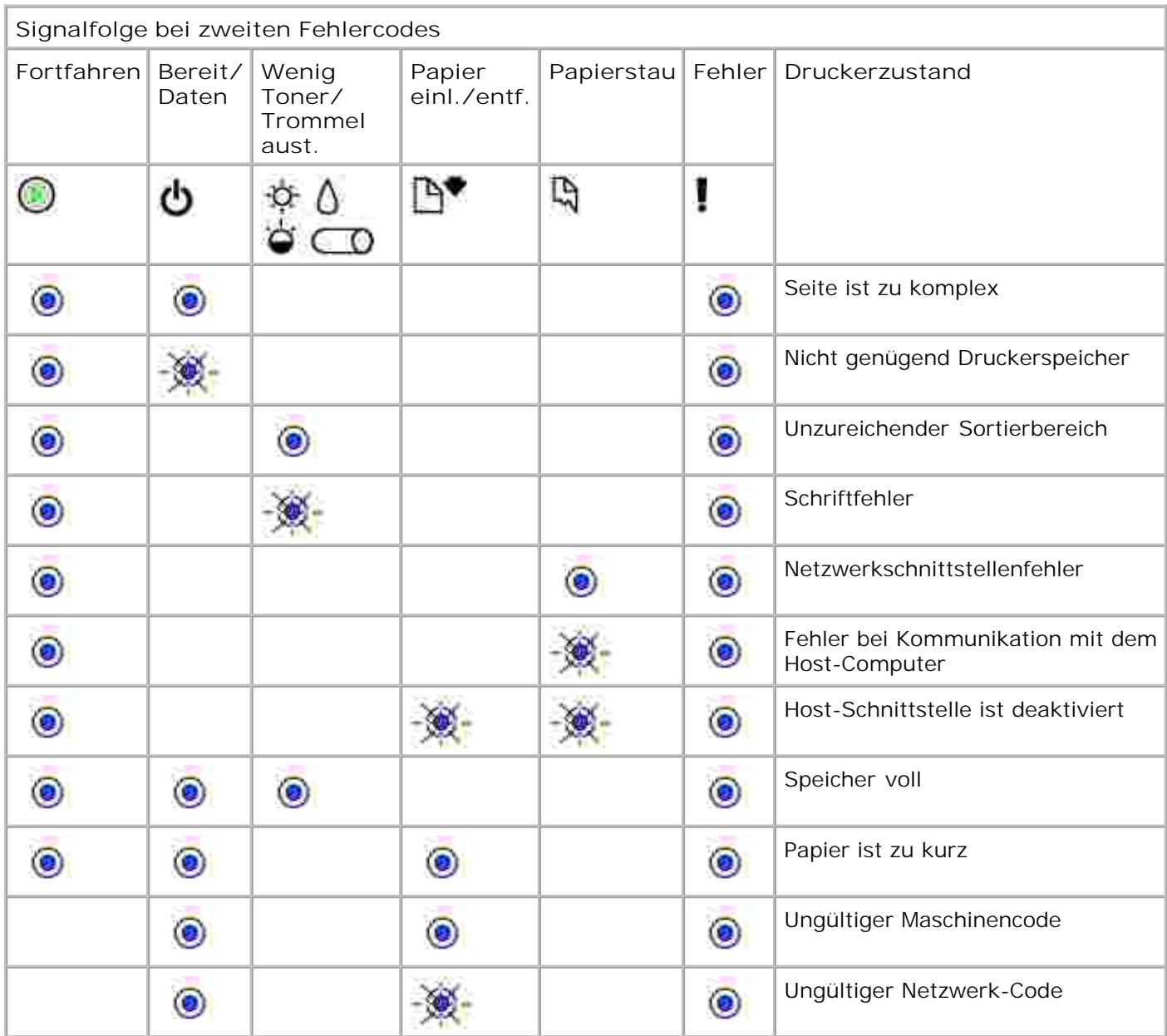

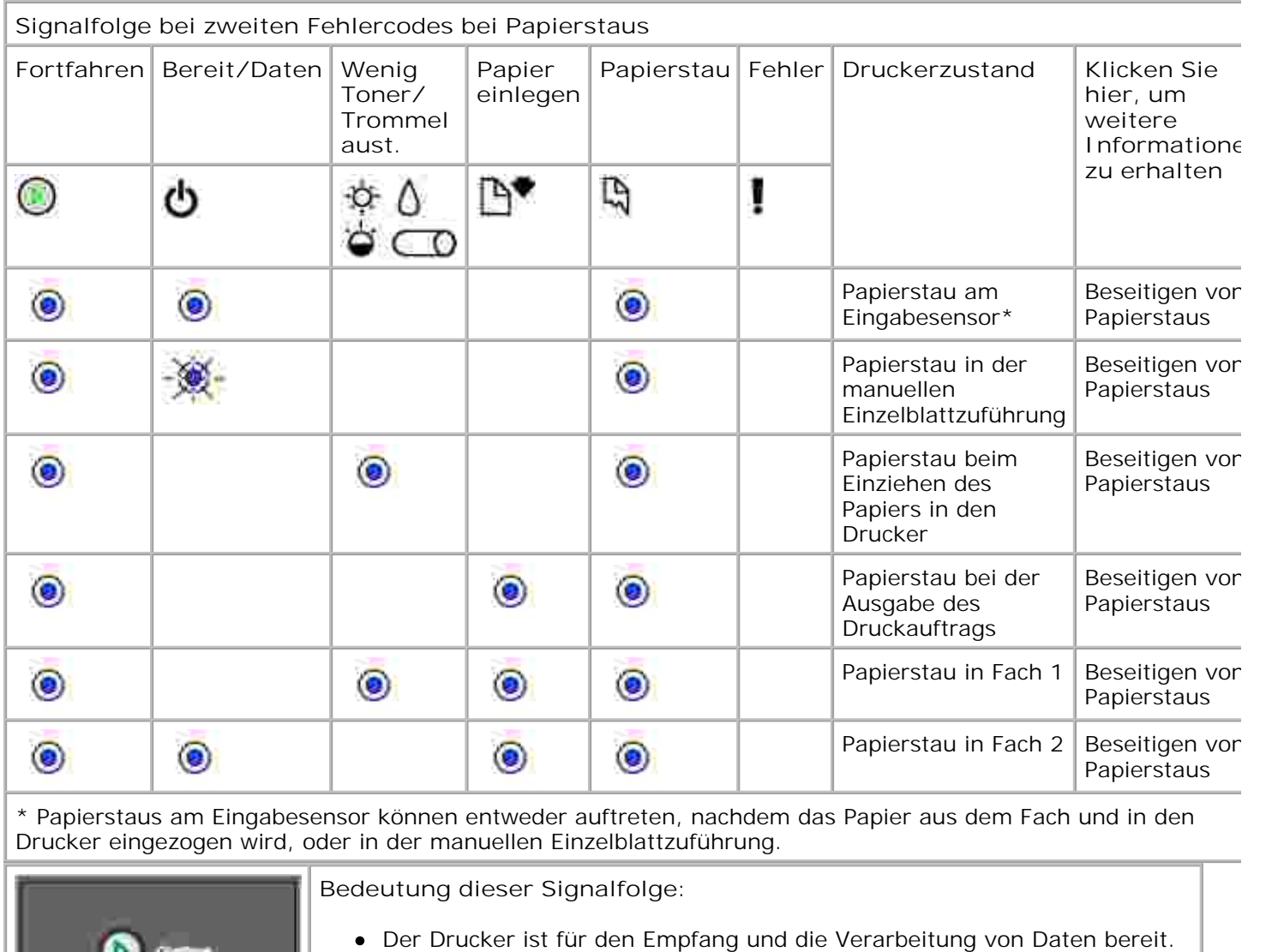

Der Drucker befindet sich im Energiesparmodus.

**Mögliche Aktionen:**

- Senden Sie einen Druckauftrag.
- Drücken Sie die Taste **Fortfahren** , um die Menüeinstellungsseite mit einer Liste der aktuellen Druckereinstellungen zu drucken.
- Halten Sie die Taste **Abbrechen** gedrückt, um den Drucker zurückzusetzen.

**HINWEIS:** Die Einstellung für den Energiesparmodus können Sie nur im Dienstprogramm zur Einrichtung eines lokalen Druckers ändern (siehe Dell Dienstprogramm zur Einrichtung eines lokalen Druckers ).

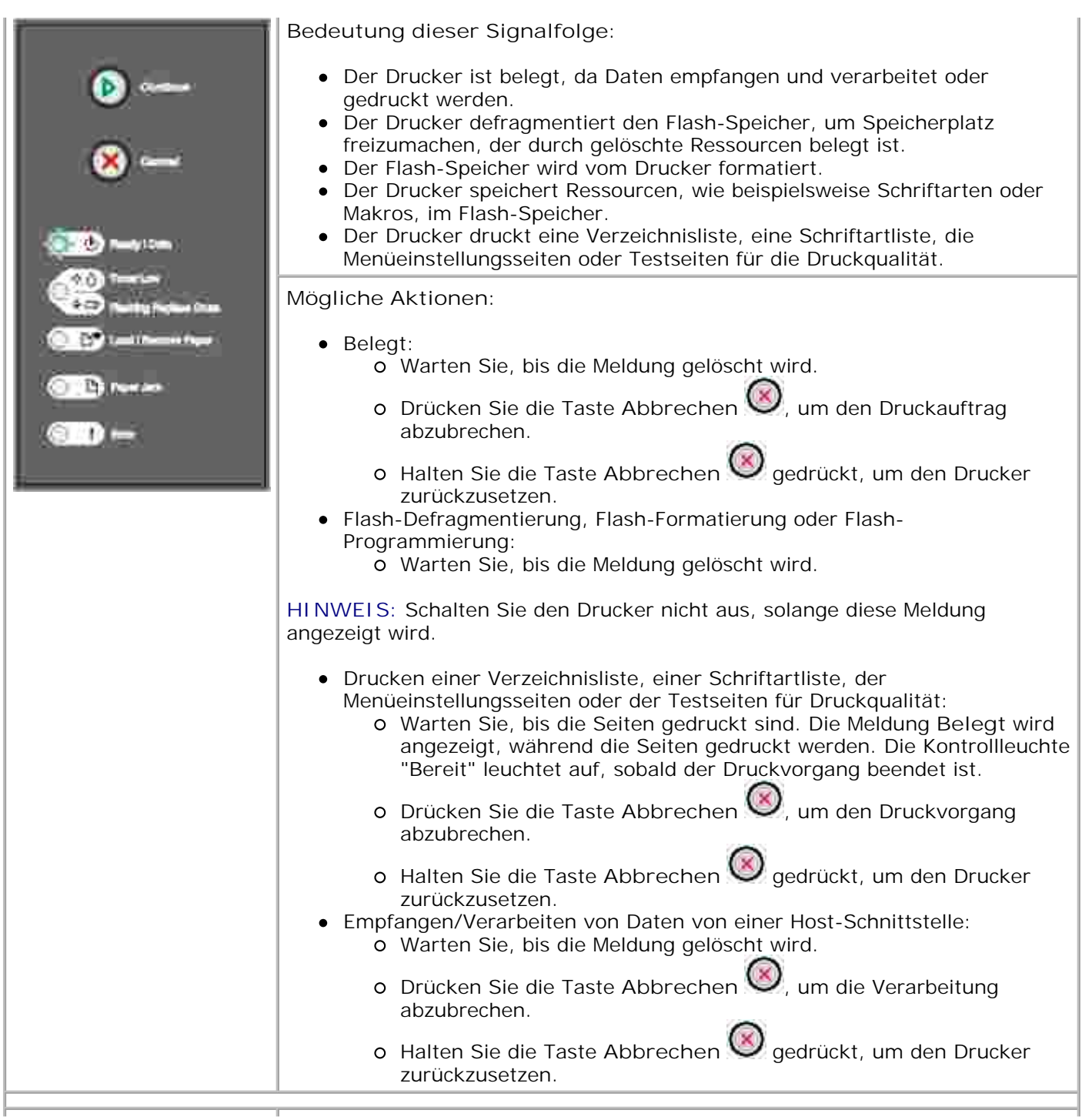

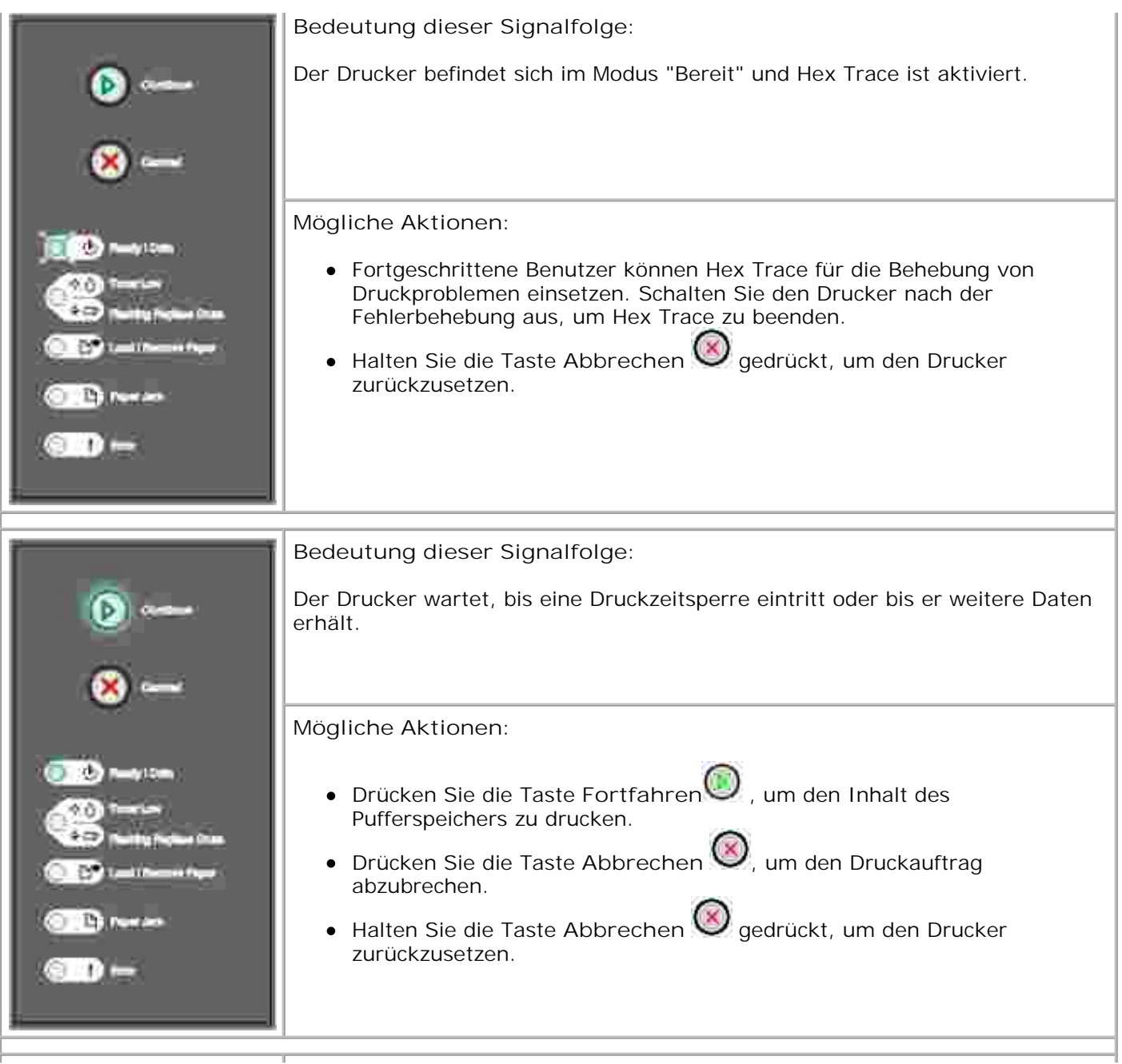

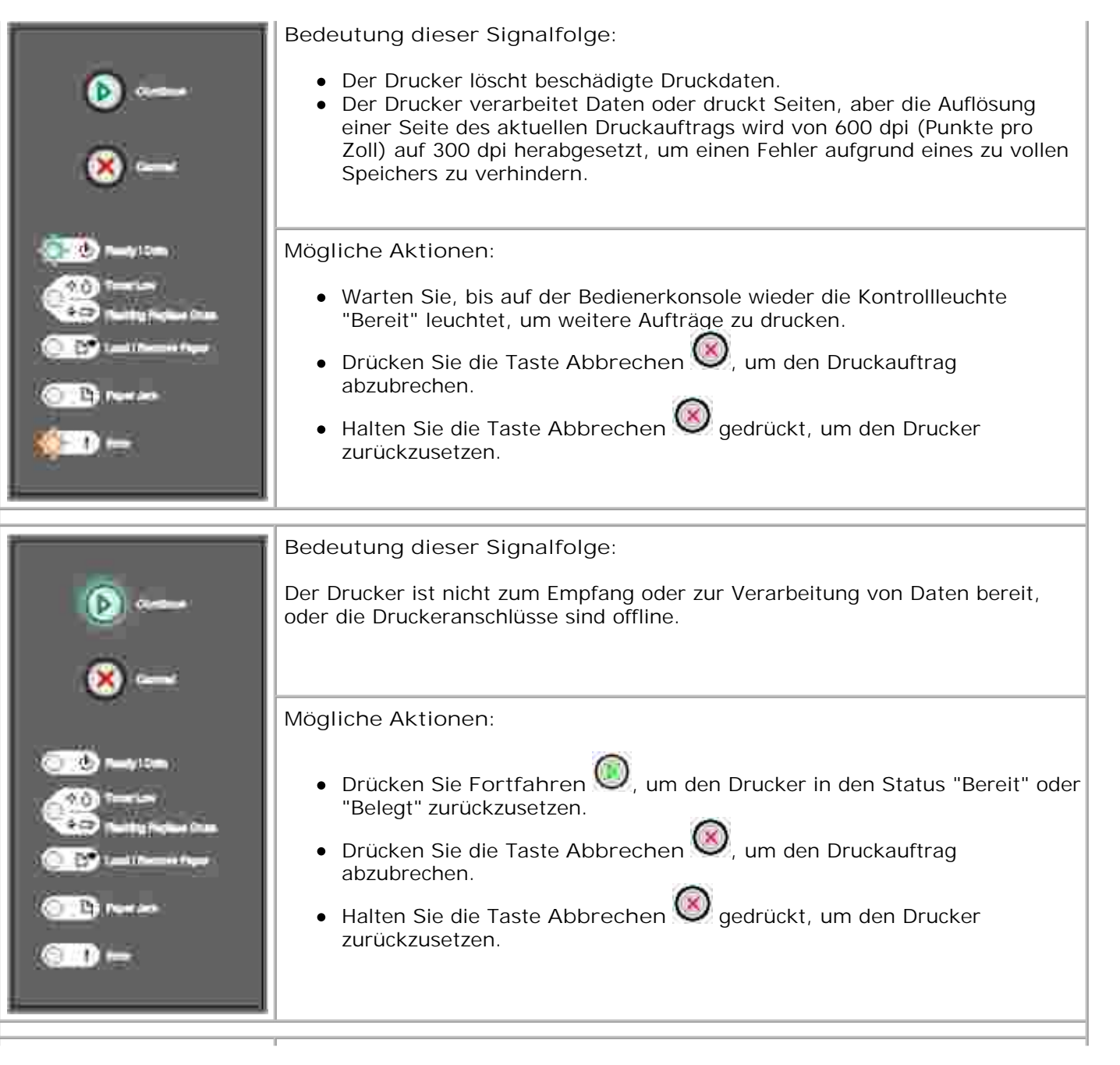

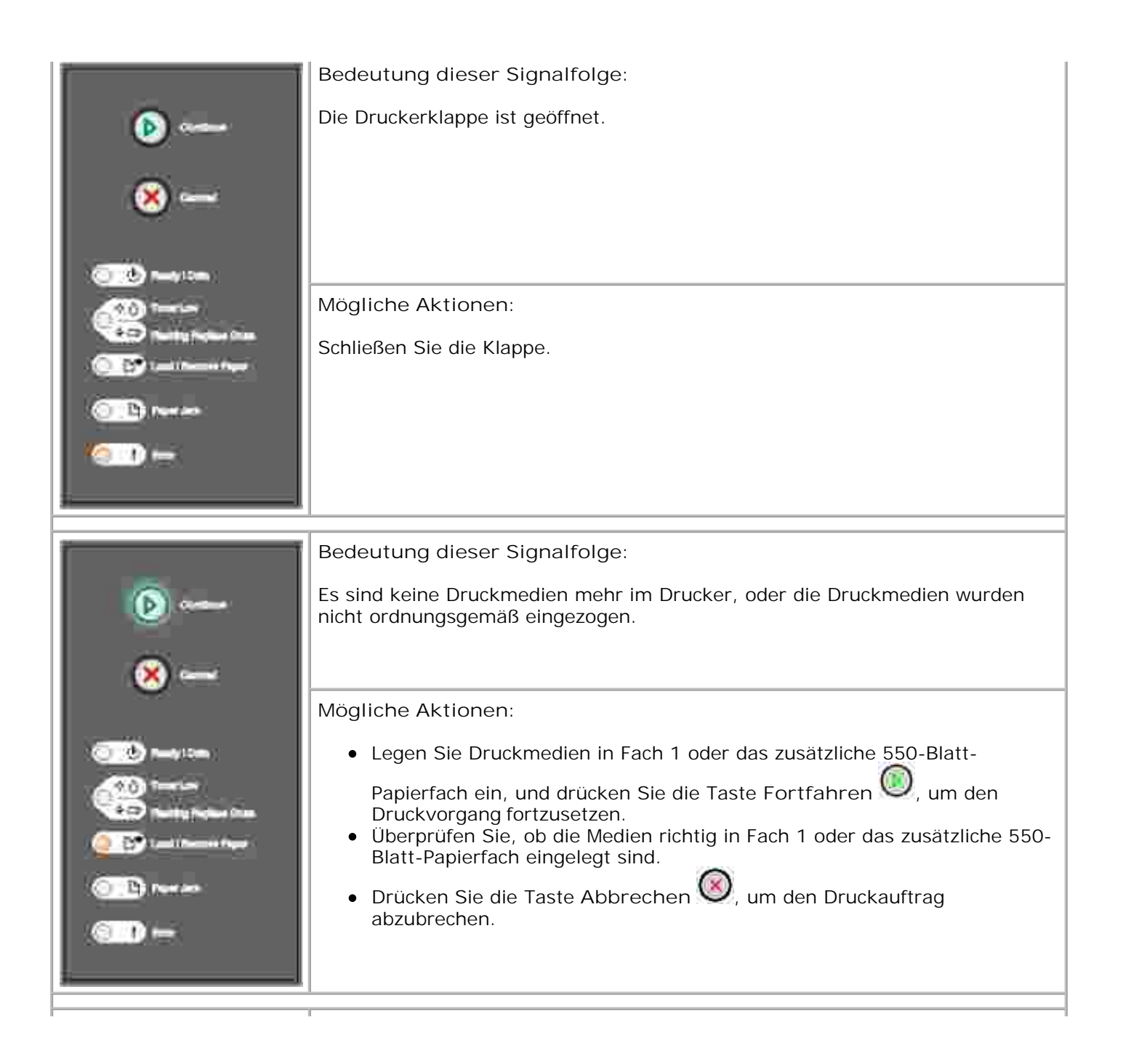

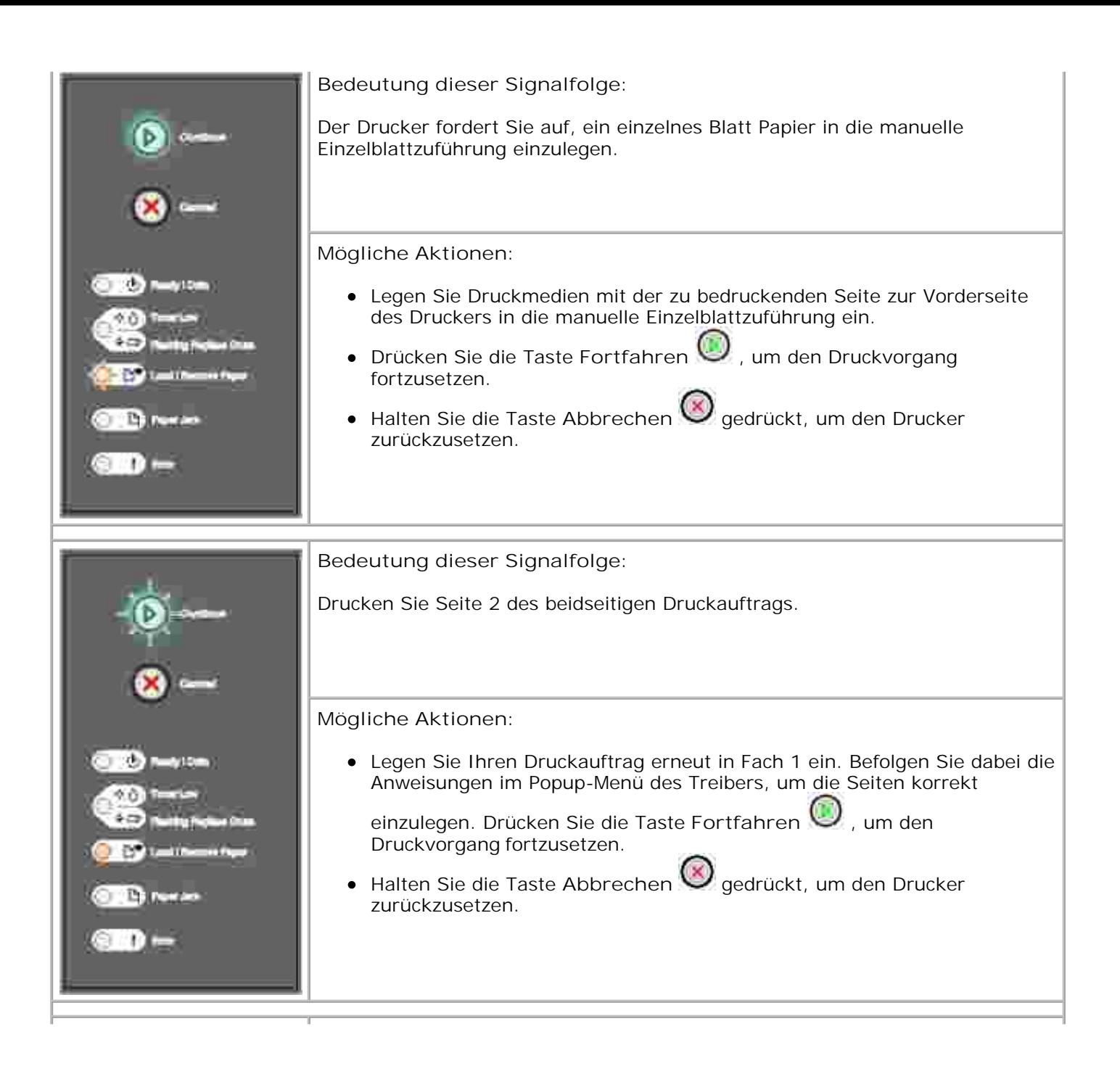

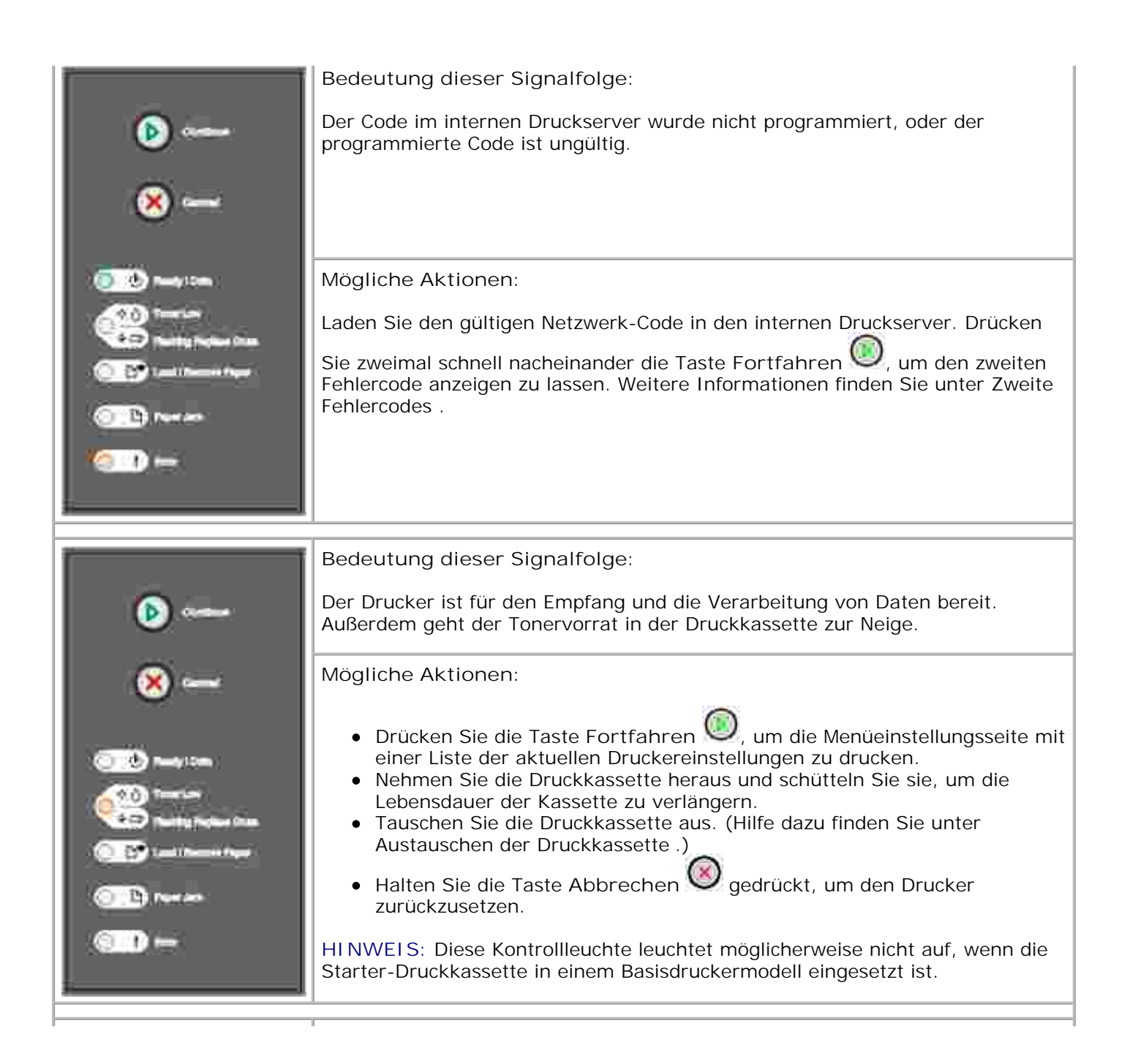

**Bedeutung dieser Signalfolge:** Die Fotoleitertrommel ist fast voll und muss demnächst ausgetauscht werden. **HINWEIS:** Die Tonerwarnung muss in den Konfigurationseinstellungen aktiviert sein, damit diese Meldung angezeigt wird. **Mögliche Aktionen: Drücken Sie die Taste Fortfahren** , um den Druckvorgang fortzusetzen. Drucken Sie die Seite mit den Konfigurationseinstellungen des Druckers, um den Status der Fotoleitertrommel zu bestimmen. Weitere Informationen finden Sie unter Drucken der Seite mit den Konfigurationseinstellungen des Druckers . **Bedeutung dieser Signalfolge:** Die Fotoleitertrommel ist fast voll und muss demnächst ausgetauscht werden. **Mögliche Aktionen: Drücken Sie die Taste Fortfahren** , um den Druckvorgang fortzusetzen. Drucken Sie die Seite mit den Konfigurationseinstellungen des Druckers, um den Status der Fotoleitertrommel zu bestimmen. Weitere Informationen finden Sie unter Drucken der Seite mit den Konfigurationseinstellungen des Druckers .Ħ

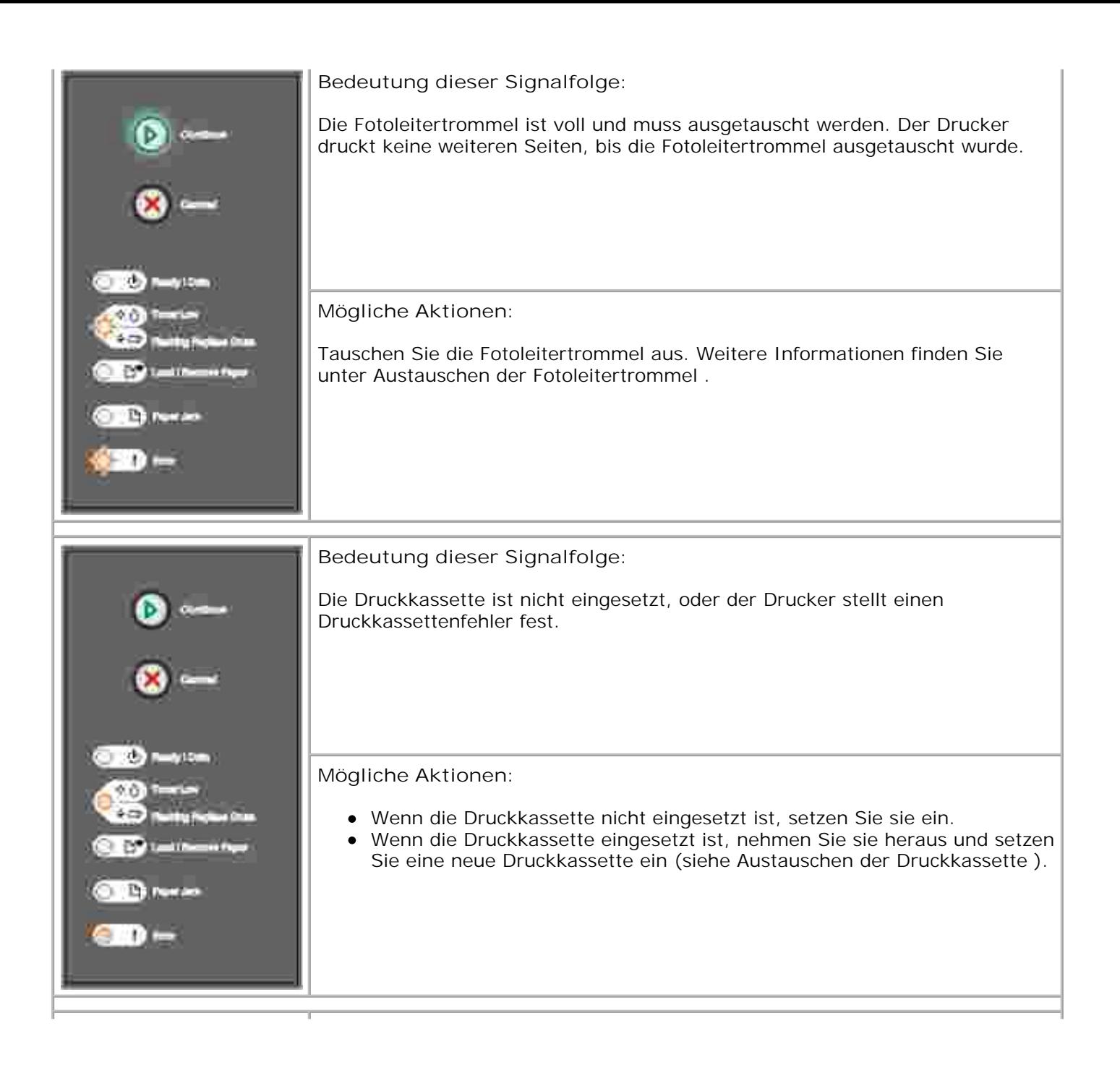

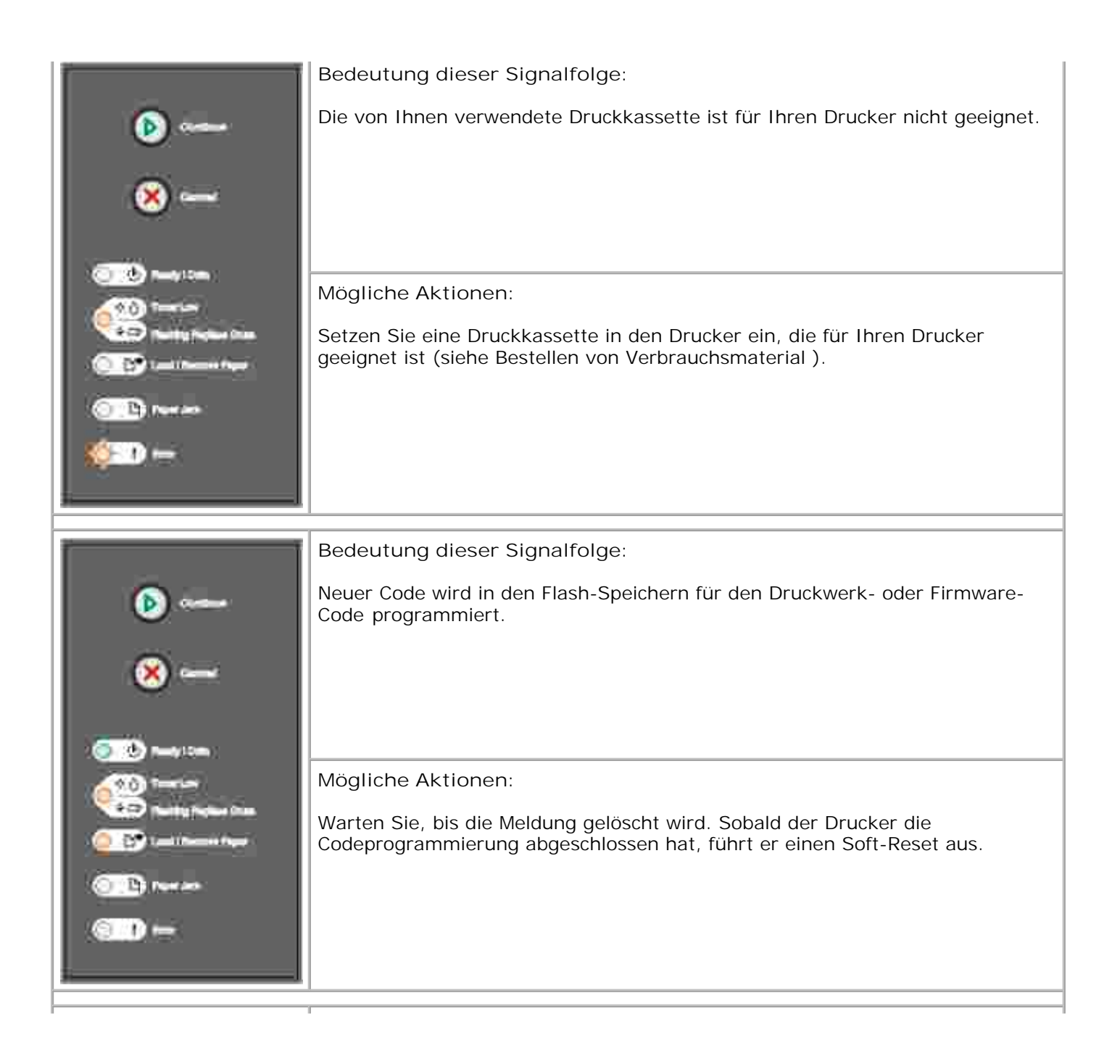

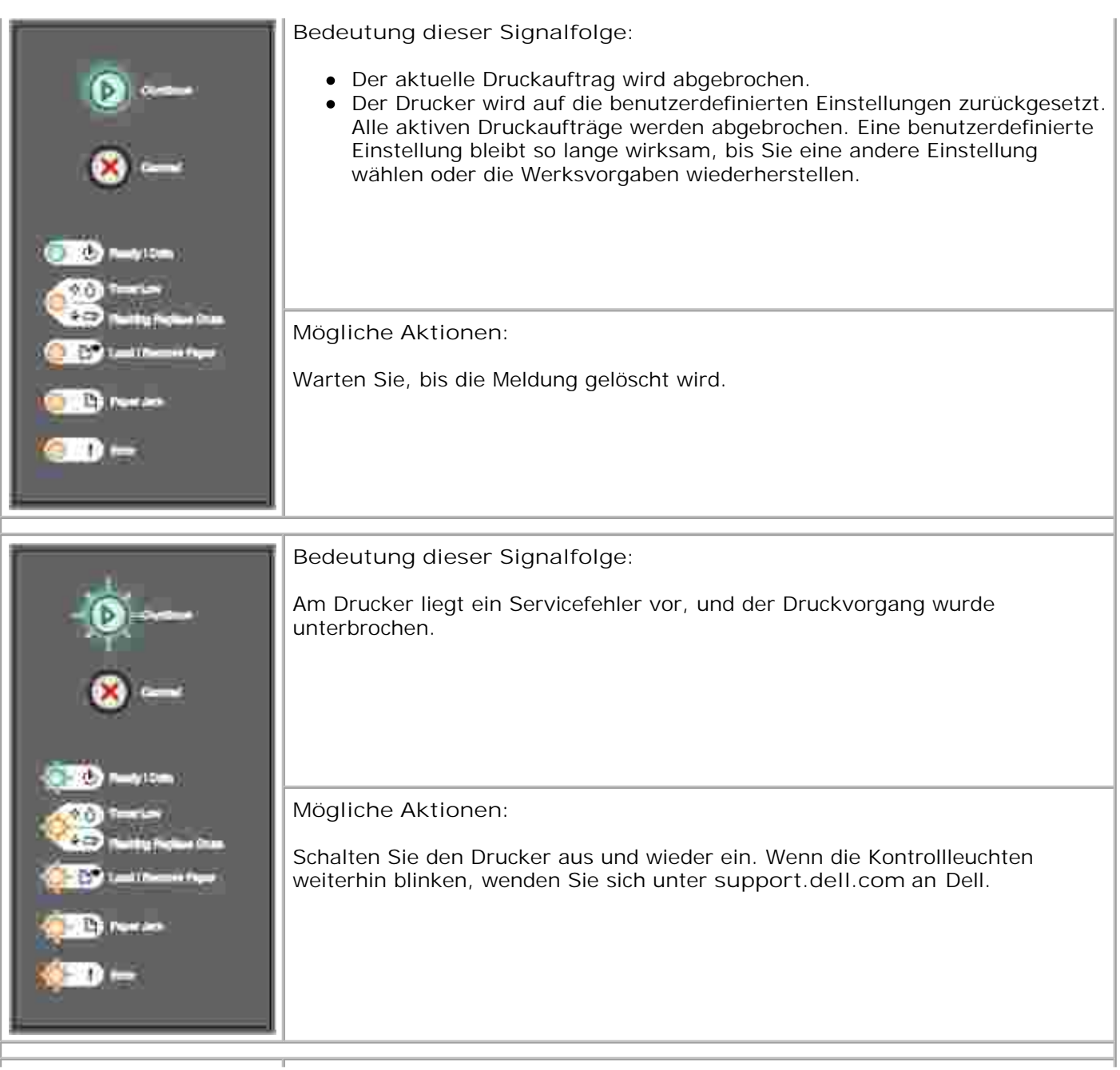

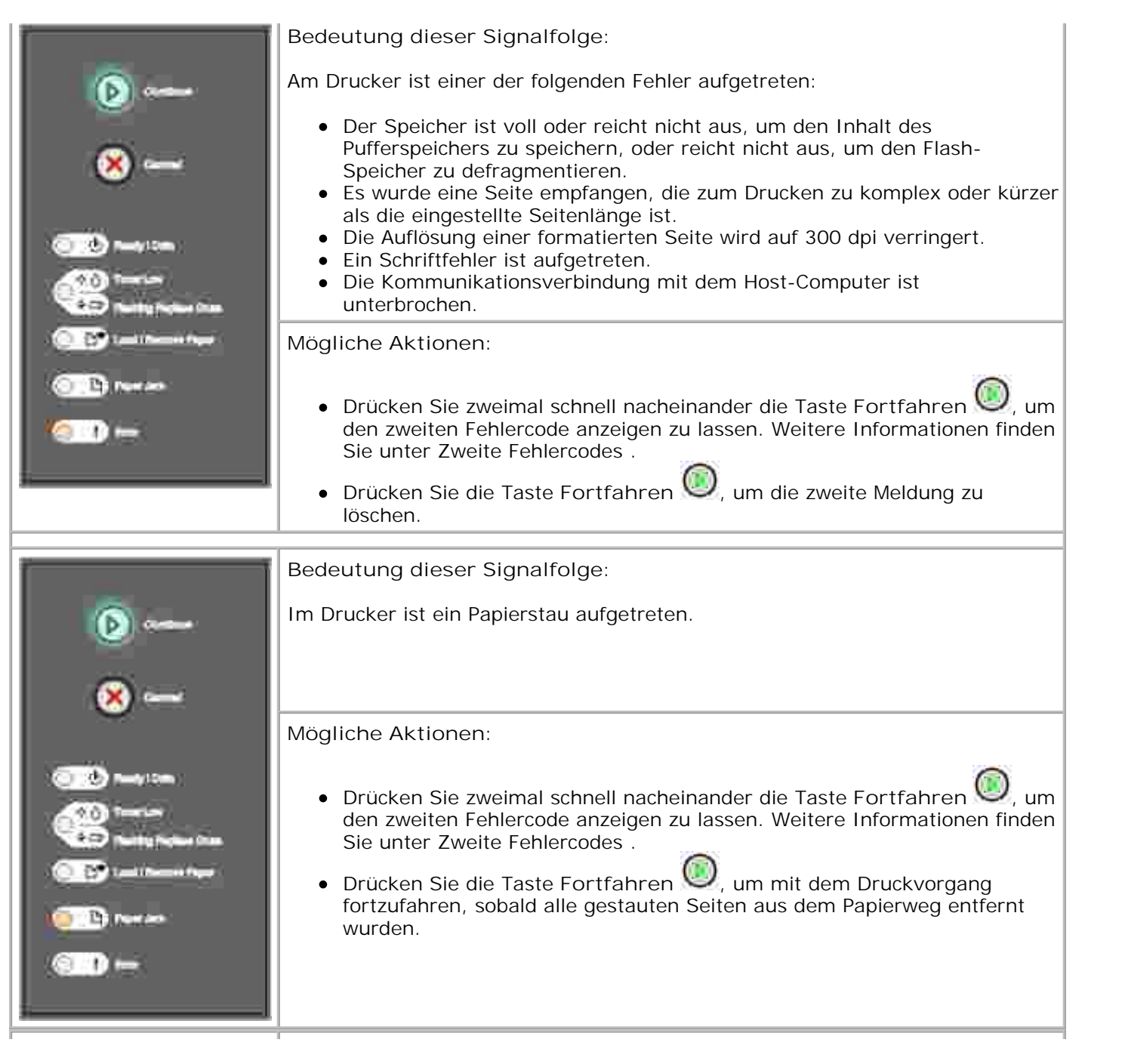

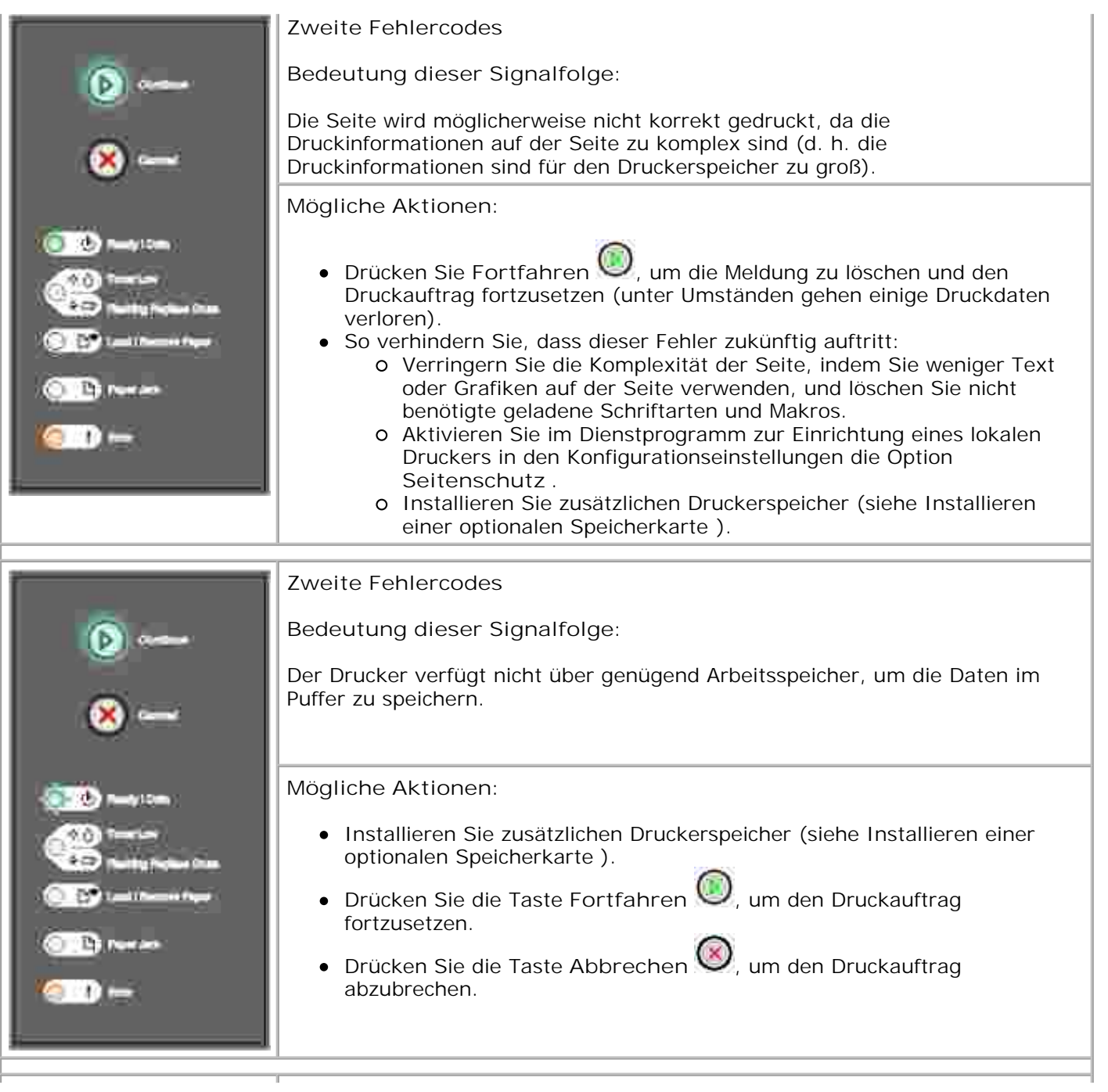

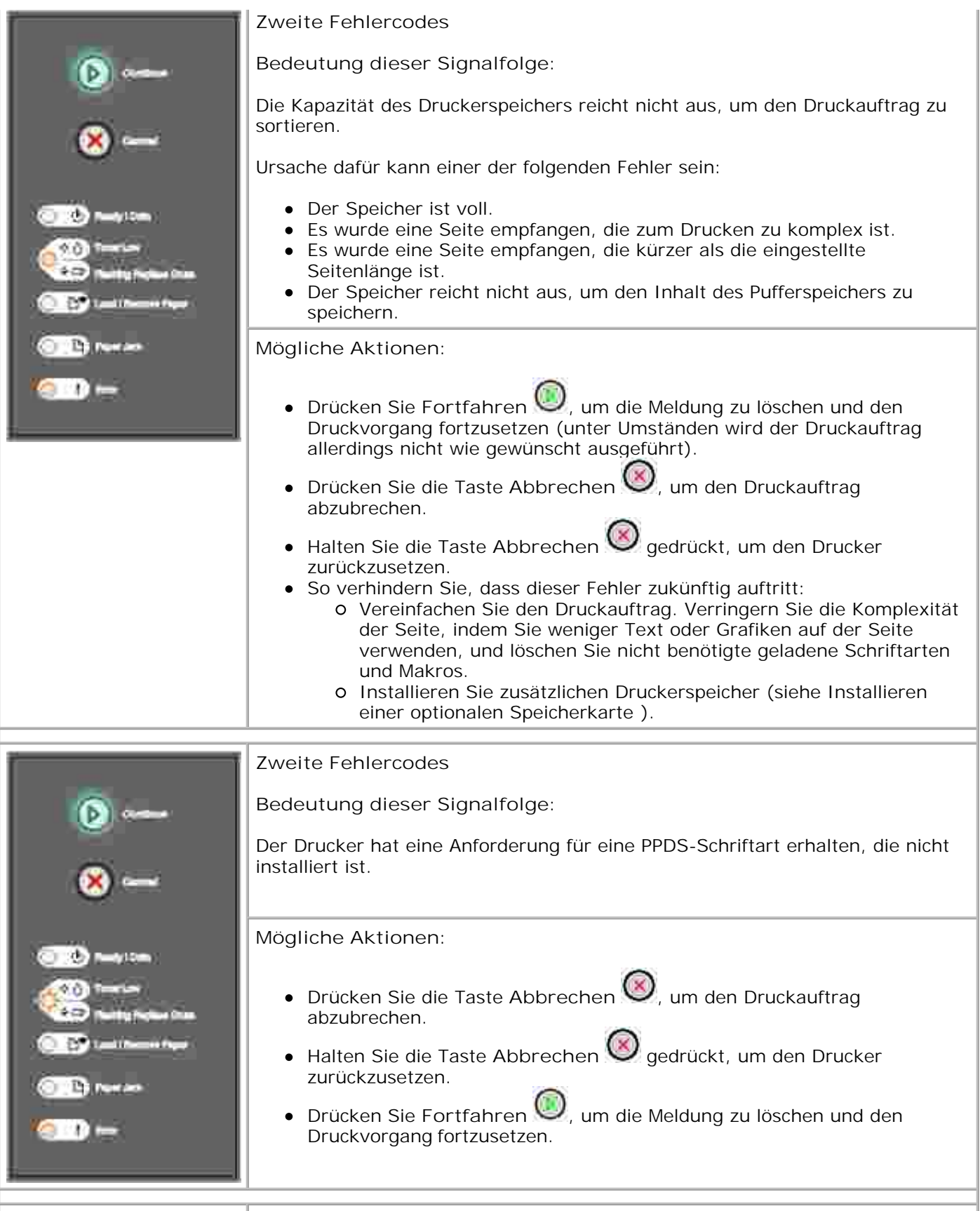

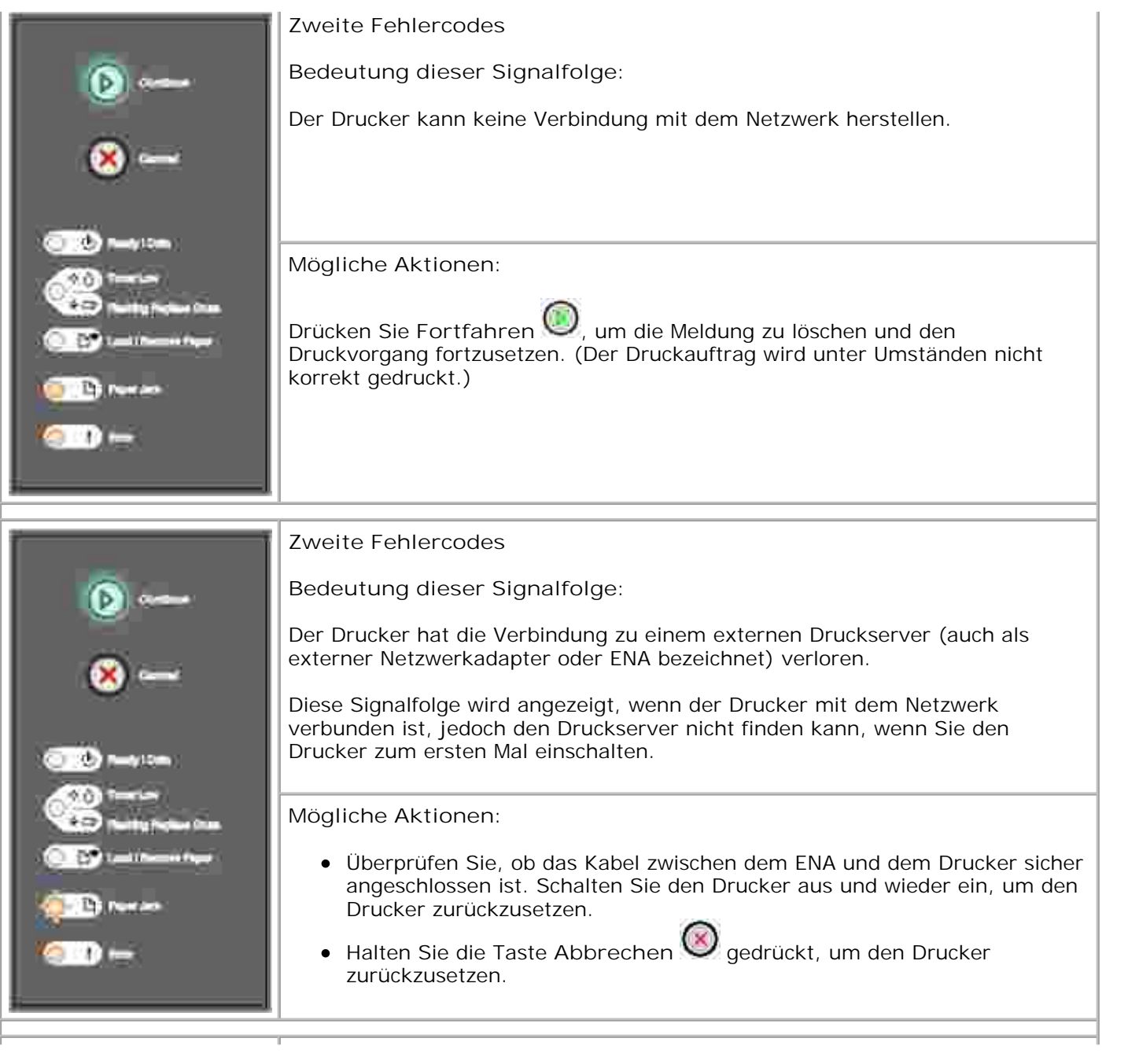

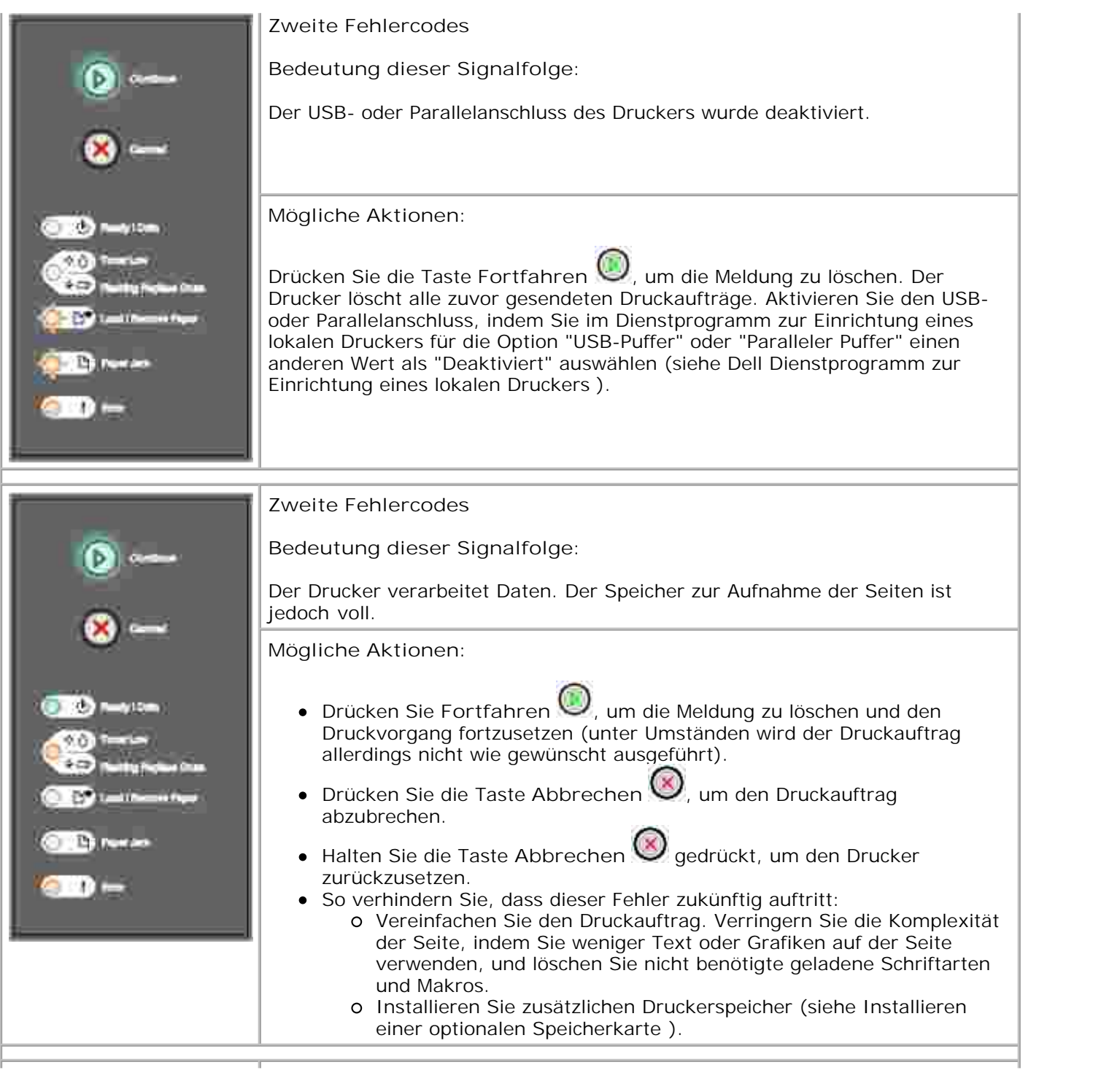

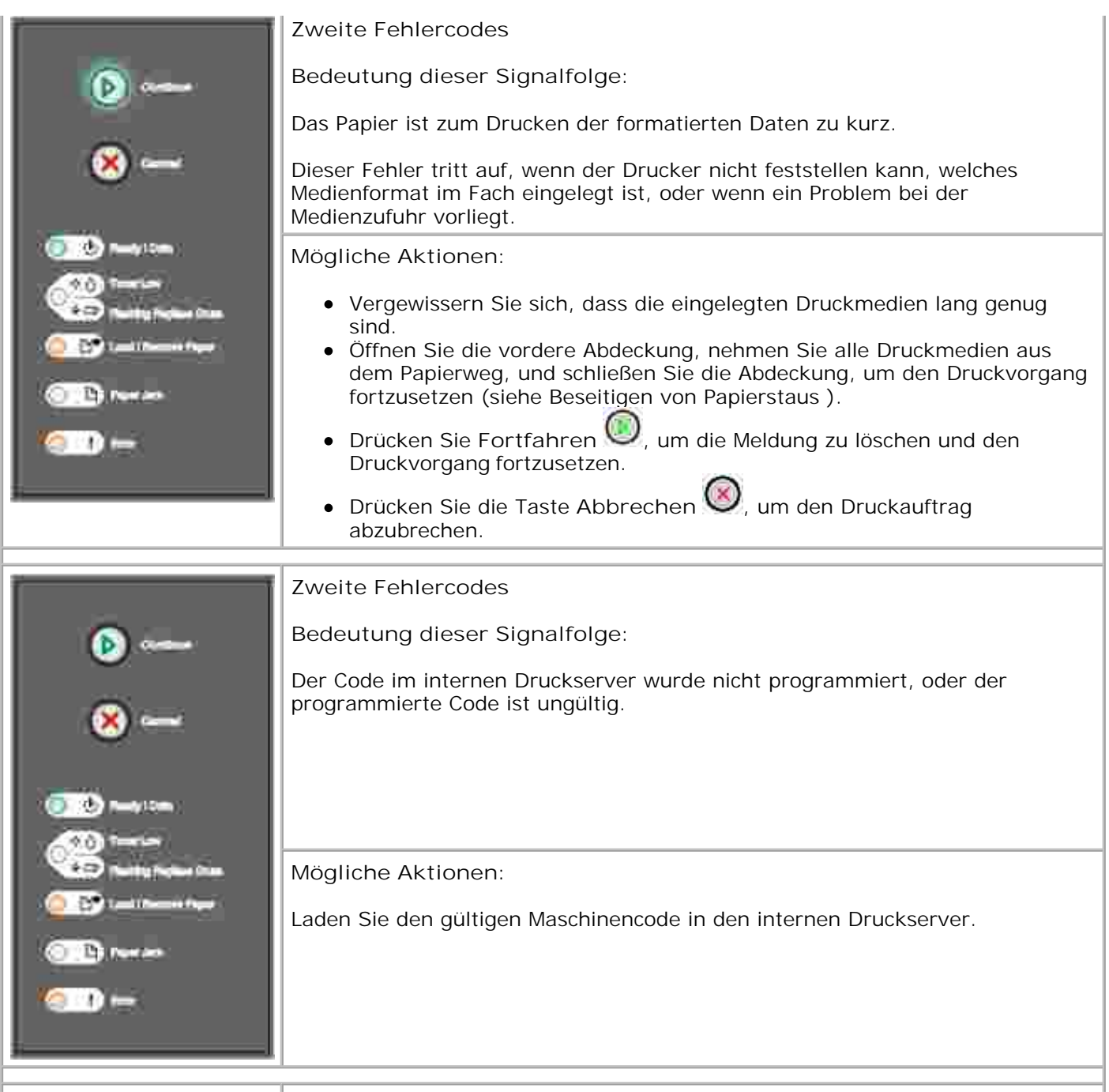

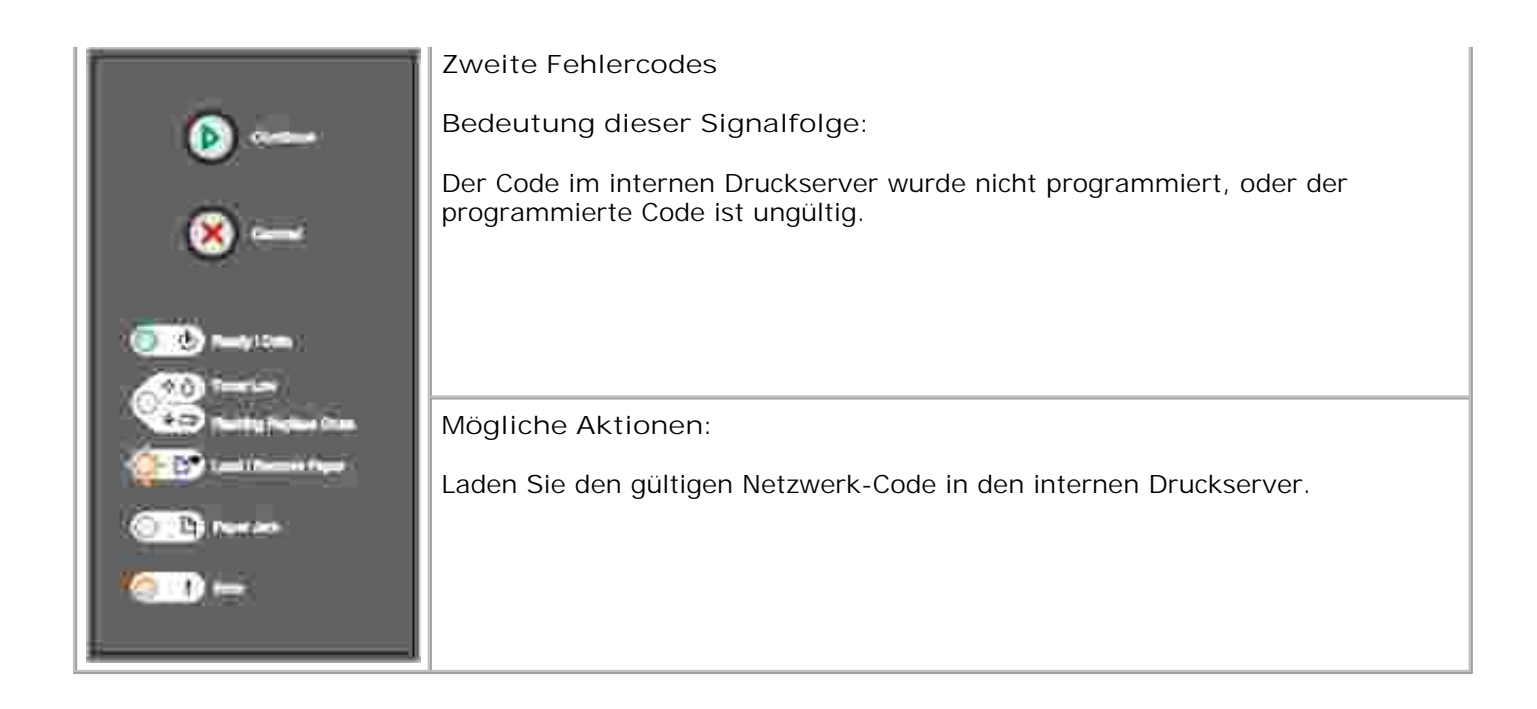

## **Die Druckerkonfigurationsmenüs**

- Drucken der Seite mit den Konfigurationseinstellungen für den Drucker
- Übersicht über die Menüs

### **Drucken der Seite mit den Konfigurationseinstellungen für den Drucker**

Um das Lösen von Druckproblemen oder das Ändern von Druckerkonfigurationseinstellungen zu vereinfachen, können fortgeschrittene Benutzer die Seite mit den Konfigurationseinstellungen für den Drucker ausdrucken. Diese enthält Anweisungen zum Blättern durch die Konfigurationsmenüs und zum Auswählen und Speichern neuer Einstellungen.

So drucken Sie die Konfigurationsseite für die Druckereinstellungen:

- 1. Schalten Sie den Drucker aus.
- 2. Öffnen Sie die vordere Abdeckung.
- 3. Schalten Sie den Drucker wieder ein. Halten Sie dabei die Taste **Fortfahren** gedrückt.
- 4. Alle Kontrollleuchten leuchten nacheinander auf und erlöschen wieder.
- 5. Schließen Sie die Abdeckung. Die Leuchtsequenz für das Hauptmenü wird angezeigt.
- Um die Seite mit den Konfigurationseinstellungen für den Drucker auszudrucken, halten Sie die Taste 6. Fortfahren so lange gedrückt, bis alle Kontrollleuchten nacheinander aufleuchten. Die Seite wird gedruckt.

**HINWEIS:** Die Seite kann nur gedruckt werden, wenn das Hauptmenü angezeigt wird.

### **Übersicht über die Menüs**

Die Menüs werden durch Signalfolgen der Kontrollleuchten Bereit<sup>(1)</sup>, Wenig Toner<sup>10</sup> (1)/Trommel **aust.** , **Papier einl./entf.** und **Papierstau** dargestellt. Menüoptionen und die dazugehörigen Einstellungen werden durch Signalfolgen der Leuchten **Fehler** und **Fortfahren** angegeben.

Um durch die Menüs und Menüoptionen zu blättern, drücken Sie die Taste **Abbrechen** .
- Um zu der gewünschten Einstellung zu gelangen, drücken Sie die Taste **Fortfahren** .
- Halten Sie die Taste **Fortfahren** gedrückt, bis alle Kontrollleuchten nacheinander aufleuchten, um eine Einstellung zu speichern.
- Um zum Hauptmenü zurückzukehren, halten Sie die Taste **Abbrechen** gedrückt, bis alle Kontrollleuchten nacheinander aufleuchten.
- Schalten Sie den Drucker aus, um die Menüs zu verlassen.

#### **Menü Netzwerk**

Verwenden Sie "Menü Netzwerk", um Druckereinstellungen für Druckaufträge zu ändern, die über einen Netzwerkanschluss an den Drucker gesendet werden (entweder "Standard-Netzwerk" oder "Netzwerkoption  $<$  X  $>$  ").

#### **NPA-Modus**

**Verwendung dieser Einstellung:** Senden von Druckaufträgen an den Drucker und gleichzeitiges Abfragen der Druckerstatusinformationen.

**Werte:**

- **Aus**
- **Auto (Werksvorgabe)**

#### **MAC-Binär-PS**

**Verwendung dieser Einstellung:** Konfigurieren des Druckers für die Verarbeitung von binären Macintosh-PostScript-Druckaufträgen.

- **Aus**: Der Drucker filtert PostScript-Druckaufträge unter Verwendung des Standardprotokolls.
- **Ein**: Der Drucker verarbeitet unformatierte binäre PostScript-Druckaufträge von Computern, die das Macintosh-Betriebssystem verwenden. Diese Einstellung führt oft zu einem Fehlschlagen von Windows-Druckaufträgen.
- **Auto (Werksvorgabe)**: Der Drucker verarbeitet Druckaufträge von Computern, die entweder Windows oder das Macintosh-Betriebssystem verwenden.

**Verwendung dieser Einstellung:** Automatisches Erkennen der Verbindungsgeschwindigkeit Ihres Netzwerks. Sie können diese Einstellung deaktivieren, um die Geschwindigkeit manuell festzulegen.

**Werte:**

- **Auto (Werksvorgabe)**: Der Drucker erkennt die aktuelle Netzwerkgeschwindigkeit.
- **10 Mbit/s, Duplex Halb**: Zwingt den Drucker, die Verbindung zum Netzwerk im Halbduplex-Modus mit 10 Mbit/s herzustellen.
- **10 Mbit/s, Vollduplex**: Zwingt den Drucker, die Verbindung zum Netzwerk im Vollduplex-Modus mit 10 Mbit/s herzustellen.
- **100 Mbit/s, Duplex Halb**: Zwingt den Drucker, die Verbindung zum Netzwerk im Halbduplex-Modus mit 100 Mbit/s herzustellen.
- **100 Mbit/s, Vollduplex**: Zwingt den Drucker, die Verbindung zum Netzwerk im Vollduplex-Modus mit 100 Mbit/s herzustellen.

### **Menü Parallel**

Verwenden Sie "Menü Parallel", um Druckereinstellungen für Druckaufträge zu ändern, die über einen Parallelanschluss an den Drucker gesendet werden.

#### **NPA-Modus**

**Verwendung dieser Einstellung:** Senden von Druckaufträgen an den Drucker und gleichzeitiges Abfragen der Druckerstatusinformationen.

**Werte:**

- **Aus**
- **Ein**
- **Auto (Werksvorgabe)**

#### **Protokoll**

**Verwendung dieser Einstellung:** Empfangen von Informationen mit einer wesentlich höheren Übertragungsrate, wenn der Drucker auf "Fastbytes" eingestellt ist (sofern er diese Einstellung unterstützt) oder Empfangen von Informationen mit normaler Übertragungsrate, wenn der Drucker auf "Standard" eingestellt ist.

**Werte:**

- **Standard**
- **Fastbytes (Werksvorgabe)**

#### **Parallel-Modus 2**

**Verwendung dieser Einstellung:** Festlegen, ob die Daten des parallelen Anschlusses an der vorderen (Ein) oder hinteren Kante (Aus) des Strobe abgetastet werden.

**Werte:**

- **Aus**
- **Ein (Werksvorgabe)**

#### **MAC-Binär-PS**

**Verwendung dieser Einstellung:** Konfigurieren des Druckers für die Verarbeitung von binären Macintosh-PostScript-Druckaufträgen.

**Werte:**

- **Aus**: Der Drucker filtert PostScript-Druckaufträge unter Verwendung des Standardprotokolls.
- **Ein**: Der Drucker verarbeitet unformatierte binäre PostScript-Druckaufträge von Computern, die das Macintosh-Betriebssystem verwenden. Diese Einstellung führt oft zu einem Fehlschlagen von Windows-Druckaufträgen.
- **Auto (Werksvorgabe)**: Der Drucker verarbeitet Druckaufträge von Computern, die entweder Windows oder das Macintosh-Betriebssystem verwenden.

### **Menü Konfiguration**

Verwenden Sie "Menü Konfiguration", um festzulegen, wie der Drucker je nach verwendetem Computersystem das Ende einer Zeile formatiert.

#### **Auto WR nach ZV**

**Verwendung dieser Einstellung:** Angeben, ob der Drucker nach einem Zeilenvorschub automatisch einen Wagenrücklauf durchführen soll.

- **Aus (Werksvorgabe)**
- **Ein**

#### **Auto ZV nach WR**

**Verwendung dieser Einstellung:** Angeben, ob der Drucker nach einem Wagenrücklauf automatisch einen Zeilenvorschub durchführen soll.

**Werte:**

- **Aus (Werksvorgabe)**
- **Ein**

#### **Menü USB**

Verwenden Sie "Menü USB", um Druckereinstellungen für Druckaufträge zu ändern, die über einen USB-Anschluss (Universal Serial Bus = Universeller serieller Bus) gesendet werden.

#### **NPA-Modus**

**Verwendung dieser Einstellung:** Senden von Druckaufträgen an den Drucker und gleichzeitiges Abfragen der Druckerstatusinformationen.

**Werte:**

- **Aus**
- **Ein**
- **Auto (Werksvorgabe)**

#### **MAC-Binär-PS**

**Verwendung dieser Einstellung:** Konfigurieren des Druckers für die Verarbeitung von binären Macintosh-PostScript-Druckaufträgen.

- **Aus**: Der Drucker filtert PostScript-Druckaufträge unter Verwendung des Standardprotokolls.
- **Ein**: Der Drucker verarbeitet unformatierte binäre PostScript-Druckaufträge von Computern, die das Macintosh-Betriebssystem verwenden. Diese Einstellung führt oft zu einem Fehlschlagen von

Windows-Druckaufträgen.

**Auto (Werksvorgabe)**: Der Drucker verarbeitet Druckaufträge von Computern, die entweder Windows oder das Macintosh-Betriebssystem verwenden.

## **Menü Dienstprog.**

Verwenden Sie "Menü Dienstprog." zur Behebung von Druckerproblemen.

#### **Werksvorgaben wiederherstellen**

**Verwendung dieser Einstellung:** Zurücksetzen der Druckereinstellungen auf die Werksvorgaben. In manchen Fällen können Formatierungsprobleme behoben werden, indem der Drucker auf die ursprünglichen Werksvorgaben zurückgesetzt wird. Für alle Menüoptionen werden die Werksvorgaben wiederhergestellt, mit folgenden Ausnahmen:

- Anzeigesprache
- alle Einstellungen unter "Menü Parallel", "Menü Netzwerk" und "Menü USB"

Alle in den Druckerspeicher (RAM) geladenen Ressourcen (Schriftarten, Makros und Symbolsätze) werden gelöscht. Ressourcen im Flash-Speicher sind davon nicht betroffen.

#### **Fotoleiter-Zähler zurücksetzen**

**Verwendung dieser Einstellung:** Zurücksetzen des Fotoleiter-Zählers auf Null.

Die Meldung zum Austauschen des Fotoleiter-Kits sollte *erst* gelöscht werden, wenn die Fotoleitertrommel ausgetauscht wurde.

#### **Hex Trace**

**Verwendung dieser Einstellung:** Ermitteln der Ursachen von Druckproblemen, wenn unerwartete Zeichen gedruckt werden oder Zeichen fehlen. Mit Hilfe von Hex Trace können Sie anhand einer entsprechenden Meldung, die Ihnen mitteilt, welche Informationen Ihr Drucker empfängt, ermitteln, ob ein Problem mit dem Sprachen-Interpreter oder mit dem Kabel vorliegt. Zum Verlassen von Hex Trace schalten Sie den Drucker aus.

- **Aus (Werksvorgabe)**
- **Ein**

#### **Testseiten für Druckqualität drucken**

**Verwendung dieser Einstellung:** Ermitteln der Ursachen von Druckqualitätsproblemen, wie beispielsweise Verschmieren. Wenn Sie diese Einstellung auswählen, werden drei Seiten gedruckt, anhand derer Sie die Druckqualität bewerten können:

- eine Textseite mit Informationen zum Drucker und zur Kassette, zu den aktuellen Randeinstellungen und einer Grafik
- zwei Seiten mit Grafiken

# **Drucken**

- Manuelle Einzelblattzuführung bei Druckaufträgen
- Drucken auf beiden Seiten des Papiers (manueller beidseitiger Druck)
- Drucken von mehreren Seitenabbildungen auf einer Seite (Mehrseitendruck)
- Drucken einer Broschüre
- Drucken eines Posters
- Drucken auf Briefbögen
- Abbrechen eines Druckauftrags

# **Manuelle Einzelblattzuführung bei Druckaufträgen**

Die manuelle Zuführung befindet sich an der Vorderseite des Druckers und kann nur jeweils ein Blatt eines Druckmediums einziehen.

Wenn Sie mit der manuellen Zuführung arbeiten, senden Sie zunächst den Druckauftrag an den Drucker und legen Sie dann erst das Druckmedium ein. Sobald der Drucker bereit ist, leuchtet die Signalfolge zum Einlegen von Druckmedien in die manuelle Zuführung auf. Legen Sie jetzt das Druckmedium in die Zuführung ein.

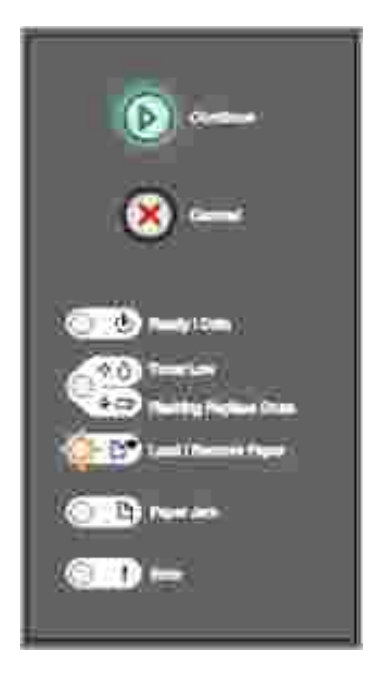

So führen Sie einen Druckauftrag mit manueller Einzelblattzuführung aus:

- 1. Wählen Sie auf dem Computer in der Softwareanwendung **Datei Drucken**.
- Klicken Sie auf **Eigenschaften** (oder **Optionen**, **Drucker** oder **Einrichten**, je nach Anwendung), um 2. die Einstellungen des Druckertreibers anzuzeigen.
- 3. Klicken Sie auf die Registerkarte **Papier**.
- 4. Wählen Sie im Listenfeld "Papierfach" die Option **Manuelle Zuführung** aus.
- 5. Wählen Sie das Papierformat und die Papiersorte aus.
- 6. Klicken Sie auf **OK**.
- 7. Klicken Sie im Fenster "Drucken" auf **OK**, um den Auftrag an den Drucker zu senden.

Am Drucker leuchtet die Signalfolge zum Einlegen von Druckmedien in die manuelle Zuführung auf.

- 8. Halten Sie ein Blatt des gewünschten Druckmediums mit der Druckseite nach oben in die Mitte der manuellen Zuführung, so dass die vordere Kante die Papierführungen berührt.
	- o Halten Sie Folien an den Kanten fest und vermeiden Sie die Berührung der Druckseite. An den Fingern haftendes Körperfett kann die Druckqualität beeinträchtigen.
	- Legen Sie Briefumschläge mit der Umschlagklappe nach unten und dem Briefmarkenbereich wie abgebildet ausgerichtet ein.
	- Legen Sie Briefbögen mit der beschrifteten Seite nach oben und der Vorderkante des Blatts zuerst ein.
	- Wenn beim Einzug des Papiers Probleme auftreten, drehen Sie das Papier um.
- 9. Stellen Sie die Papierführungen auf die Breite des Druckmediums ein.
- 10. Halten Sie das Druckmedium vorne an beiden Seiten fest und schieben Sie es in den Drucker, bis es automatisch erfasst wird.

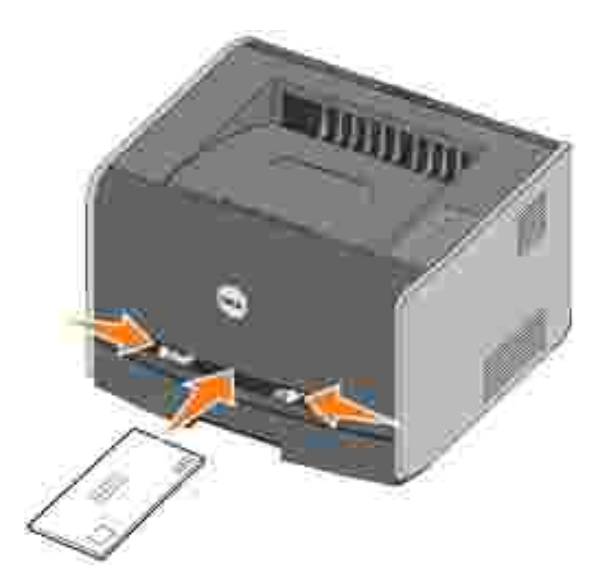

Es entsteht eine kurze Pause, in der der Drucker das Druckmedium erfasst und dann in den Drucker zieht.

**ANMERKUNG:** Schieben Sie das Druckmedium nicht mit Gewalt in die Zuführung. Dadurch können Papierstaus entstehen.

# **Drucken auf beiden Seiten des Papiers (manueller beidseitiger Druck)**

Sie können die Druckkosten senken, indem Sie beide Seiten eines Blatt Papiers bedrucken.

Sie können zwar Fach 1 oder das 550-Blatt-Fach zum Drucken der ersten Seite des beidseitigen Druckauftrags verwenden, zum Drucken der zweiten Seite können Sie jedoch nur Fach 1 verwenden.

Sie können festlegen, wie der beidseitige Druck des Auftrags erfolgen soll: an der langen Kante oder an der kurzen Kante.

"Lange Kante" bedeutet, dass die Seiten an der langen Kante gebunden werden sollen (linker Rand bei Hochformat und oberer Rand bei Querformat).

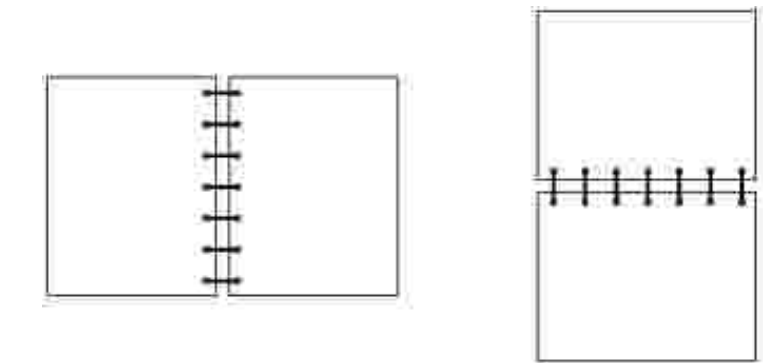

"Kurze Kante" bedeutet, dass die Seiten an der kurzen Kante gebunden werden sollen (oberer Rand bei Hochformat und linker Rand bei Querformat).

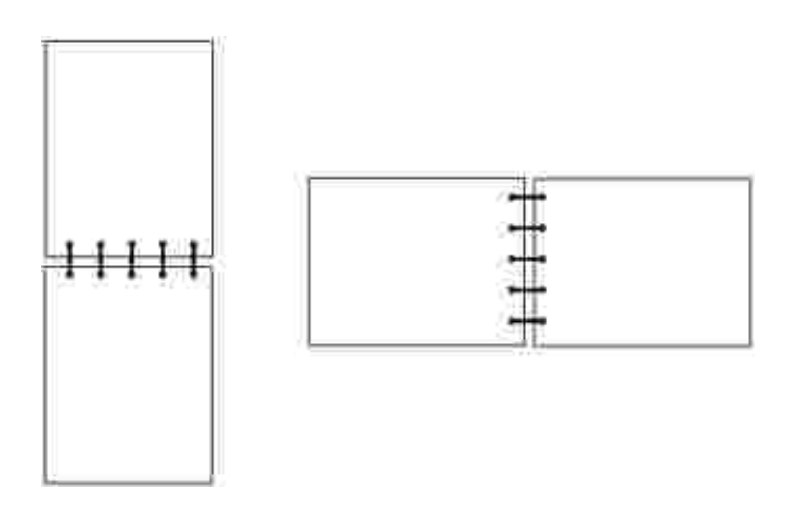

So führen Sie einen beidseitigen Druckauftrag manuell aus:

- 1. Wählen Sie auf dem Computer in der Softwareanwendung Datei → Drucken.
- 2. Klicken Sie auf **Eigenschaften** (oder **Optionen**, **Drucker** oder **Einrichten**, je nach Anwendung), um

die Einstellungen des Druckertreibers anzuzeigen.

- 3. Wählen Sie auf der Registerkarte "Seitenlayout" die Option **Duplexdruck**.
- 4. Wählen Sie entweder **Lange Kante** oder **Kurze Kante**.
- 5. Wählen Sie **Manueller Duplexdruck**.
- 6. Klicken Sie auf die Registerkarte **Papier**.
- 7. Wählen Sie unter **Eingabeoptionen** die für Ihren Druckauftrag entsprechenden Optionen aus.
- 8. Klicken Sie auf **OK**.
- 9. Klicken Sie im Fenster "Drucken" auf **OK**.

Der Drucker druckt zunächst jede zweite Seite des Dokuments. Wenn die erste Seite des Auftrags

gedruckt wurde, leuchtet die Kontrollleuchte Papier einl. **Der auf und die Kontrollleuchte** Fortfahren<sup>(b)</sup> blinkt.

10. Legen Sie das Papier wieder in den Drucker ein, wobei die bereits bedruckte Seite nach oben und die Oberkante der Seite zur Vorderseite des Fachs zeigen muss.

# **Drucken von mehreren Seitenabbildungen auf einer Seite (Mehrseitendruck)**

Der Mehrseitendruck (N Seiten) wird verwendet, um mehrere Seitenabbildungen auf einer einzigen Seite zu drucken. "2 Seiten" bedeutet beispielsweise, dass zwei Seitenabbildungen auf einer Seite gedruckt werden. Bei Auswahl von "4 Seiten" werden vier Seitenabbildungen auf einer einzigen Seite gedruckt.

Mit den Einstellungen für "Mehrseiten-Reihenfolge", "Mehrseiten-Ansicht" und "Mehrseiten-Rand" legen Sie fest, in welcher Reihenfolge und mit welcher Ausrichtung die Seitenabbildungen gedruckt werden und ob jede Seite mit einem Rand eingefasst wird.

- 1. Wählen Sie auf dem Computer in der Softwareanwendung **Datei Drucken**.
- Klicken Sie auf **Eigenschaften** (oder **Optionen**, **Drucker** oder **Einrichten**, je nach Anwendung), um 2. die Einstellungen des Druckertreibers anzuzeigen.
- Wählen Sie auf der Registerkarte "Seitenlayout" die Anzahl der Abbildungen pro Seite (im Abschnitt 3. "Mehrseitendruck") und die gewünschte Ausrichtung des Papiers aus.

Wie die Seitenabbildungen auf dem Papier positioniert werden, hängt von der Anzahl und der Ausrichtung (Hoch- oder Querformat) der Abbildungen ab.

Wenn Sie beispielsweise für den Mehrseitendruck die Option "4 Seiten" und für die Ausrichtung "Hochformat" wählen, hängen die Ergebnisse davon ab, welchen Wert Sie für die Mehrseiten-Reihenfolge festlegen:

#### **Querformat**

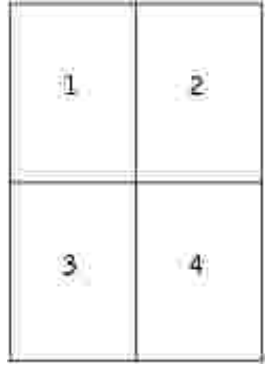

**Hochformat**

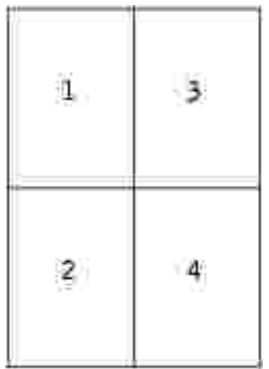

- 4. Wenn jede Seite mit einem sichtbaren Rand eingefasst werden soll, wählen Sie **Seitenrand drucken**.
- 5. Klicken Sie auf **OK**.
- 6. Klicken Sie im Fenster "Drucken" auf **OK**, um den Auftrag an den Drucker zu senden.

## **Drucken einer Broschüre**

Mit der Einstellung "Broschüre" können Sie mehrere Seiten in Form einer Broschüre drucken, ohne dass Sie Ihr Dokument neu formatieren müssen, damit die Seiten in der richtigen Reihenfolge gedruckt werden. Die Seiten werden so gedruckt, dass das fertig sortierte Dokument für die Broschüre in der Mitte jeder Seite gefaltet werden kann.

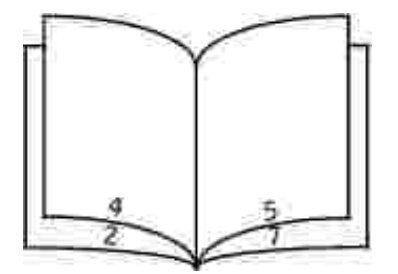

Falls das Dokument zu viele Seiten enthält, lassen sich die Seiten der Broschüre möglicherweise nicht mehr

problemlos falten. Beim Drucken einer relativ großen Broschüre empfiehlt es sich, die Option "Blätter pro Stapel" zu verwenden, um anzugeben, wie viele physikalische Seiten jeder Stapel enthalten soll. Der Drucker druckt daraufhin die erforderliche Anzahl Stapel, die Sie dann als Broschüre binden können. Beim Drucken von Stapeln wird gewährleistet, dass die äußeren Kanten der Seite gleichmäßiger übereinanderliegen.

Bevor Sie Seiten mit der Broschürenfunktion drucken, müssen Sie angeben, ob Sie Optionen für den beidseitigen Druck verwenden möchten oder nicht. Sobald Sie die Option "Als Broschüre drucken" gewählt haben, werden die Optionen für den beidseitigen Druck abgeblendet angezeigt und die zuletzt gewählte Einstellung kann nicht mehr geändert werden.

- 1. Wählen Sie auf dem Computer in der Softwareanwendung **Datei Drucken**.
- Klicken Sie auf **Eigenschaften** (oder **Optionen**, **Drucker** oder **Einrichten**, je nach Anwendung), um 2. die Einstellungen des Druckertreibers anzuzeigen.
- 3. Klicken Sie auf der Registerkarte "Seitenlayout" auf **Weitere Optionen für das Seitenlayout**.
- 4. Klicken Sie auf **Broschüre**.
- Wenn Ihr Druckauftrag sehr viele Seiten enthält, empfiehlt es sich, die Option "Blätter pro Stapel" zu 5. verwenden.
- 6. Wählen Sie für Ihren Druckauftrag die entsprechende Bindekante aus.
- Wenn auf den Seiten eine sichtbare Faltmarkierung gedruckt werden soll, wählen Sie **Faltmarkierung** 7. **drucken**.
- 8. Klicken Sie zweimal auf **OK**.
- 9. Klicken Sie im Fenster "Drucken" auf **OK**, um den Auftrag an den Drucker zu senden.

## **Drucken eines Posters**

Mit der Einstellung "Poster" können Sie eine Abbildung über mehrere Seiten verteilt drucken. Sobald alle Seiten gedruckt sind, können Sie die Seiten zusammenfügen, um eine große Abbildung zu erhalten.

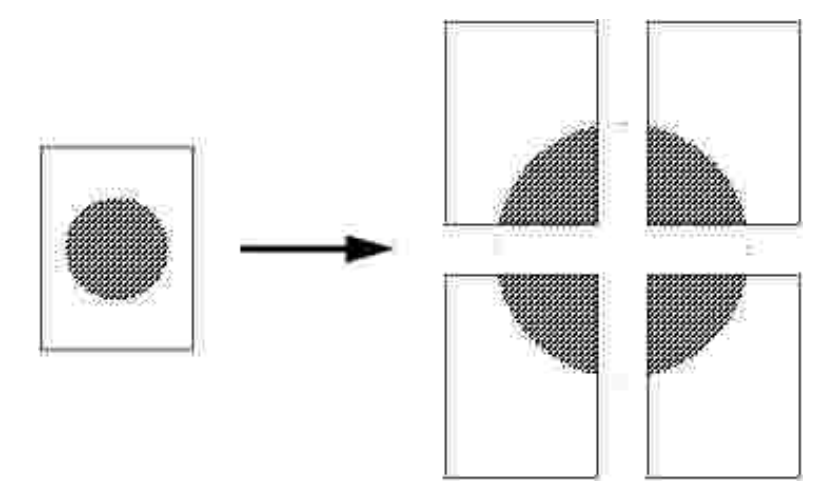

- 1. Wählen Sie auf dem Computer in der Softwareanwendung **Datei Drucken**.
- Klicken Sie auf **Eigenschaften** (oder **Optionen**, **Drucker** oder **Einrichten**, je nach Anwendung), um 2. die Einstellungen des Druckertreibers anzuzeigen.
- 3. Klicken Sie auf der Registerkarte "Seitenlayout" auf **Weitere Optionen für das Seitenlayout**.
- 4. Klicken Sie auf **Poster**.
- Wählen Sie die gewünschte Postergröße aus, indem Sie die Anzahl der Seiten, die für das Poster 5. gedruckt werden sollen, festlegen.
- 6. Wenn auf den Seiten Zuschnittlinien gedruckt werden sollen, wählen Sie **Zuschnittlinien drucken**.
- 7. Wählen Sie aus, wie viel Überschneidung auf jeder Seite vorhanden sein soll.
- 8. Klicken Sie zweimal auf **OK**.
- 9. Klicken Sie im Fenster "Drucken" auf **OK**, um den Auftrag an den Drucker zu senden.

## **Drucken auf Briefbögen**

Achten Sie beim Drucken auf Briefbögen darauf, dass Sie das Papier mit der richtigen Ausrichtung einlegen.

- 1. Stellen Sie sicher, dass die Briefbögen je nach verwendetem Papiereinzug richtig eingelegt sind:
	- **Fach 1 oder 2**: Legen Sie Briefbögen mit der beschrifteten Seite nach unten ein. Der obere Blattrand mit dem Logo sollte zur Vorderseite des Fachs zeigen.
	- **Manuelle Zuführung**: Legen Sie Briefbögen mit der beschrifteten Seite nach oben und der Vorderkante des Blatts zuerst ein.
- **HINWEIS:** Wenn Sie mit der manuellen Zuführung arbeiten, senden Sie zunächst den Druckauftrag an den Drucker und legen Sie den Briefbogen erst ein, wenn die Signalfolge zum Einlegen von Druckmedien in die manuelle Zuführung aufleuchtet (siehe Manuelle Einzelblattzuführung bei Druckaufträgen).
- 2. Wählen Sie auf dem Computer in der Softwareanwendung Datei → Drucken.
- Klicken Sie auf **Eigenschaften** (oder **Optionen**, **Drucker** oder **Einrichten**, je nach Anwendung), um 3. die Einstellungen des Druckertreibers anzuzeigen.
- 4. Klicken Sie auf die Registerkarte **Papier**.
- 5. Wählen Sie im Listenfeld "Papiersorte" die Option **Briefbogen** aus.
- 6. Wählen Sie das Papierformat und das Papierfach aus.
- 7. Klicken Sie auf **OK**.
- 8. Klicken Sie im Fenster "Drucken" auf **OK**, um den Auftrag an den Drucker zu senden.

# **Abbrechen eines Druckauftrags**

Sie können einen Druckauftrag über die Bedienerkonsole oder über Ihren Computer abbrechen. Während des Auftragsabbruchs wird die Signalfolge für **Auftrag abbrechen** an der Bedienerkonsole angezeigt.

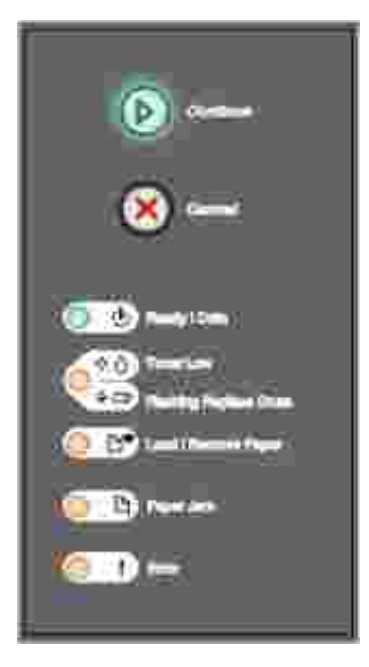

### **An der Druckerbedienerkonsole**

Drücken Sie auf Abbrechen **(O)**, um den aktuell ausgeführten Druckauftrag abzubrechen.

### **Von Ihrem Computer aus**

1. Nur für Windows XP: Klicken Sie auf Start → Systemsteuerung → Drucker und andere **Hardware Drucker und Faxgeräte**.

Für Benutzer von anderen Betriebssystemen: Klicken Sie auf **Start Einstellungen Drucker**.

2. Doppelklicken Sie auf den Drucker, den Sie zum Drucken des Auftrags verwenden.

Eine Liste der Druckaufträge wird angezeigt.

3. Klicken Sie mit der rechten Maustaste auf das Dokument, für das Sie den Druckauftrag abbrechen möchten, und klicken Sie dann auf **Abbrechen**.

# **Warten des Druckers**

- Bestellen von Verbrauchsmaterial
- **Aufbewahren von Verbrauchsmaterial**
- Austauschen der Druckkassette
- Austauschen der Fotoleitertrommel
- Reinigen der Druckkopflinse
- **Deinstallieren der Treiber**

# **Bestellen von Verbrauchsmaterial**

Wenn der Drucker mit dem Netzwerk verbunden ist, geben Sie die IP-Adresse des Druckers in Ihren Webbrowser ein, um das Web-Tool zur Druckerkonfiguration von Dell zu starten, und klicken Sie auf den Link zum Bestellen von Toner.

- Klicken Sie auf **Start Programme** bzw. **Alle Programme Dell Drucker Dell Laser Printer** 1. **1710 Dell Verbrauchsmaterial–Laser**.
- 2. Das Fenster zum Bestellen von Druckkassetten wird anzeigt:
	- a. Wählen Sie in der angezeigten Dropdown-Liste das Modell Ihres Druckers aus.
	- b. Geben Sie die Service-Tag-Nummer von Dell in das dafür vorgesehene Feld ein.

Die Service-Tag-Nummer befindet sich auf der Innenseite der vorderen Abdeckung des Druckers.

- c. Klicken Sie auf den Link zur **Dell Website zum Bestellen von Druckkassetten**.
- 3. Bestellen Sie Toner über den Weblink **www.dell.com/supplies**.

## **Aufbewahren von Verbrauchsmaterial**

#### **Aufbewahren von Druckmedien**

Verwenden Sie die folgenden Richtlinien zur korrekten Aufbewahrung von Druckmedien. Dadurch werden Probleme beim Druckmedieneinzug und ungleichmäßige Druckqualität vermieden:

Die besten Ergebnisse erzielen Sie, wenn Sie Druckmedien bei einer Temperatur von ca. 21 °C und einer relativen Luftfeuchtigkeit von 40 % aufbewahren.

- Lagern Sie Kartons mit Druckmedien nicht direkt auf dem Boden, sondern auf einer Palette oder in einem Regal.
- Wenn Sie einzelne Packungen mit Druckmedien außerhalb des Originalkartons aufbewahren, müssen diese auf einer ebenen Fläche liegen, damit sich die Kanten nicht aufbiegen oder rollen.
- Legen Sie keine Gegenstände auf den Druckmedienpaketen ab.

#### **Aufbewahren der Druckkassette**

Lagern Sie die Druckkassette in der Originalverpackung, bis Sie sie einsetzen.

Lagern Sie die Druckkassette nicht:

- Bei Temperaturen von über 40 °C
- In Umgebungen mit extremen Luftfeuchtigkeits- oder Temperaturschwankungen
- In direkter Sonneneinstrahlung
- An staubigen Lagerorten
- Für längere Zeit im Auto
- In einer Umgebung mit ätzenden Gasen
- In salzhaltiger Luft

## **Austauschen der Druckkassette**

Sie können den Tonerfüllstand der Druckkassette bestimmen, indem Sie die Seite mit den Konfigurationseinstellungen des Druckers drucken. Dies hilft Ihnen zu entscheiden, wann Sie Verbrauchsmaterial bestellen müssen. Weitere Informationen zum Drucken der Seite mit den Konfigurationseinstellungen des Druckers finden Sie unter Drucken der Seite mit den Konfigurationseinstellungen des Druckers.

Wenn die Druckkassette fast leer ist, wird außerdem die Signalfolge **Wenig Toner** angezeigt. Bei Anzeige dieser Signalfolge können Sie noch für kurze Zeit drucken, die Druckqualität wird jedoch mit abnehmendem Tonerfüllstand schlechter.

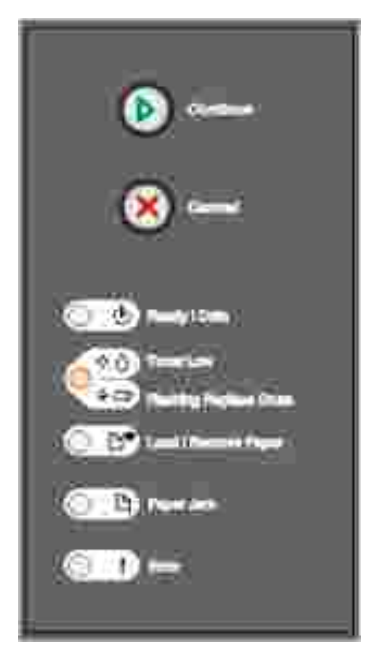

Nehmen Sie bei Anzeige der Signalfolge **Wenig Toner** bzw. bei blassen Farben auf dem Ausdruck die Druckkassette heraus. Schwenken Sie die Kassette nach allen Seiten, um den Toner zu verteilen, und setzen Sie sie danach erneut ein. Setzen Sie dann den Druckvorgang fort. Wiederholen Sie diesen Vorgang, bis die Farben auf dem Ausdruck blass bleiben. Wenn die Farben auch nach Schütteln der Kassette blass bleiben, tauschen Sie die Druckkassette aus.

So tauschen Sie die Druckkassette aus:

Öffnen Sie die vordere Druckerklappe, indem Sie den Knopf auf der linken Seite des Druckers drücken 1. und die Abdeckung herunterklappen.

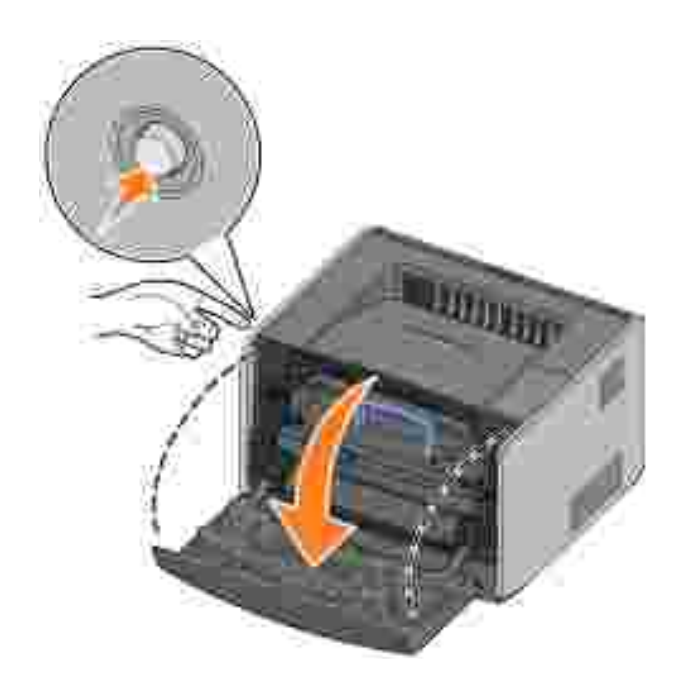

**VORSICHT: Wenn Sie eine Druckkassette austauschen, setzen Sie die neue Druckkassette nicht für einen längeren Zeitraum dem Licht aus. Wenn sie zu lange dem Licht ausgesetzt ist, kann dies zu Druckqualitätsproblemen führen.**

2. Drücken Sie den Knopf an der Unterkante der Druckkassetteneinheit.

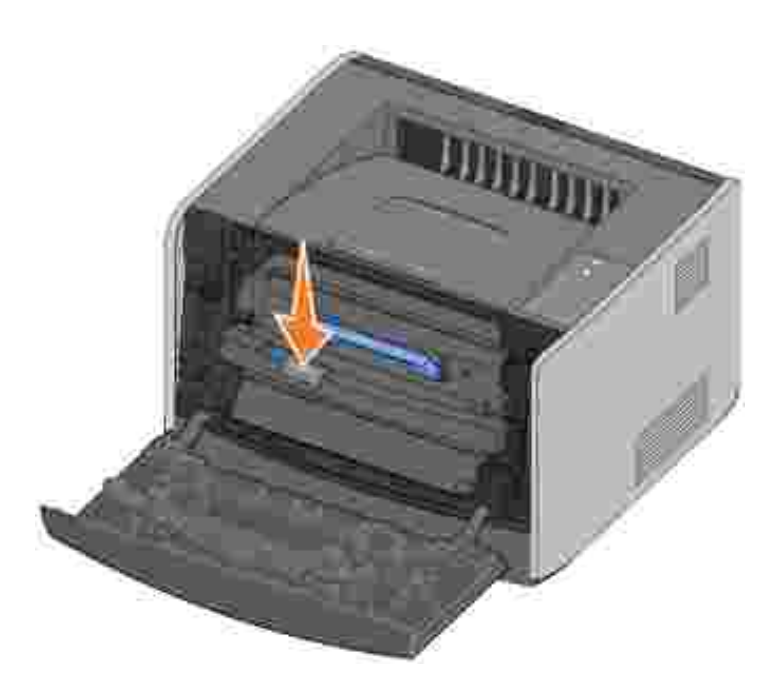

3. Ziehen Sie die Druckkassette am Griff heraus.

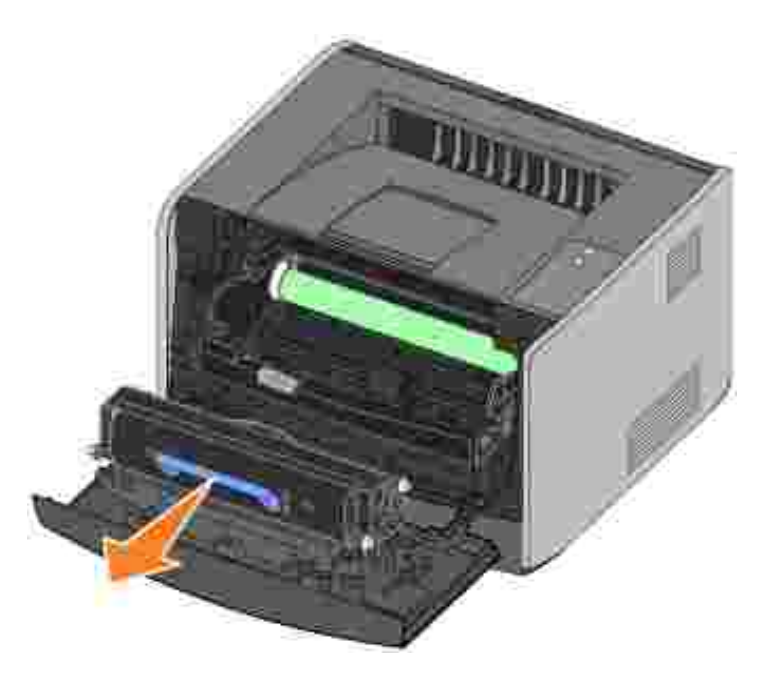

- 4. Nehmen Sie die neue Druckkassette aus der Verpackung.
- 5. Drehen Sie die Druckkassette in alle Richtungen, um den Toner zu verteilen.

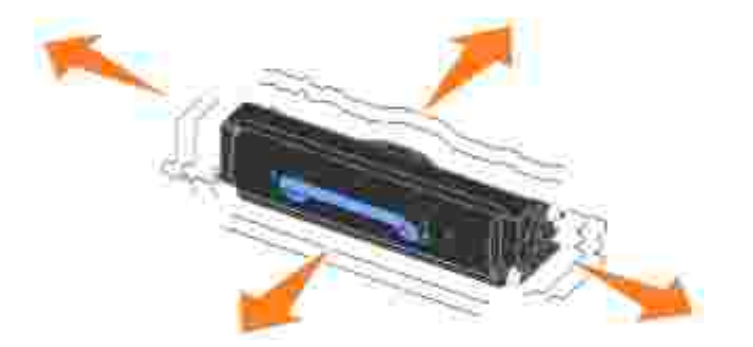

6. Setzen Sie die neue Druckkassette ein, indem Sie die weißen Rollen an der Druckkassette auf die weißen Pfeile der Fotoleitertrommel-Schienen ausrichten und die Druckkassette so weit wie möglich hineinschieben. Die Druckkassette *rastet* hörbar ein, wenn sie richtig eingesetzt ist.

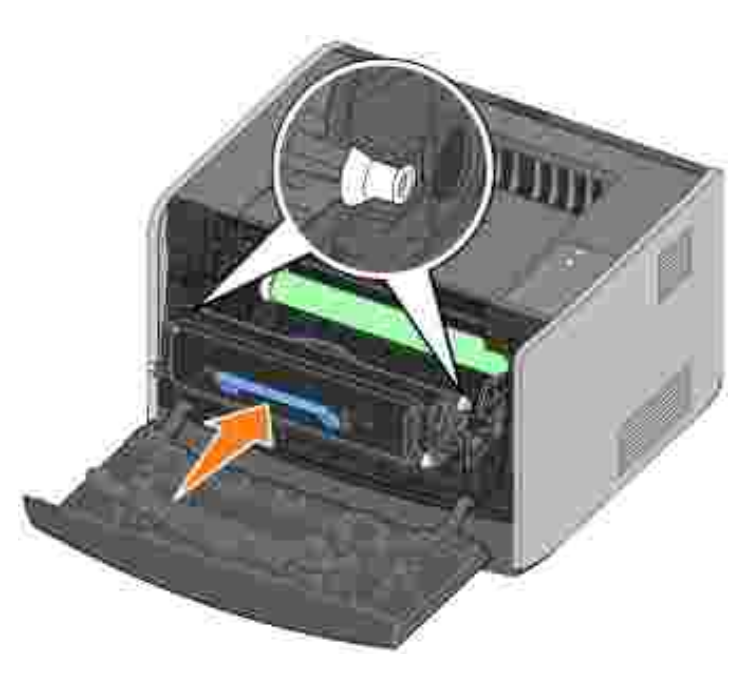

7. Schließen Sie die vordere Abdeckung des Druckers.

# **Austauschen der Fotoleitertrommel**

Sie können den Füllstand der Fotoleitertrommel bestimmen, indem Sie die Seite mit den Konfigurationseinstellungen des Druckers drucken. Dies hilft Ihnen zu entscheiden, wann Sie Zubehör bestellen müssen. Weitere Informationen zum Drucken der Seite mit den Konfigurationseinstellungen des Druckers finden Sie unter Drucken der Seite mit den Konfigurationseinstellungen des Druckers.

Um eine gute Druckqualität zu gewährleisten und Schäden am Drucker zu vermeiden, unterbricht der Drucker seinen Betrieb, wenn mit der Fotoleitertrommel maximal 40.000 Seiten gedruckt wurden. Der Drucker gibt automatisch eine Warnung aus, bevor dieser Punkt erreicht wird. Weitere Informationen finden Sie unter Austauschen der Fotoleitertrommel.

Bei Anzeigen der Signalfolge **Fotoleitertrommel austauschen** sollten Sie umgehend eine neue Fotoleitertrommel bestellen. Der Drucker mag zwar nach Erreichen der offiziellen Nutzungsdauer der Fotoleitertrommel (ca. 30.000 Seiten) nach wie vor ordnungsgemäß funktionieren, die Druckqualität nimmt jedoch erheblich ab. Wenn das Maximum von 40.000 Seiten erreicht wird, stellt der Drucker den Betrieb ein.

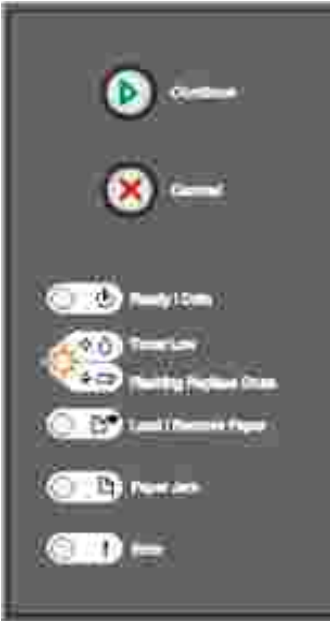

**ANMERKUNG:** Setzen Sie die Druckkassette bzw. die neue Fotoleitertrommel beim Austauschen nicht über längere Zeit direktem Licht aus. Wenn sie zu lange dem Licht ausgesetzt sind, kann dies zu Druckqualitätsproblemen führen.

So tauschen Sie die Fotoleitertrommel aus:

Öffnen Sie die vordere Abdeckung des Druckers, indem Sie den Knopf auf der linken Seite des Druckers 1. drücken und die Abdeckung herunterklappen.

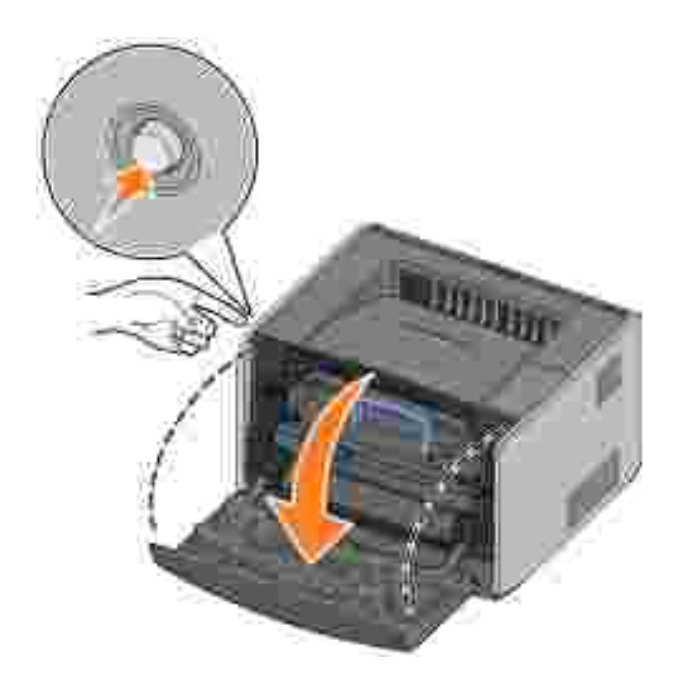

2. Nehmen Sie die Druckkassetteneinheit aus dem Drucker heraus, indem Sie am Griff der Druckkassette ziehen.

**HINWEIS:** Drücken Sie nicht auf den Knopf der Druckkassetteneinheit. H

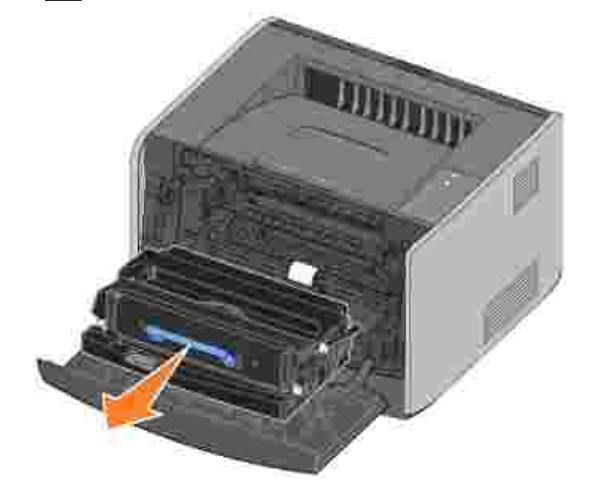

Legen Sie die Druckkassetteneinheit auf eine flache, saubere Oberfläche.

3. Drücken Sie den Knopf an der Unterkante der Druckkassetteneinheit.

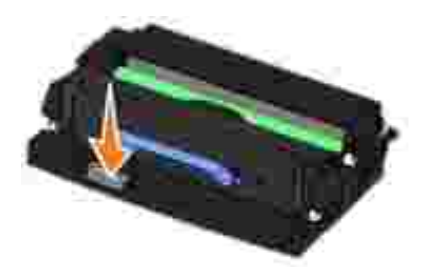

4. Ziehen Sie die Druckkassette am Griff heraus.

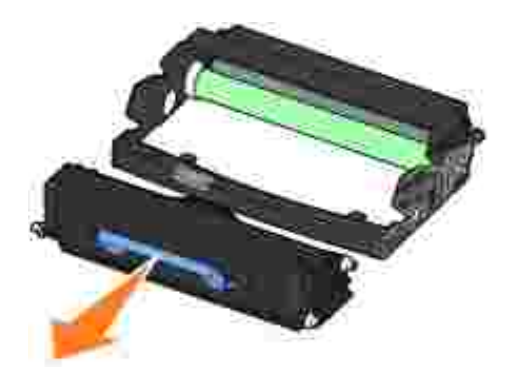

- 5. Nehmen Sie die neue Fotoleitertrommel aus der Verpackung.
- Setzen Sie die Druckkassette in die neue Druckkassetteneinheit ein, indem Sie die weißen Rollen an 6.der Druckkassette auf die weißen Pfeile der Fotoleitertrommel-Schienen ausrichten und die Druckkassette so weit wie möglich in die Druckkassetteneinheit schieben. Die Druckkassette *rastet* hörbar ein, wenn sie richtig eingesetzt ist.

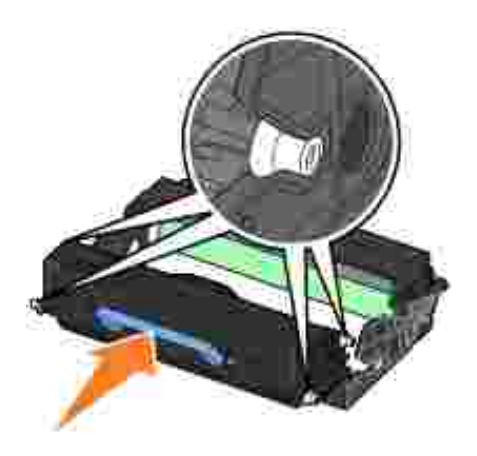

6.

Setzen Sie die Druckkassetteneinheit in den Drucker ein, indem Sie die blauen Pfeile an der 7. Druckkassetteneinheit auf die blauen Pfeile der Schienen im Drucker ausrichten und die Druckkassetteneinheit so weit wie möglich hineinschieben.

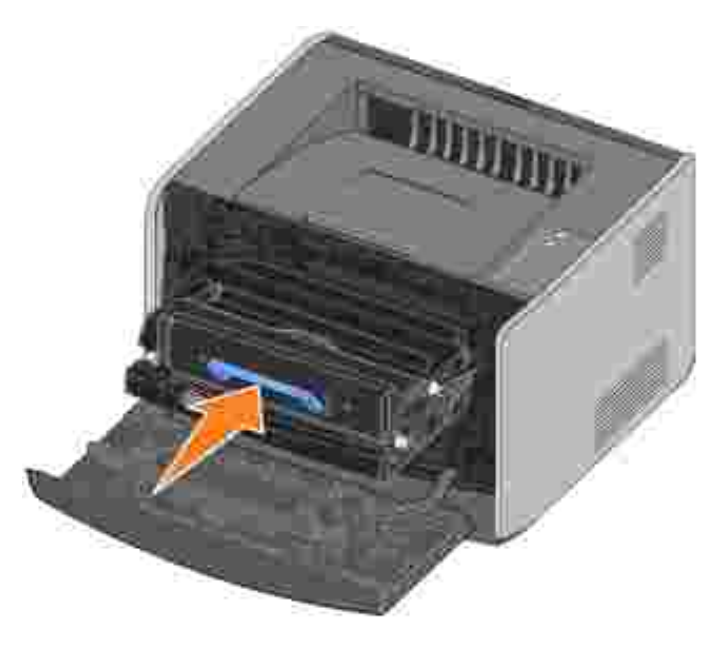

8. Nachdem Sie die Fotoleitertrommel ausgetauscht haben, sollten Sie den Zähler der Fotoleitertrommel zurücksetzen. Um den Zähler zurückzusetzen, halten Sie die Taste **Abbrechen** gedrückt, bis alle Kontrollleuchten nacheinander aufleuchten.

**ANMERKUNG:** Wenn Sie den Zähler der Fotoleitertrommel zurücksetzen, ohne zuvor die Fotoleitertrommel ausgetauscht zu haben, kann dies zu einem Druckerschaden und zum Verlust der Garantie führen.

9. Schließen Sie die vordere Abdeckung des Druckers.

# **Reinigen der Druckkopflinse**

Sie können einige Druckqualitätsprobleme beheben, indem Sie die Druckkopflinse reinigen.

- 1. Schalten Sie den Drucker aus.
- Öffnen Sie die vordere Abdeckung des Druckers, indem Sie den Knopf auf der linken Seite des Druckers 2. drücken und die Abdeckung herunterklappen.

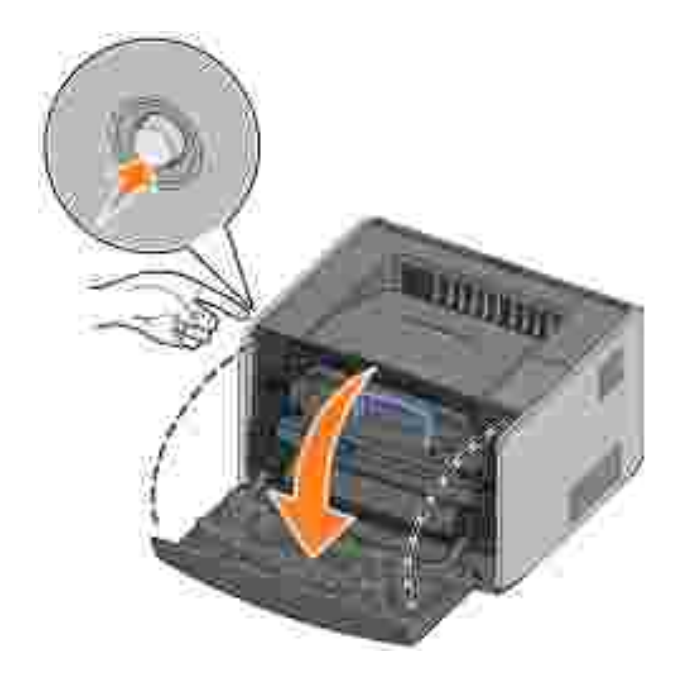

3. Nehmen Sie die Druckkassetteneinheit aus dem Drucker, indem Sie am Griff der Druckkassette ziehen.

**HINWEIS:** Drücken Sie nicht auf den Knopf der Druckkassetteneinheit. D

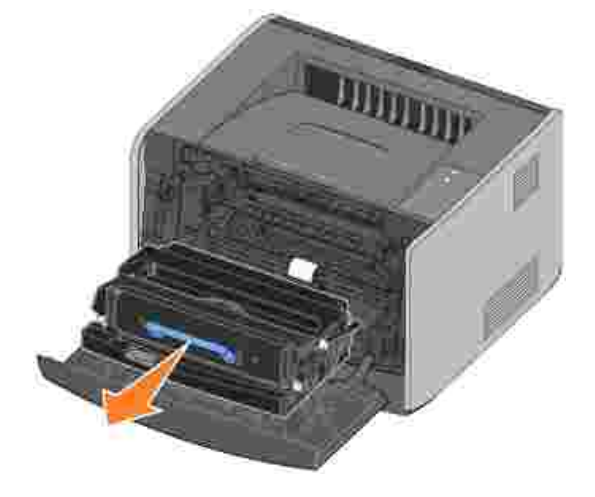

Legen Sie die Druckkassetteneinheit auf eine flache, saubere Oberfläche.

**ANMERKUNG:** Setzen Sie die Druckkassetteneinheit nicht über längere Zeit direkter Lichteinstrahlung aus. Wenn sie zu lange dem Licht ausgesetzt ist, kann dies zu Druckqualitätsproblemen führen.

4. Suchen Sie die gläserne Druckkopflinse, die sich im rückwärtigen Teil oben im Drucker befindet.

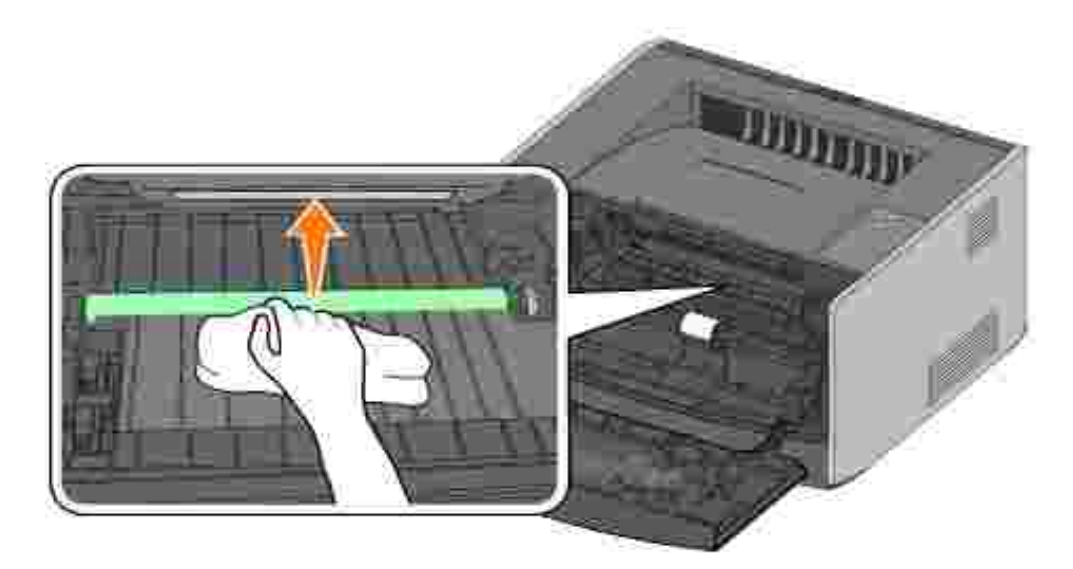

5. Wischen Sie die Druckkopflinse vorsichtig mit einem sauberen, trockenen und fusselfreien Tuch ab.

**ANMERKUNG:** Wenn das Tuch nicht sauber, trocken und fusselfrei ist, können Sie die Druckkopflinse beschädigen.

Setzen Sie die Druckkassetteneinheit in den Drucker ein, indem Sie die blauen Pfeile an der 6. Druckkassetteneinheit auf die blauen Pfeile der Schienen im Drucker ausrichten und die Druckkassetteneinheit so weit wie möglich hineinschieben.

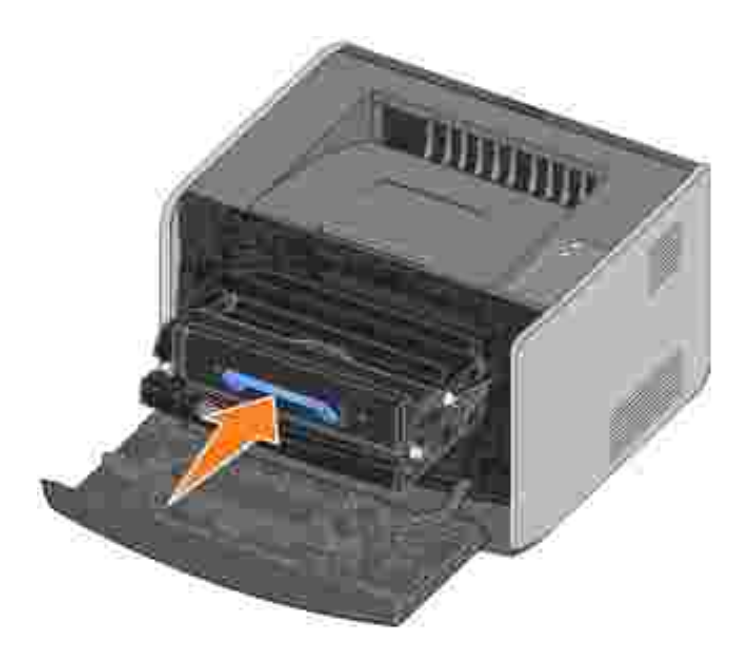

- 7. Schließen Sie die vordere Abdeckung des Druckers.
- 8. Schalten Sie den Drucker ein.

# **Deinstallieren der Treiber**

Auf der *Treiber und Dienstprogramme*-CD sind Treiber und Dienstprogramme für Ihren Drucker sowie zusätzliche Geräte enthalten. Auf der CD ist ebenfalls das Deinstallationsprogramm enthalten, mit dem Sie jegliche installierte Druckersoftware oder Druckerobjekte entfernen können.

Auf das Dienstprogramm zur Deinstallation von Software können Sie auf zwei Arten zugreifen:

• Nur für Windows XP: Klicken Sie auf Start → Systemsteuerung → Drucker und andere Hardware → Drucker und Faxgeräte.

Für Benutzer von anderen Betriebssystemen: Klicken Sie auf Start → Einstellungen → Drucker.

- Wählen Sie das zu deinstallierende Druckerobjekt aus, und klicken Sie dann mit der rechten a. Maustaste.
- b. Wählen Sie **Dell Software deinstallieren** aus.
- c. Wählen Sie die zu deinstallierenden Komponenten aus, und klicken Sie auf **Weiter**.
- d. Klicken Sie auf **Jetzt deinstallieren**.
- e. Klicken Sie nach Abschluss der Deinstallation auf **OK**.
- Klicken Sie auf **Start Programme** bzw. **Alle Programme Dell Drucker Dell Laser Printer 1710 Deinstallationsprogramm für die Dell Druckersoftware**.
	- a. Wählen Sie die zu deinstallierenden Komponenten aus, und klicken Sie auf **Weiter**.
	- b. Klicken Sie auf **Jetzt deinstallieren**.
	- c. Klicken Sie nach Abschluss der Deinstallation auf **OK**.

# **Problemlösung**

- Grundlegende Probleme
- Druckqualitätsprobleme
- Anruf beim Kundendienst

## **Grundlegende Probleme**

In der folgenden Tabelle finden Sie Lösungen für grundlegende Druckerprobleme. Wenn Sie das Problem nicht beheben können, wenden Sie sich unter **support.dell.com** an Dell. Es kann unter Umständen erforderlich sein, dass eine Druckerkomponente von einem Kundendiensttechniker gereinigt oder ausgetauscht werden muss.

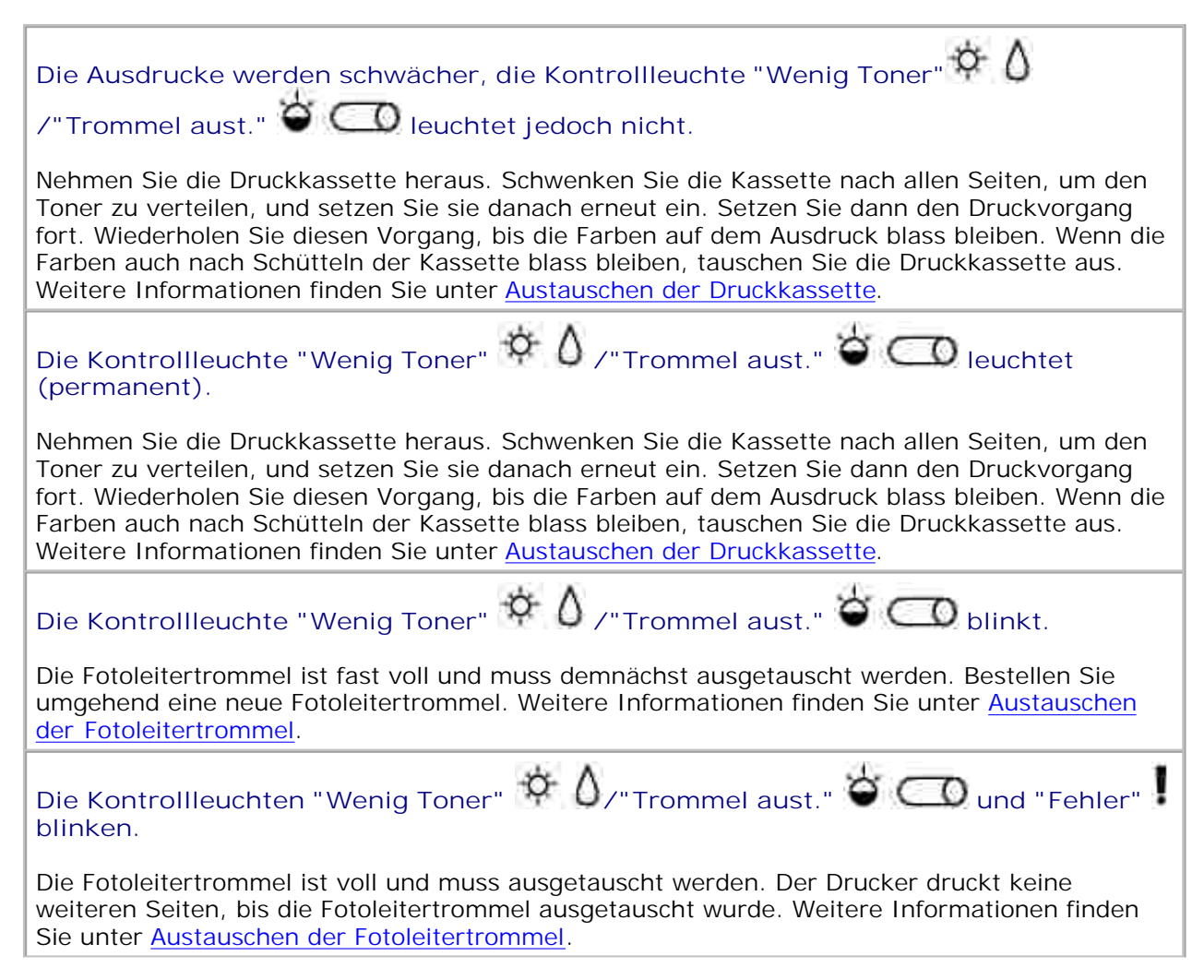

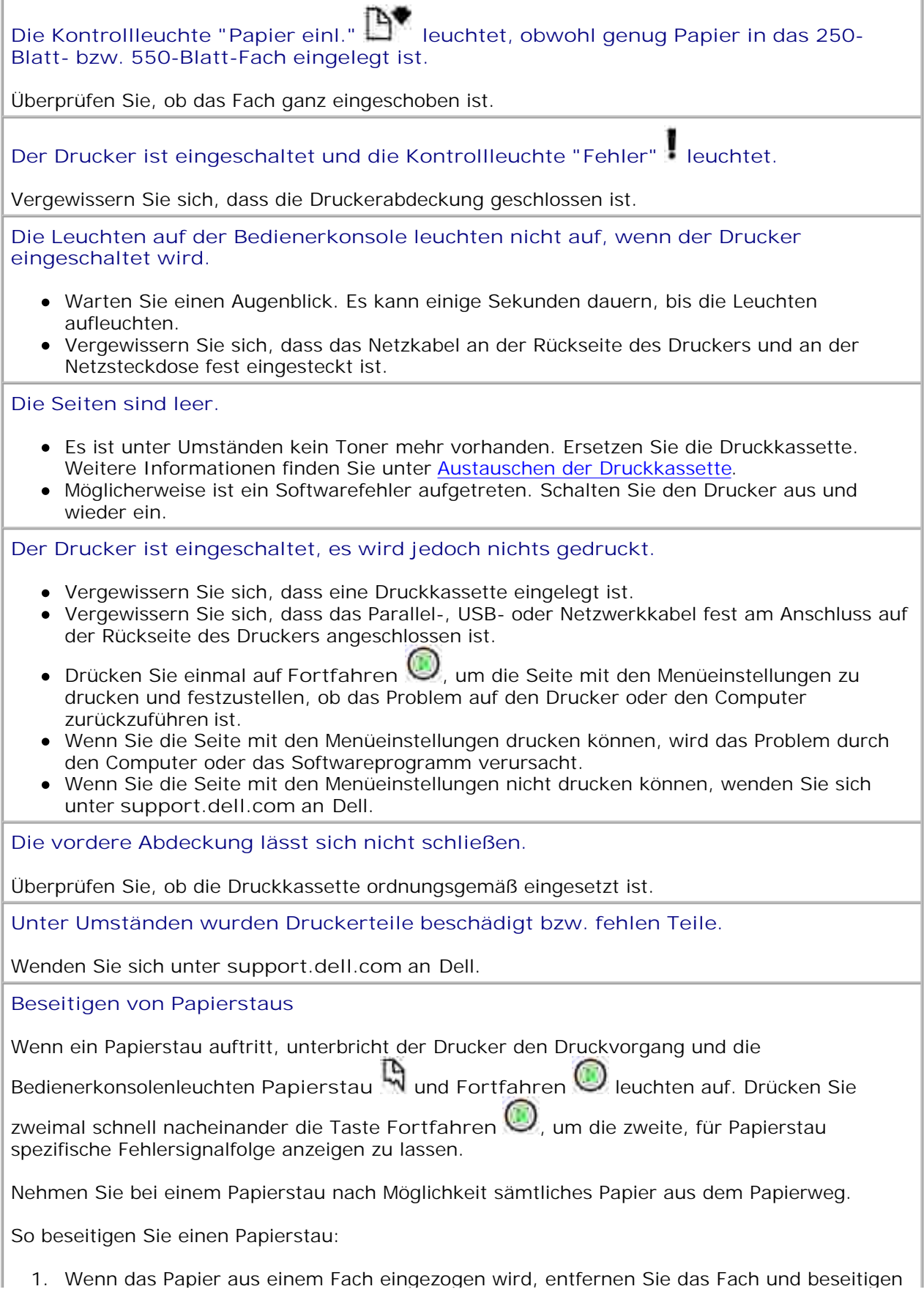

Sie dann eventuelle Staus.

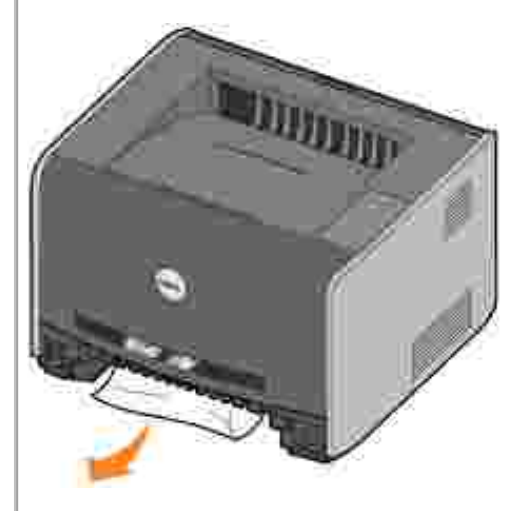

2. Öffnen Sie die vordere Abdeckung und nehmen Sie die Druckkassetteneinheit heraus.

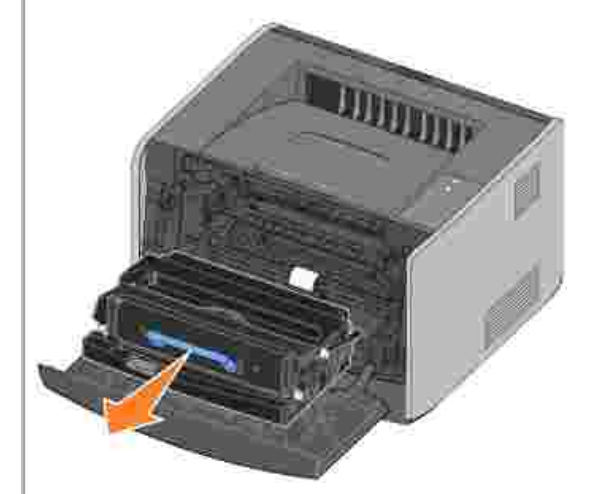

**HINWEIS:** Setzen Sie die Druckkassetteneinheit nicht über längere Zeit direkter Lichteinstrahlung aus. Wenn sie zu lange dem Licht ausgesetzt sind, kann dies zu Druckqualitätsproblemen führen.

3. Beseitigen Sie sämtliche Papierstaus im Bereich hinter der Druckkassetteneinheit.

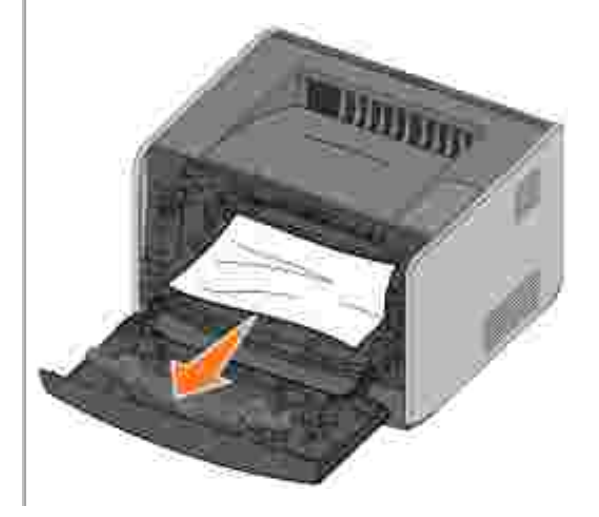

4. Heben Sie die Klappe vorne am Drucker an und beseitigen Sie eventuelle Staus unter der Klappe.

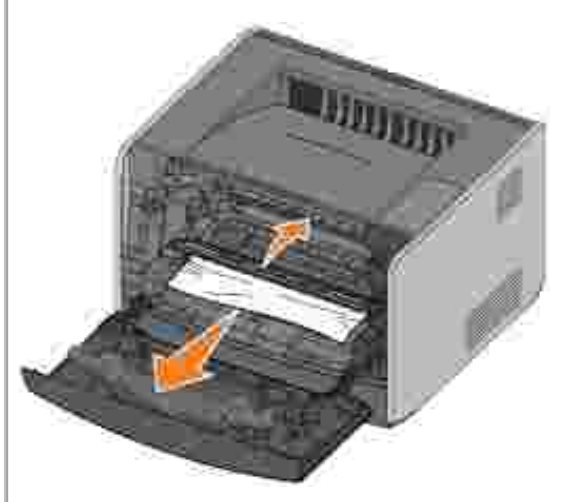

5. Öffnen Sie die hintere Ausgabeklappe und beseitigen Sie eventuelle Staus.

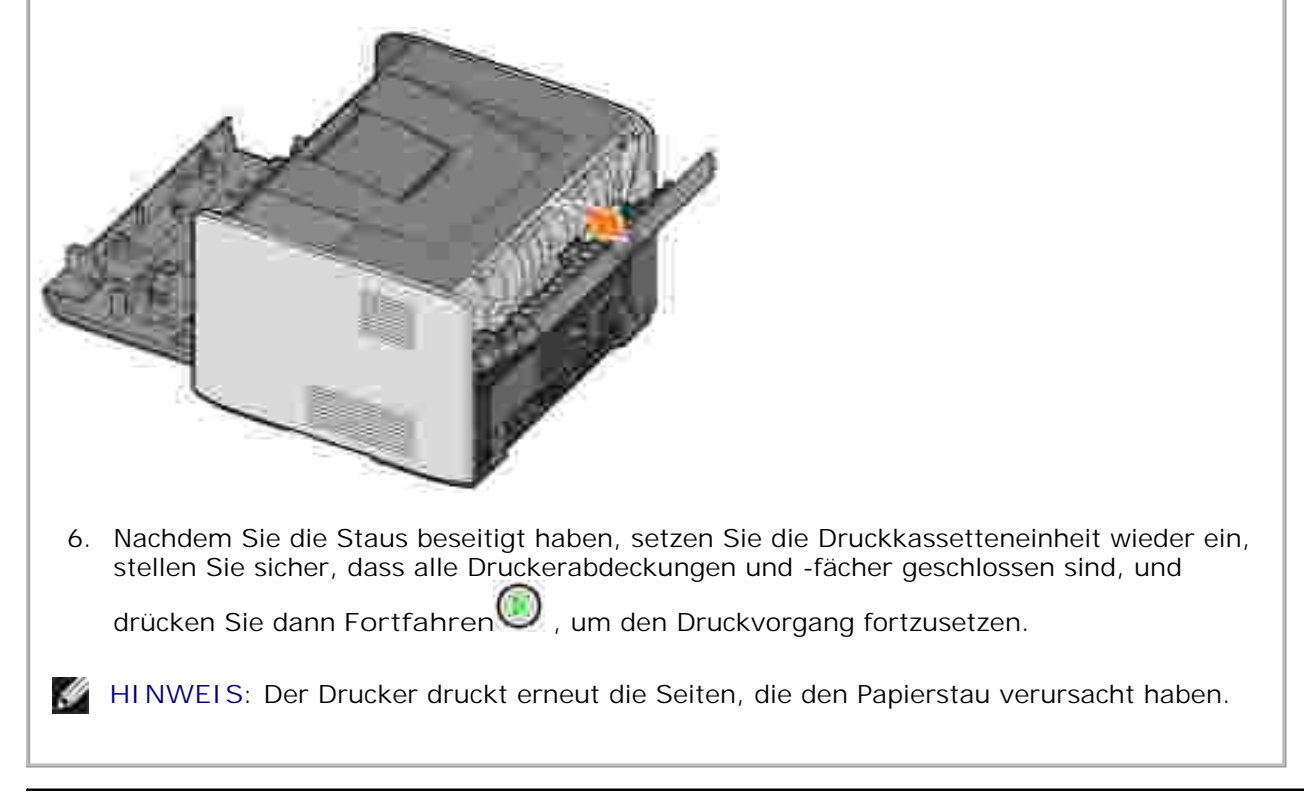

# **Druckqualitätsprobleme**

In der folgenden Tabelle finden Sie Lösungen für grundlegende Druckerprobleme. Wenn Sie das Problem nicht beheben können, wenden Sie sich unter **support.dell.com** an Dell. Es kann unter Umständen erforderlich sein, dass eine Druckerkomponente von einem Kundendiensttechniker gereinigt oder ausgetauscht werden muss.

#### **Der Ausdruck ist zu schwach.**

- Die Einstellung für den Tonerauftrag<sup>2</sup> ist zu hell.
- Sie verwenden Papier, das nicht die Druckerspezifikationen erfüllt.
- Die Druckkassette enthält nicht mehr genug Toner.
- Die Druckkassette ist beschädigt.

Versuchen Sie Folgendes:

- Wählen Sie im Druckertreiber eine andere Einstellung für den Tonerauftrag<sup>2</sup> aus, bevor Sie den Druckauftrag an den Drucker senden.
- Legen Sie Papier aus einem neuen Paket ein.
- Verwenden Sie kein strukturiertes Papier mit rauer Oberfläche.
- Stellen Sie sicher, dass das Papier in den Papierfächern nicht feucht ist.
- Tauschen Sie die Druckkassette aus. Siehe Austauschen der Druckkassette.

**Der Ausdruck ist zu dunkel oder der Hintergrund ist grau.**

- Der Tonerauftrag<sup>2</sup> ist zu dunkel eingestellt.
- Die Druckkassette ist beschädigt.

Versuchen Sie Folgendes:

- $\bullet$  Wählen Sie im Druckertreiber eine andere Einstellung für den Tonerauftrag<sup>2</sup> aus, bevor Sie den Druckauftrag an den Drucker senden.
- Tauschen Sie die Druckkassette aus. Siehe Austauschen der Druckkassette.

**Auf der Seite erscheinen weiße Linien.**

Die Druckkopflinse ist verschmutzt, oder die Druckkassette oder die Fixierstation ist beschädigt.

Versuchen Sie Folgendes:

- Reinigen Sie die Druckkopflinse.
- Tauschen Sie die Druckkassette aus. Siehe Austauschen der Druckkassette.
- Tauschen Sie die Fixierstation<sup>1</sup> aus.

**Auf der Seite erscheinen Querstreifen.**

Die Druckkassette oder die Fixierstation ist möglicherweise beschädigt, leer oder verbraucht. Tauschen Sie die Druckkassette (siehe Austauschen der Druckkassette) bzw. die Fixierstation<sup>1</sup> aus.

**Auf der Seite erscheinen Längsstreifen.**

Der Toner wird vor dem Fixieren auf dem Papier verschmiert oder die Druckkassette ist beschädigt.

Versuchen Sie Folgendes:

- Wenn das Papier steif ist, versuchen Sie, es aus einem anderen Fach oder der manuellen Zuführung einzuziehen.
- Tauschen Sie die Druckkassette aus. Siehe Austauschen der Druckkassette.

**Die Seite weist Unregelmäßigkeiten im Ausdruck auf.**

- Das Papier hat auf Grund hoher Luftfeuchtigkeit Feuchtigkeit aufgesogen.
- Sie verwenden Papier, das nicht die Druckerspezifikationen erfüllt.
- Die Fixierstation ist verbraucht oder beschädigt.

Versuchen Sie Folgendes:

- Legen Sie Papier aus einem neuen Paket in das Papierfach ein.
- Verwenden Sie kein strukturiertes Papier mit rauer Oberfläche.
- Stellen Sie sicher, dass die im Druckertreiber ausgewählte Papiersorte dem eingelegten Papier entspricht.
- $\bullet$  Tauschen Sie die Fixierstation<sup>1</sup> aus.

**Beim Bedrucken von Folien ist die Druckqualität beeinträchtigt (der Ausdruck weist helle oder dunkle Stellen auf, der Toner ist verschmiert oder Quer- und Längsstreifen sind zu sehen)**

- Sie verwenden Folien, die nicht die Druckerspezifikationen erfüllen.
- Im Druckertreiber ist als Papiersorte nicht **Folien** ausgewählt.

Versuchen Sie Folgendes:

- Verwenden Sie nur Folien, die vom Druckerhersteller empfohlen werden.
- Stellen Sie sicher, dass als Papiersorte **Folien** ausgewählt ist.

**Auf der Seite erscheinen Tonerflecken.**

- Die Druckkassette ist beschädigt.
- Die Fixierstation ist verbraucht oder beschädigt.
- Im Papierweg befindet sich Toner.

Versuchen Sie Folgendes:

- Tauschen Sie die Druckkassette aus. Siehe Austauschen der Druckkassette.
- $\bullet$  Tauschen Sie die Fixierstation<sup>1</sup> aus.
- Wenden Sie sich an den Kundendienst.

**Toner löst sich vom Papier, wenn Sie die Blätter anfassen.**

- Die Einstellung für die Papierstruktur ist für das verwendete Papier oder Spezialdruckmedium nicht korrekt.
- **•** Die Einstellung für das Papiergewicht ist für das verwendete Papier oder Spezialdruckmedium nicht korrekt.
- Die Fixierstation ist verbraucht oder beschädigt.

Versuchen Sie Folgendes:

- Ändern Sie die Einstellung für die Papierstruktur<sup>2</sup> von "Normal" in "Glatt" oder "Rau".
- Ändern Sie die Einstellung für das Papiergewicht<sup>2</sup> von "Normal" in "Karten" (oder ein anderes geeignetes Gewicht).
- Tauschen Sie die Fixierstation<sup>1</sup> aus.

**Der Deckungsgrad ist unregelmäßig.**

Die Druckkassette ist beschädigt. Tauschen Sie die Druckkassette aus. Siehe Austauschen der Druckkassette.

**Auf der Seite erscheinen Hintergrundschatten.**

- Im Druckertreiber ist die falsche Papiersorte ausgewählt.
- Der Tonerstand in der Druckkassette ist niedrig.

Versuchen Sie Folgendes:

- Stellen Sie sicher, dass die Einstellung für die Papiersorte für das verwendete Papier oder Spezialdruckmedium korrekt ist.
- **Tauschen Sie die Druckkassette aus. Siehe Austauschen der Druckkassette.**

**Es wird nur eine Seite des Papiers bedruckt.**

Die Druckkassette ist nicht richtig eingesetzt. Nehmen Sie die Druckkassette heraus und setzen Sie sie anschließend wieder ein.

**Die Seitenränder sind falsch.**

Die Einstellung für das Papierformat im Druckertreiber entspricht nicht dem Format des Papiers im Papierfach. Legen Sie für das Papierformat die korrekten Einstellungen fest und führen Sie anschließend den Druckauftrag erneut aus.

**Das Papier wird schief eingezogen (der Ausdruck erscheint schräg).**

- Die Papierführungen im ausgewählten Fach sind für das im Papierfach eingelegte Papierformat falsch positioniert.
- Die Papierführungen für die manuelle Zuführung sind für das in der Zuführung eingelegte Papierformat falsch positioniert.

Versuchen Sie Folgendes:

- Schieben Sie die Papierführungen im Papierfach eng an die Kanten des Papiers.
- Schieben Sie die Papierführungen in der manuellen Zuführung eng an die Kanten des Papiers.

**Die gedruckten Seiten sind leer.**

Die Druckkassette ist beschädigt oder leer. Tauschen Sie die Druckkassette aus. Siehe Austauschen der Druckkassette.

**Die gedruckten Seiten sind komplett schwarz.**

Die Druckkassette ist beschädigt oder Ihr Drucker muss gewartet werden.

Versuchen Sie Folgendes:

- Tauschen Sie die Druckkassette aus. Siehe Austauschen der Druckkassette.
- Wenden Sie sich an den Kundendienst.

**Das Papier wellt sich beim Drucken und bei der Ausgabe in die Papierablage sehr stark.**

Die Einstellung für die Papierstruktur ist für das verwendete Papier oder Spezialdruckmedium nicht korrekt. Ändern Sie die Einstellung für die Papierstruktur<sup>2</sup> von "Rau" in "Normal" oder "Glatt".

<sup>1</sup> Wenden Sie sich zum Austauschen der Fixierstation an einen Kundendiensttechniker.

<sup>2</sup> Diese Einstellung können Sie über das Dienstprogramm zur Einrichtung eines lokalen Druckers ändern. Weitere Informationen finden Sie unter Dell Dienstprogramm zur Einrichtung eines lokalen Druckers.

# **Anruf beim Kundendienst**

Überprüfen Sie Folgendes, bevor Sie sich an den Kundendienst wenden:

• Ist das Netzkabel am Drucker angeschlossen?

- Ist das Netzkabel direkt an eine ordnungsgemäß geerdete Steckdose angeschlossen?
- Ist der Drucker korrekt an den Computer angeschlossen?
- Sind die Netzstecker weiterer an den Drucker angeschlossener Geräte korrekt eingesteckt und sind die Geräte eingeschaltet?
- Ist die Steckdose über Schalter ausgeschaltet worden?
- Ist eine Sicherung durchgebrannt?
- Gab es in Ihrer Umgebung einen Stromausfall?
- Ist im Drucker eine Druckkassette eingesetzt?
- Ist die Druckerabdeckung richtig geschlossen?

Schalten Sie den Drucker als letzte Abhilfemaßnahme aus und wieder ein. Falls der Drucker immer noch nicht ordnungsgemäß druckt, wenden Sie sich an den Kundendienst. Falls der Drucker nun druckt, drücken Sie die Taste Fortfahren **W**, um eine Menüeinstellungsseite zu drucken, auf der das Druckermodell und weitere Informationen aufgeführt sind, die der Kundendienstvertreter möglicherweise braucht.

Wenden Sie sich unter **support.dell.com** an Dell, um weitere Informationen zu erhalten.

# **Druckerspezifikationen**

- **O** Überblick
- O Umgebungsspezifikationen
- Geräuschemissionspegel
- Emulationen, Kompatibilität und Konnektivität
- **Unterstützte Betriebssysteme**
- **Richtlinien zu Druckmedien**
- **C** Kabel
- **Zertifizierungen**

# **Überblick**

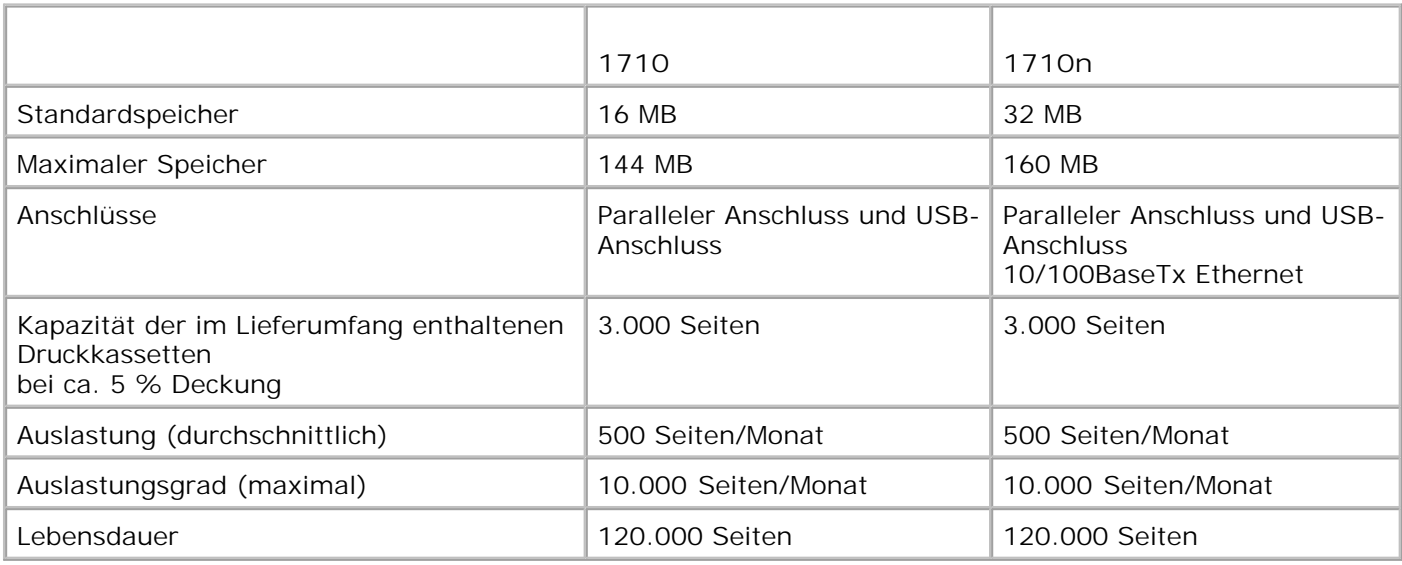

# **Umgebungsspezifikationen**

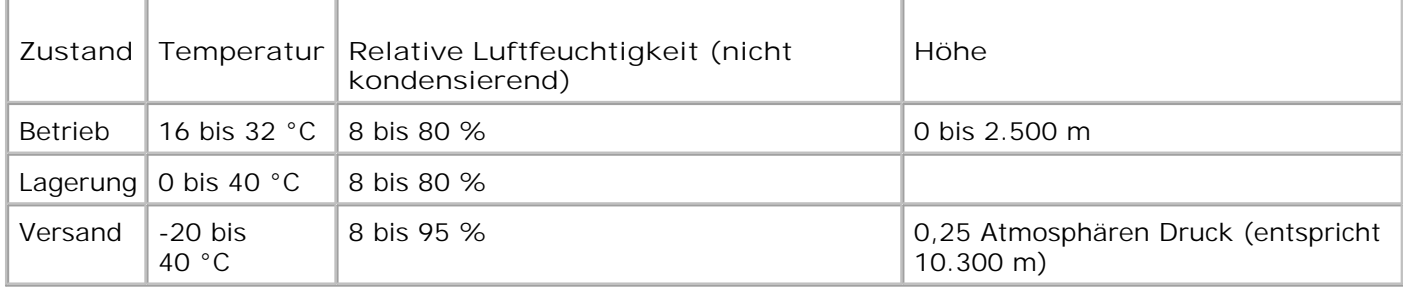

# **Geräuschemissionspegel**

Die folgenden Messungen wurden gemäß ISO 7779 durchgeführt und gemäß ISO 9296 berichtet.

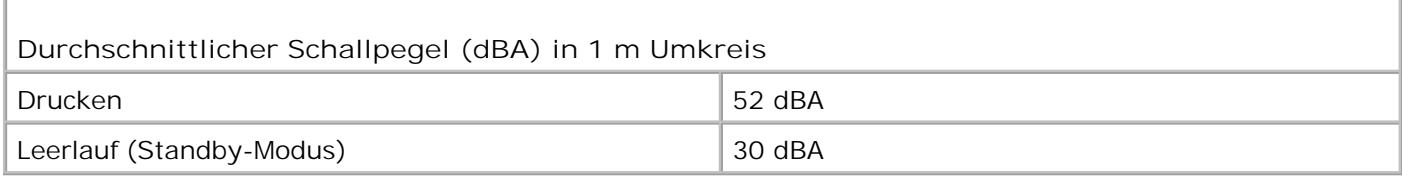

## **Emulationen, Kompatibilität und Konnektivität**

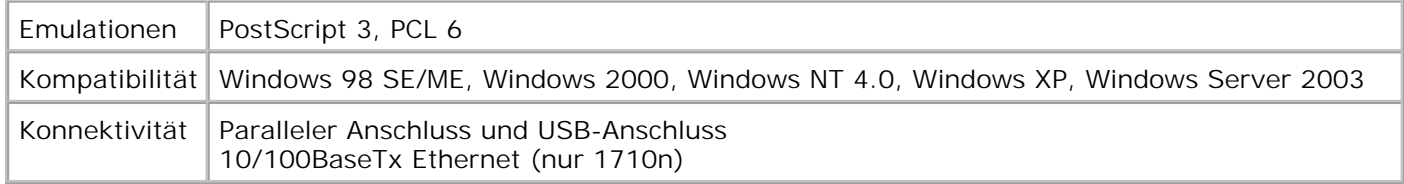

### **MIB-Kompatibilität**

Bei MIB (Management Information Base) handelt es sich um eine Datenbank, in der Informationen zu Netzwerkgeräten, wie z. B. Adapter, Brücken, Router oder Computer, enthalten sind. Diese Daten erleichtern Netzwerkadministratoren die Verwaltung des Netzwerks (Analyse der Leistung, des Datenverkehrs, von Fehlern usw.). Der Dell Laser Printer 1710 erfüllt die dem Industriestandard entsprechenden MIB-Spezifikationen, so dass der Drucker von verschiedenen Softwaresystemen zur Drucker- und Netzwerkverwaltung erkannt und verwaltet werden kann, z. B. Dell OpenManage™, IT Assistant, Hewlett-Packard OpenView, CA Unicenter, Hewlett-Packard Web JetAdmin, Lexmark MarkVision Professional usw.

# **Unterstützte Betriebssysteme**

Der Dell Laser Printer 1710 unterstützt folgende Betriebssysteme:

- Microsoft Windows 98 SE
- Microsoft Windows ME
- Microsoft Windows XP
- Microsoft Windows x64
- Microsoft Windows NT 4.00
- Microsoft Windows NT 4.00 Server
- Microsoft Windows 2000 Professional
- Microsoft Windows 2000 Server
- Microsoft Windows 2000 Advanced Server
- Microsoft Windows Server 2003
- Novell® NetWare® 5.x, 6.x einschließlich NDPS-/iPrint-Support
- Novell Distributed Print Services™ (NDPS™) 2.0 oder höher mit Novell NDPS IP-Gateway
- Red Hat Enterprise 3.0
- SuSE Enterprise Linux 8.0, 9.0
- SuSE Linux 9.1, 9.2, 9.3
- Debian 3.0 Rev. 2, 3.1
- Linspire 4.5
- Red Flag 4.0 (nur vereinfachtes Chinesisch)
- Mac OS 9.2 und OS 10.2

## **Richtlinien zu Druckmedien**

Durch Auswahl des richtigen Papiers oder anderer Druckmedien lassen sich Druckprobleme vermeiden. Testen Sie Papier bzw. spezielle Druckmedien, die Sie verwenden möchten, unbedingt, bevor Sie große Mengen davon kaufen.

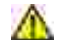

**VORSICHT: Der bei Ihrem Produkt verwendete Druckvorgang führt zu einer Erwärmung der Druckmedien. Dies kann bei bestimmten Medien Emissionen zur Folge haben. Es ist daher wichtig, dass Sie in der Bedienungsanleitung den Abschnitt, der sich mit der Auswahl geeigneter Druckmedien befasst, sorgfältig durchlesen und die dort aufgeführten Richtlinien befolgen, um der Gefahr schädlicher Emissionen vorzubeugen.**

- Verwenden Sie xerografisches Papier mit einem Gewicht von 75 g/m<sup>2</sup>.
- Verwenden Sie für Laserdrucker geeignete Folien.
- Verwenden Sie speziell für Laserdrucker vorgesehene Papieretiketten.
- Verwenden Sie Umschläge aus Feinpostpapier mit einem Gewicht von 90 g/m<sup>2</sup>. Verwenden Sie zum Vermeiden von Papierstaus keine Umschläge, die:
	- übermäßig gewellt sind
	- zusammenkleben
	- in irgendeiner Form beschädigt sind
	- Sichtfenster, Löcher, Lochungen, Perforationen, Ausschnitte oder Stanzungen aufweisen
- mit Metallklammern, Verschlussstreifen oder Metallfaltleisten versehen sind
- mit Briefmarken versehen sind
- freiliegende Klebeflächen aufweisen, wenn die Umschlagklappe zugeklebt ist
- Verwenden Sie nur Karten bis zu einem Gewicht von maximal 163 g/m<sup>2</sup> und ab einer Mindestgröße von 76,2 x 127 mm.

#### **Druckmediensorten und -formate**

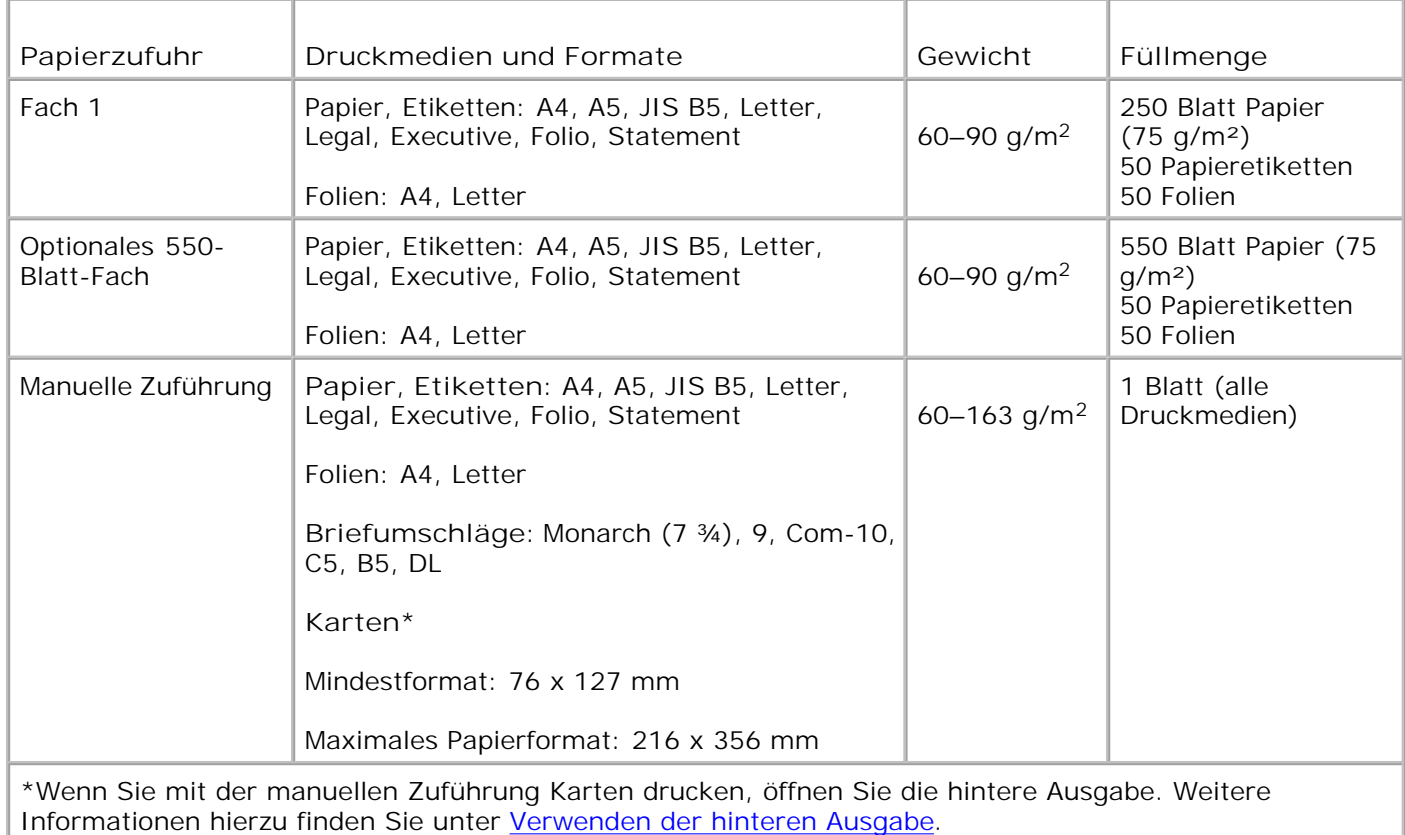

### **Kabel**

Das Verbindungskabel für den Dell Laser Printer 1710 muss folgenden Anforderungen entsprechen:

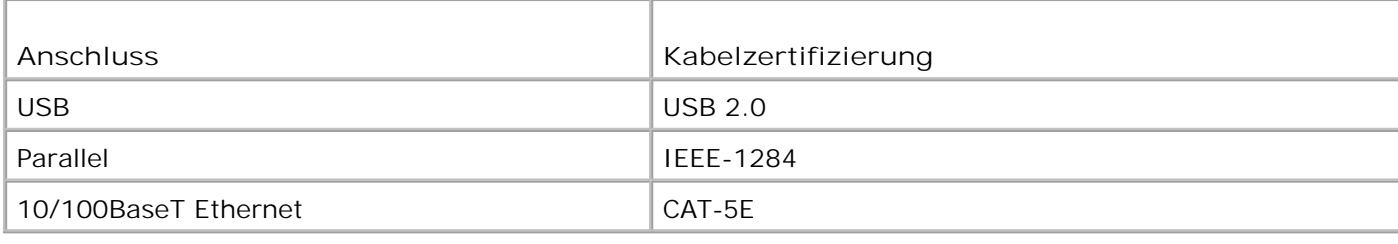

# **Zertifizierungen**

USB-IF

# **Rechtliche Hinweise**

- CE-Hinweis (Europäische Union)
- Hinweis zum CE-Zeichen
- EN 55022-Konformität (nur für die Tschechische Republik)
- Polnisches Zentrum für Prüfung und Zertifizierung
- Konformität mit dem ENERGY STAR®-Programm

Elektromagnetische Interferenz (EMI) besteht aus Signalen bzw. Emissionen, die in die Atmosphäre abgegeben und über Strom- bzw. Signalkabel übertragen werden. Diese Interferenz beeinträchtigt die ordnungsgemäße Funktion von Funknavigations- und anderen Sicherheitssystemen und kann lizenzierte Funkübertragungsdienste erheblich verschlechtern, behindern oder wiederholt unterbrechen. Zu den Funkübertragungsdiensten zählen unter anderem AM/FM-Radio- und Fernsehrundfunk, Funktelefondienste, Radarübertragung, Flugsicherung, Pager und persönliche Kommunikationsdienste. Diese lizenzierten Dienste tragen genauso wie unbeabsichtigte Strahlungen von z. B. digitalen Geräten zur elektromagnetischen Umgebung bei.

Elektromagnetische Verträglichkeit (EMV) bezeichnet die Fähigkeit von elektronischen Geräten, in einer elektromagnetischen Umgebung ordnungsgemäß zusammenzuarbeiten. Dieses Gerät wurde in Übereinstimmung mit den durch die Aufsichtsbehörde festgelegten Einschränkungen für die EMI entwickelt; es gibt jedoch keine Garantie dafür, dass bei einer bestimmten Installation keine Störungen auftreten. Sollte dieses Gerät Störungen bei Funkübertragungsdiensten verursachen (was durch Ein- und Ausschalten des Geräts feststellbar ist), wird der Benutzer aufgefordert, die Störungen durch mindestens eine der folgenden Maßnahmen zu beheben:

- Richten Sie die Empfangsantenne neu aus.
- Stellen Sie das Gerät in Bezug auf den Empfänger anders auf.
- Stellen Sie das Gerät weiter vom Empfänger entfernt auf.
- Schließen Sie das Gerät an eine andere Steckdose an, so dass Gerät und Empfänger an unterschiedlichen Abzweigleitungen angeschlossen sind.

Wenden Sie sich für weitere Vorschläge an einen Dell Kundendienstmitarbeiter oder einen erfahrenen Radiobzw. Fernsehtechniker.

Dell™ Geräte wurden für den Einsatz in der vorgesehenen elektromagnetischen Umgebung entworfen, getestet und klassifiziert. Die Klassifikation für die elektromagnetische Umgebung umfasst die folgenden harmonisierten Definitionen:

- Klasse A gilt normalerweise für Gewerbe- und Industriegebiete.
- Klasse B gilt normalerweise für Wohngebiete.

IT-Ausrüstung (ITE, *Information Technology Equipment*), einschließlich Geräte, Erweiterungskarten, Drucker, Eingabe-/Ausgabegeräte, Monitore usw., die im Computer integriert sind oder daran angeschlossen sind, sollte der Klassifizierung des Computers entsprechen.

**Hinweis zu abgeschirmten Signalkabeln: Verwenden Sie zum Anschließen von Geräten an alle Dell Geräte nur abgeschirmte Kabel, um mögliche Störungen bei Funkübertragungsdiensten zu minimieren. Durch die Verwendung von abgeschirmten Kabeln stellen Sie sicher, dass der EMV-Klassifikation für die jeweilige Umgebung entsprochen wird. Kabel sind bei Dell unter www.dell.com erhältlich.**

Die meisten Dell Geräte sind für Umgebungen der Klasse B klassifiziert. Bei Konfigurationen mit bestimmten Optionen können jedoch die Bestimmungen für Klasse A zutreffen. Um festzustellen, welcher elektromagnetischen Klassifikation Ihr Gerät unterliegt, lesen Sie den jeweils zutreffenden Abschnitt der jeweiligen Aufsichtsbehörde durch. Jeder Abschnitt enthält länderspezifische Informationen zu EMV-/EMI-Bestimmungen bzw. zur Produktsicherheit.

# **CE-Hinweis (Europäische Union)**

Das Symbol CE weist darauf hin, dass dieses Dell Gerät der EMV-Richtlinie 89/336/EWG und der Niederspannungsrichtlinie 73/23/EWG der EU entspricht. Diese Kennzeichnung gibt an, dass dieses Dell Gerät den folgenden technischen Standards entspricht:

- EN 55022: Einrichtungen der Informationstechnik Funkstöreigenschaften Grenzwerte und Messverfahren
- EN 55024: Einrichtungen der Informationstechnik Störfestigkeitseigenschaften Grenzwerte und Prüfverfahren
- EN 61000-3-2: Elektromagnetische Verträglichkeit Teil 3: Grenzwerte Abschnitt 2: Grenzwerte für Oberschwingungsströme (Geräte-Eingangsstrom <= 16 A je Leiter)
- EN 61000-3-2: Elektromagnetische Verträglichkeit Teil 3: Grenzwerte Abschnitt 3: Grenzwerte für Spannungsschwankungen und Flicker in Niederspannungsnetzen für Geräte mit einem Eingangsstrom  $\le$  = 16 A
- EN 60950: Sicherheit von Einrichtungen der Informationstechnik
- EN 60825-1: Sicherheit von Lasereinrichtungen

**HINWEIS:** Emissionsanforderungen gemäß EN 55022 gelten für zwei Klassifikationen:

- Klasse A gilt für herkömmliche Industriegebiete.
- Klasse B gilt für herkömmliche Wohngebiete.

Um festzustellen, welche Klassifizierung für Ihr Gerät gilt, lesen Sie die FCC- oder ICES-Informationen auf dem Vorschriftenetikett, das sich an der Rückseite, Seite oder Unterseite des Geräts befindet. Wenn die FCCoder ICES-Informationen auf dem Etikett angeben, dass es sich um Werte der Klasse A handelt, gilt für Ihr Gerät die folgende Warnung der Klasse A:

**WARNUNG ZU HOCHFREQUENZSTÖRUNGEN: Dies ist ein Produkt der Klasse A. Der Betrieb des Geräts in Wohngebieten kann zu Hochfrequenzstörungen führen; in diesem Falle müssen Sie die Störungen durch entsprechende Maßnahmen beheben.**

Wenn die FCC- oder ICES-Informationen auf dem Etikett angeben, dass es sich um Werte der Klasse B handelt, gilt für Ihr Gerät die folgende Warnung der Klasse B:

**Dieses Dell Gerät ist zur Verwendung in einem herkömmlichen Wohngebiet der Klasse B klassifiziert.**

Eine Konformitätserklärung entsprechend den vorhergehenden Richtlinien und Standards liegt vor und ist bei Dell Inc. Products Europe BV, Limerick, Irland, archiviert.

## **Hinweis zum CE-Zeichen**

Dieses Gerät erfüllt die grundlegenden Bedingungen der Richtlinie 1999/5/EG der Europäischen Union.

#### C€

# **EN 55022-Konformität (nur für die Tschechische Republik)**

This device belongs to Class B devices as described in EN 55022, unless it is specifically stated that it is a Class A device on the specification label. The following applies to devices in Class A of EN 55022 tradius of protection up to 30 meters). The user of the device is obliged to take all steps necessary to semove sources of interference to telecommunication or other de wes

Poload weat na typewers Ititlea počátače uvedene, že spadá do třídy A podle EN 55022, spadá automaticke do fridy B pudly EN 55022. Pro zařízení ziskezní do třidy A (ochranné plamo 30m) podle EN 55022 platí naslednjiči. Dojde di k rušeni telekomunikačnich nebo jinych zatizení, je uživatel povinen provest takova opattent, aby ruserd odstraud,

# **Polnisches Zentrum für Prüfung und Zertifizierung**

Dieses Gerät sollte an eine Steckdose angeschlossen werden, die mit einer Schutzschaltung (dreipolige Steckdose) versehen ist. Geräte, die zusammen betrieben werden (Computer, Monitor, Drucker usw.) sollten an dieselbe Stromquelle angeschlossen werden.

Der Phasenleiter der elektrischen Anlage des Raumes sollte über ein Reserve-Kurzschluss-Schutzvorrichtung in Form einer Sicherung mit einem Nominalwert von nicht mehr als 16 Ampere (A) verfügen.

Um das Gerät vollständig auszuschalten, muss der Stecker des Netzstromkabels aus der Netzsteckdose gezogen werden. Die Netzsteckdose sollte sich in der Nähe des Geräts befinden und leicht zugänglich sein. Das Schutzetikett "B" stellt sicher, dass das Gerät die Schutzanforderungen des Standards PN-EN 55022 erfüllt.

この装置は、情報処理装置等電波探害自主規制協議会(VOD1)の基準に基づくクラス A 情報技術装置です。 この装置を家庭環境で使用すると電波妨害を引き起こすことがあります。この場合には使用者が適切な 対策を講ずるよう要求されることがあります。 VCCI.

## **Konformität mit dem ENERGY STAR®-Programm**

Alle Dell Produkte mit dem ENERGY STAR®-Symbol auf dem Produkt oder auf dem Startbildschirm sind zertifiziert und erfüllen in der von Dell gelieferten Konfiguration die ENERGY STAR®-Anforderungen der Umweltschutzbehörde EPA (Environmental Protection Agency). Computeranwender können den Energieverbrauch und dessen Nebenwirkungen auch reduzieren, indem sie die Produkte ausschalten, wenn sie über einen längeren Zeitraum nicht genutzt werden - besonders während der Nacht und an Wochenenden.

# **Anhang**

- Dell Richtlinie zum Technischen Support
- Kontaktaufnahme mit Dell
- Gewährleistung und Rückgabeprogramm

## **Dell Richtlinie zum Technischen Support**

Die Techniker des technischen Supportteams sind auf Ihre Hilfe und Mitwirkung bei der Problemlösung angewiesen. Ihr Ziel ist die Wiederherstellung des Betriebssystems, der Anwendungssoftware und der Hardwaretreiber auf die ursprünglichen von Dell werkseitig festgelegten Standardeinstellungen sowie die Überprüfung des ordnungsgemäßen Funktionsumfangs des Druckers und aller von Dell installierten Hardwaregeräte. Zusätzlich zum technischen Supportteam steht Ihnen auch die Online-Hilfe für technische Anfragen beim Dell Support zur Verfügung. Darüber hinaus stehen weitere kostenpflichtige technische Support-Optionen zur Verfügung.

Dell bietet begrenzten technischen Support für den Drucker und sämtliche von Dell installierten Softwareprogramme und Peripheriegeräte. Support für Software und Peripheriegeräte von Drittanbietern wird von dem jeweiligen Hersteller angeboten, einschließlich für über DellWare, ReadyWare und dem Custom Factory Integration CFI/DellPlus erworbene bzw. installierte Software und Peripheriegeräte.

### **Kontaktaufnahme mit Dell**

Sie können mit dem Dell Kundendienst unter **support.dell.com** Kontakt aufnehmen. Wählen Sie auf der Seite WILLKOMMEN BEIM DELL SUPPORT Ihre Region aus und geben Sie die angeforderten Informationen ein, um auf Hilfetools und Informationen zuzugreifen.

Dell kann elektronisch über die folgenden Adressen erreicht werden:

- Internet www.dell.com/ www.dell.com/ap/ (nur für Länder in Asien und im Pazifikraum) www.euro.dell.com (nur für Länder in Europa) www.dell.com/la/ (für lateinamerikanische Länder) www.dell.com/jp/ (nur für Japan)
- Anonymes FTP (File Transfer Protocol = Dateiübertragungsprotokoll) ftp.dell.com/ Melden Sie sich als anonymer Benutzer (user: anonymous) an und verwenden Sie als Kennwort Ihre E-Mail-Adresse.
- Elektronischer Support-Service mobile\_support@us.dell.com support@us.dell.com apsupport@dell.com (nur für Länder in Asien und im Pazifikraum) support.euro.dell.com (nur für Länder in Europa)
- Elektronischer Kostenvoranschlagsservice sales@dell.com apmarketing@dell.com (nur für Länder in Asien und im Pazifikraum)
- Elektronischer Informationsservice info@dell.com

## **Gewährleistung und Rückgabeprogramm**

Die von Dell Inc. ("Dell") hergestellten Hardwareprodukte werden aus neuen oder neuwertigen Geräteteilen und Komponenten gemäß dem Industriestandard angefertigt. Weitere Informationen zur Garantie für Ihren Dell Drucker finden Sie im *Besitzerhandbuch*.

# **Lizenzhinweise**

Die auf dem Drucker befindliche Software umfasst:

- Von Dell oder Drittanbietern entwickelte und urheberrechtlich geschützte Software
- Von Dell geänderte Software, die unter den Bedingungen der GNU General Public License Version 2 und der GNU Lesser General Public License Version 2.1 lizenziert wurde
- Unter der BSD-Lizenz lizenzierte Software und Garantieerklärungen

Klicken Sie auf den Titel des gewünschten Dokuments:

- **BSD License and Warranty Statements**
- GNU License

Die von Dell geänderte und unter der GNU lizenzierte Software ist kostenlose Software; sie können diese weitervertreiben und/oder unter den oben beschriebenen Lizenzbedingungen ändern. Diese Lizenzen bieten Ihnen keinerlei Rechte für die von Dell oder Drittanbietern urheberrechtlich geschützte Software zu diesem Drucker.

Da die durch GNU lizenzierte Software, auf der die Änderungen von Dell basieren, ausdrücklich ohne Garantie geliefert wird, wird auch die Verwendung der von Dell geänderten Version auf ähnliche Weise ohne Garantie geliefert. Zusätzliche Informationen finden Sie im Gewährleistungsausschluss der genannten Lizenzvereinbarungen.

Um Quellcodedateien für die von Dell modifizierte und unter der GNU lizenzierte Software zu erhalten, starten Sie die mit Ihrem Drucker mitgelieferte *Treiber und Dienstprogramme*-CD und klicken Sie auf **Kontakte zu Dell** oder lesen Sie den Abschnitt "Kontaktaufnahme mit Dell" im *Besitzerhandbuch*.